# BELKIN

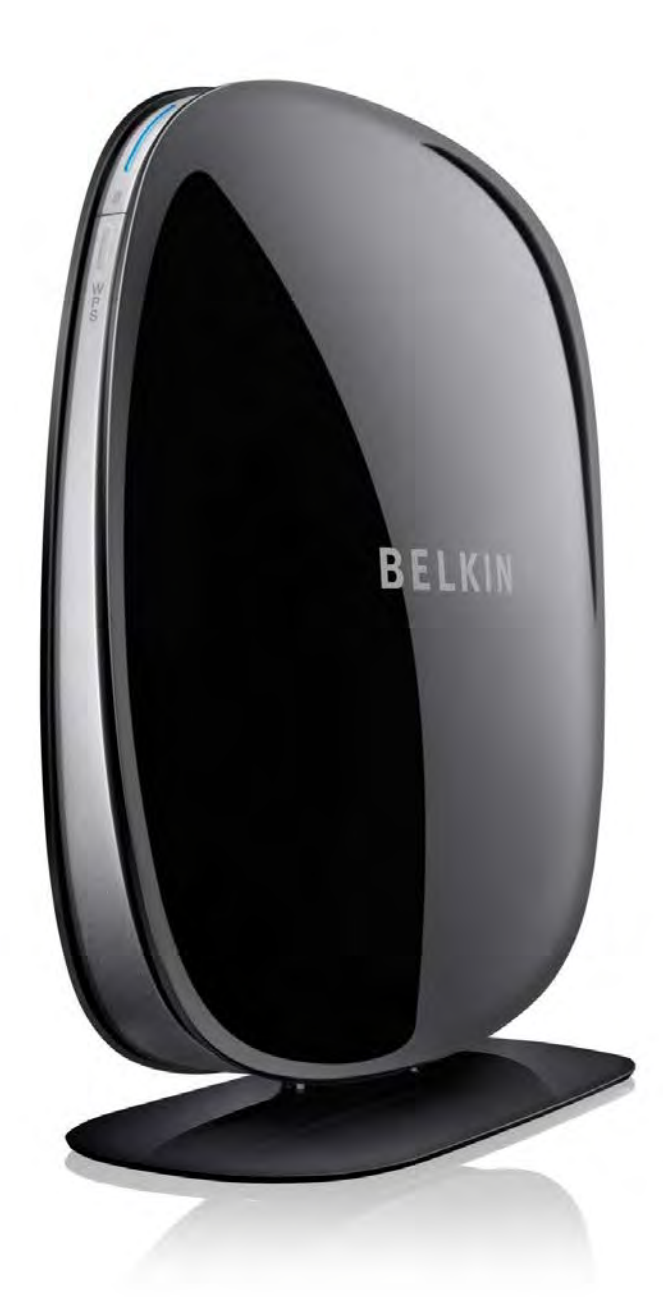

# Operation Manual

for Next Net 2.0 series network products

© Belkin Pte Limited

# รู้จักกับเราท์เตอร์

#### **อ ุปกรณ์ในกล่องสินค้า**

- 1. Wireless Modem Router หรือ Wireless Router
- 2. หม้อแปลงไฟฟ้า (เสียบอยู่กับเราท์เตอร์)
- 3. สายโทรศัพท์ RJ-11 (มีเฉพาะ Wireless Modem Router จะเสียบอยู่ที่ตัวเครื่อง)
- 4. สาย LAN RJ-45 (Wireless Modem Router จะอยู่ในกล่อง Wireless Routerจะเสียบอยู่ที่ตัวเครื่อง)
- 5. CD ซอฟต์แวร์
- 6. การ์ดชื่อและรหัสผ่านของเราท์เตอร์(ติดอยู่ด้านข้างของเราท์เตอร์)

# **ส่วนต่าง ๆ ของ Wireless Modem Router ด้านหน้า**

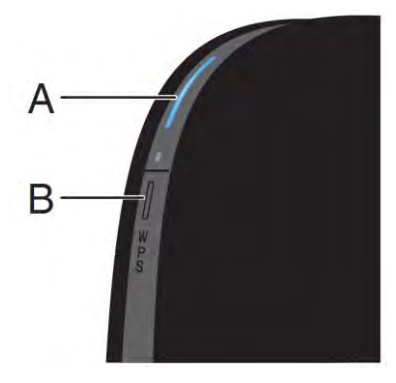

#### **a. ไฟสถานะ**

- ไม่ติด : เราท์เตอร์ไม่ได้ต่อกับไฟฟ้ า
- สีน้ำเงินกระพริบ : เราท์เตคร์กำลังเริ่มทำงาน
- สีน ้าเงิน : เราท์เตอร์ต่อกับอินเตอร์เน็ต
- สีส้มกระพริบ : ไม่ได้เสียบสาย ADSL หรือไม่มีสัญญาณ ADSL

### **b. ปุ่ ม และไฟสถานะ WPS**

ขั้นตอนการใช้งานปุ่ม WPS (WiFi Protected Setup) ให้ดูในส่วนของการเชื่อมต่ออุปกรณ์ผ่าน Wireless LAN

ไฟสถานะจะแสดงถึงขั้นตอนการทำงานของระบบ WPS

- ไม่ติด : ไม่มีการใช้งานระบบ WPS
- $\bullet$  น้ำเงินกระพริบ : เราท์เตอร์กำลังรออุปกรณ์ที่รองรับ WPS เข้ามาเชื่อมต่อ
- น้ำเงิน : การเชื่อมต่อสำเร็จ
- ส้ม · การเชื่อมต่อไม่สำเร็จ

# **ด้านหลัง**

#### **a. ADSL**

ต่อสายโทรศัพท์ที่มีสัญญาณ ADSL

#### **b. Wired**

เชื่อมต่อกับคอมพิวเตอร์หรืออุปกรณ์ด้วยสาย LAN

**c. พอร์ต USB** (เฉพาะรุ่น N600 DB มี1 ช่อง N750 DB มี 2 ช่อง)

ส าหรับเชื่อมต่ออุปกรณ์USB อุปกรณ์ที่สามารถเชื่อมต่อได้ เช่น

- แฟลชไดร์ฟ
- ฮาร์ดไดร์ฟ
- เครื่องพิมพ์
- USB Hub : สามารถเพิ่มจำนวนพอร์ต หรือจ่ายไฟให้กับ อุปกรณ์ที่ต่อได้ (แนะนำ USB Hub จาก Belkin)

# **ไฟสถานะของพอร์ต** USB

- ไม่ติด : ไม่มีการเชื่อมต่อ
- น ้าเงินกระพริบ : ก าลังเชื่อมต่ออุปกรณ์
- น้ำเงิน : อุปกรณ์เชื่อมต่อสำเร็จ
- \* จำนวนอุปกรณ์ USB ที่สามารถนำมาเชื่อมต่อกับเราท์เตอร์ขึ้นอยู่กับจำนวนการเชื่อมต่อที่อุปกรณ์ตัวนั้นใช้ หากมี การใช้งานอุปกรณ์ที่มีการเชื่อมต่อมากเกินไป อาจจะท าให้ใช้งานฟังก์ชั่น USB ไม่ได้

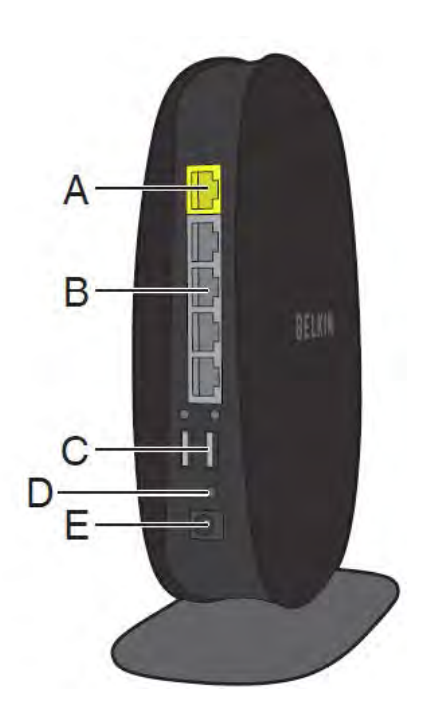

\*\* พอร์ต USB สามารถจ่ายไฟได้ 5 V 500 mA ตามมาตรฐาน หากต้องต่ออุปกรณ์ที่ใช้ไฟสูง ควรต่อผ่าน USB Hub หรือต่ออุปกรณ์จ่ายไฟให้กับอุปกรณ์ตัวนั้นด้วย

# **d. ปุ่ ม Reset**

- กดปุ่ มนี ้ขณะเราท์เตอร์เสียบกับปลั๊กไฟ
- กดแล้วปล่อยออก : เริ่มการท างานของตัวเราท์เตอร์ใหม่
- กดค้างไว้ 10 วินาทีแล้วปล่อยออก : ล้างการตั้งค่าในตัวเราท์เตอร์ทั้งหมด แล้วเริ่มการทำงานของเราท์เตอร์ใหม่

#### **e. Power**

เสียบหม้อแปลงไฟฟ้าเพื่อจ่ายไฟแก่ตัวเราท์เตอร์ ต้องใช้หม้อแปลงไฟฟ้าที่มีกำลังไฟ และขนาดของหัวปลั๊กตามที่ระบุไว้ าเบตัวเราท์เตคร์เท่านั้น

# **ส่วนต่าง ๆ ของ Wireless Router ด้านหน้า**

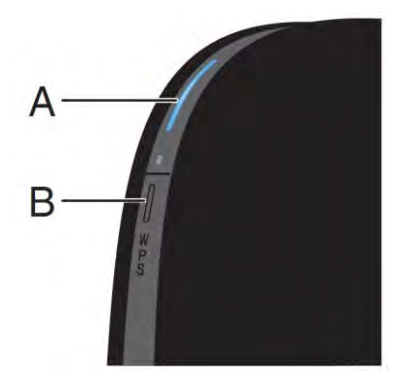

# **a. ไฟสถานะ**

- ไม่ติด : เราท์เตอร์ไม่ได้ต่อกับไฟฟ้ า
- สีน้ำเงินกระพริบ : เราท์เตอร์กำลังเริ่มทำงาน
- สีน ้าเงิน : เราท์เตอร์ต่อกับอินเตอร์เน็ต
- สีส้มกระพริบ : ไม่ได้เสียบสาย ADSL หรือไม่มีสัญญาณ ADSL

#### **b. ปุ่ ม และไฟสถานะ WPS**

ขั้นตอนการใช้งานปุ่ม WPS (WiFi Protected Setup) ให้ดูในส่วนของการเชื่อมต่ออุปกรณ์ผ่าน Wireless LAN

ไฟสถานะจะแสดงถึงขั้นตอนการทำงานของระบบ WPS

ไม่ติด : ไม่มีการใช้งานระบบ WPS

- $\bullet$  น้ำเงินกระพริบ : เราท์เตอร์กำลังรออุปกรณ์ที่รองรับ WPS เข้ามาเชื่อมต่อ
- น้ำเงิน : การเชื่อมต่อสำเร็จ
- ส้ม : การเชื่อมต่อไม่ลำเร็จ

# **ด้านหลัง**

#### **a. Modem**

พอร์ต WAN สำหรับเชื่อมต่อกับโมเด็ม หรืออุปกรณ์อื่น ๆ

#### **b. Wired**

เชื่อมต่อกับคอมพิวเตอร์หรืออุปกรณ์ด้วยสาย LAN

**c. พอร์ต USB** (เฉพาะรุ่น N600 DB มี1 ช่อง N750 DB มี 2 ช่อง)

ส าหรับเชื่อมต่ออุปกรณ์USB อุปกรณ์ที่สามารถเชื่อมต่อได้ เช่น

- แฟลชไดร์ฟ
- ฮาร์ดไดร์ฟ (หากเป็ นฮาร์ดไดร์ฟที่ไม่มีช่องเสียบไฟ จะต้องต่อผ่าน USB Hub)
- เครื่องพิมพ์
- $\bullet$  USB Hub : สามารถเพิ่มจำนวนพอร์ต หรือจ่ายไฟให้กับอุปกรณ์ที่ ต่อได้ (แนะนำ USB Hub จาก Belkin)

# **ไฟสถานะของพอร์ต** USB

- ไม่ติด : ไม่มีการเชื่อมต่อ
- น ้าเงินกระพริบ : ก าลังเชื่อมต่ออุปกรณ์
- น้ำเงิน : อุปกรณ์เชื่อมต่อสำเร็จ
- \* จำนวนอุปกรณ์ USB ที่สามารถนำมาเชื่อมต่อกับเราท์เตอร์ขึ้นอยู่กับจำนวนการเชื่อมต่อที่อุปกรณ์ตัวนั้นใช้ หากมี การใช้งานอุปกรณ์ที่มีการเชื่อมต่อมากเกินไป อาจจะท าให้ใช้งานฟังก์ชั่น USB ไม่ได้
- \*\* พอร์ต USB สามารถจ่ายไฟได้ 5 V 500 mA ตามมาตรฐาน หากต้องต่ออุปกรณ์ที่ใช้ไฟสูง ควรต่อผ่าน USB Hub หรือต่ออุปกรณ์จ่ายไฟให้กับอุปกรณ์ตัวนั้นด้วย

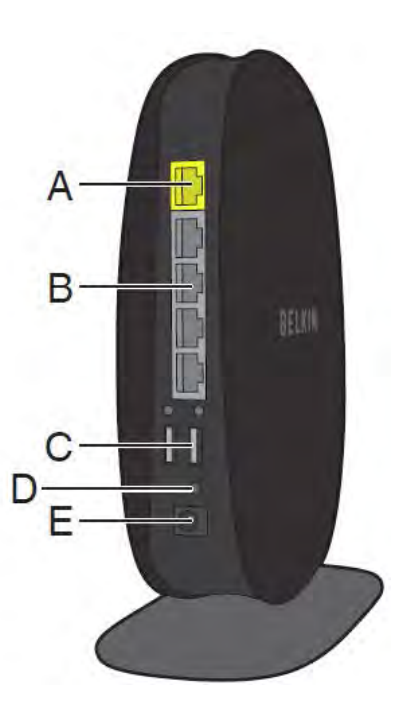

# **d. ปุ่ ม Reset**

- กดปุ่ มนี ้ขณะเราท์เตอร์เสียบกับปลั๊กไฟ
- กดแล้วปล่อยออก : เริ่มการท างานของตัวเราท์เตอร์ใหม่
- กดค้างไว้ 15 วินาทีแล้วปล่อยออก : ล้างการตั้งค่าในตัวเราท์เตอร์ทั้งหมด แล้วเริ่มการทำงานของเราท์เตอร์ใหม่

#### **e. Power**

เสียบหม้อแปลงไฟฟ้าเพื่อจ่ายไฟแก่ตัวเราท์เตอร์ ต้องใช้หม้อแปลงไฟฟ้าที่มีกำลังไฟ และขนาดของหัวปลั๊กตามที่ระบุไว้ าเบตัวเราท์เตคร์เท่านั้น

# การเตรียมเครื่องคอมพิวเตอร์เพื่อทำการติดตั้ง

เพื่อให้การเชื่อมต่อกับเราท์เตอร์มีปัญหาน้อยที่สุด จะต้องมีการตั้งค่าต่าง ๆ บนคอมพิวเตอร์ที่ต้องการใช้งานเสียก่อน ดังนี้

- ตั ้งให้การเชื่อมต่อต่าง ๆ ของคอมพิวเตอร์รับค่า IP Address โดยอัตโนมัติ
- ลบการเชื่อมต่ออินเตอร์เน็ต Broadband ต่าง ๆ และ Network Bridge ออก
- ปิ ดโปรแกรมช่วยการดาวน์โหลดไฟล์ต่าง ๆ

# **การเตรียมเครื่องคอมพิวเตอร์ที่ใช้Windows**

- 1. เข้าไปที่ Network Connections โดย
	- Windows XP : Start Menu -> เลือก Settings (หากใช้ Start Menu แบบ Classic) -> Control Panel -
	- > Network Connections (หากไม่มีไอคอนปรากฏ ให้เลือก Switch to classic view ทางด้านซ้าย)
	- Windows Vista, Windows 7 : พิมพ์ Network Connections ในช่องค้นหา
- 2. คลิกขวาที่ Local Area Connection หรือ Wireless Network Connection ที่ต้องการใช้เชื่อมต่อเราท์เตอร์ แล้วเลือก Enable (หากไอคอนนั้น Disable อยู่) จากนั้นคลิกขวาแล้วเลือก Properties

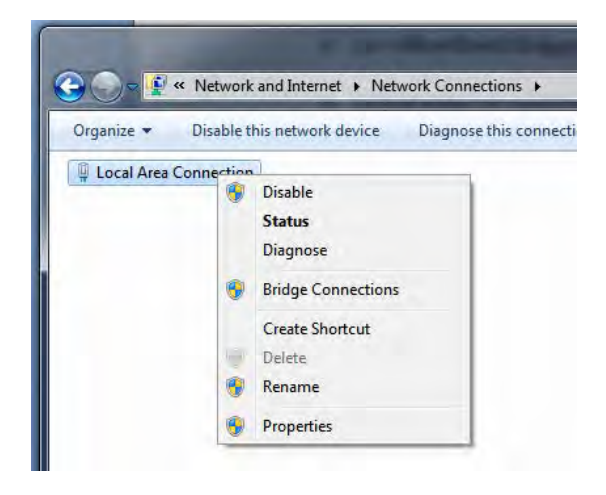

- 3. เมื่อเข้ามาในหน้า Properties ให้เลือกแถบ General จากนั้นในกรอบ This connection uses the following item ให้เลือก
	- Windows XP : Internet Protocol (TCP/IP) แล้วกด Properties
	- Windows Vista, Windows 7 : Internet Protocol Version 4 (TCP/IPv4) แล้วกด Properties

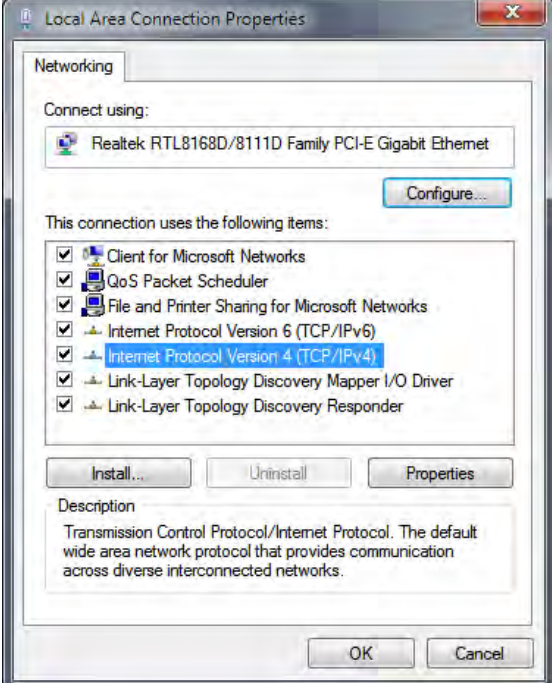

4. ในแถบ General ให้เลือกตัวเลือก Obtain an IP address automatically และ Obtain DNS server address automatically แล้วกด OK

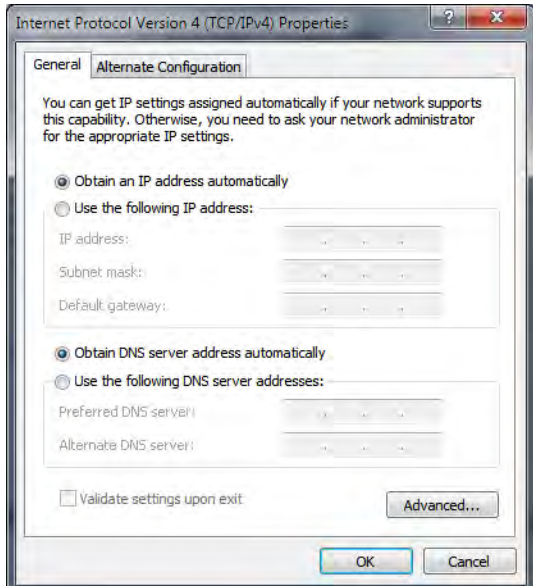

# การติดตั้ง Wireless Modem Router

#### **การเชื่อมต่อเราท์เตอร์**

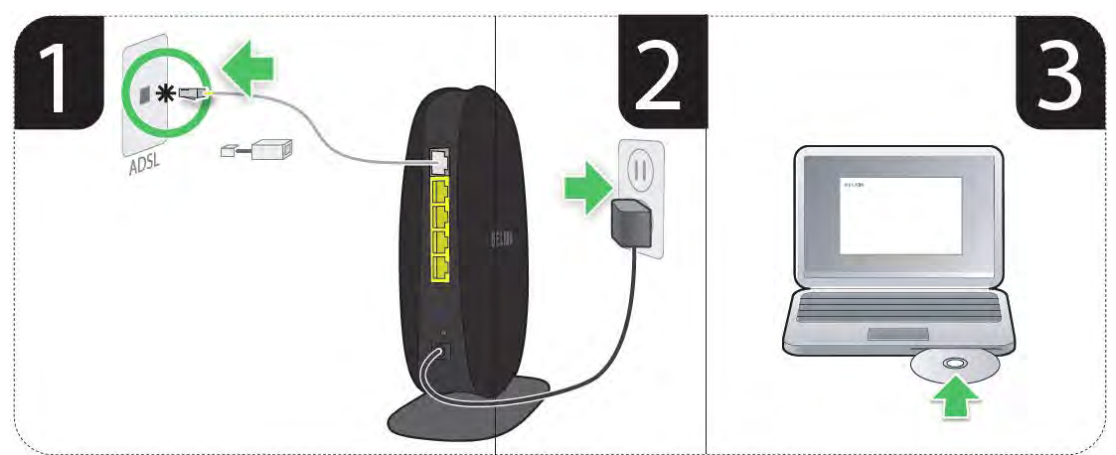

- 1. นำสายโทรศัพท์จากผนังเสียบเข้า ADSL Splitter (ถ้ามี)
- 2. เสียบสายโทรศัพท์จากช่อง Modem ของ ADSL Splitter (ถ้ามี) หรือจากผนังเข้าที่เราท์เตอร์ช่อง ADSL
- 3. เสียบหม้อแปลงไฟฟ้าเข้าที่เต้ารับไฟฟ้า
- 4. ใส่แผ่น CD ลงในคอมพิวเตอร์เพื่อทำการติดตั้งซอฟต์แวร์

ส าหรับคอมพิวเตอร์ที่ไม่มีWireless LAN ให้ใช้สาย LAN ในกล่องเสียบเข้าที่ช่อง wired ช่องใดก็ได้บนเราท์เตอร์ แล้ว นำปลายอีกด้านไปเสียบกับช่อง LAN บนคอมพิวเตอร์

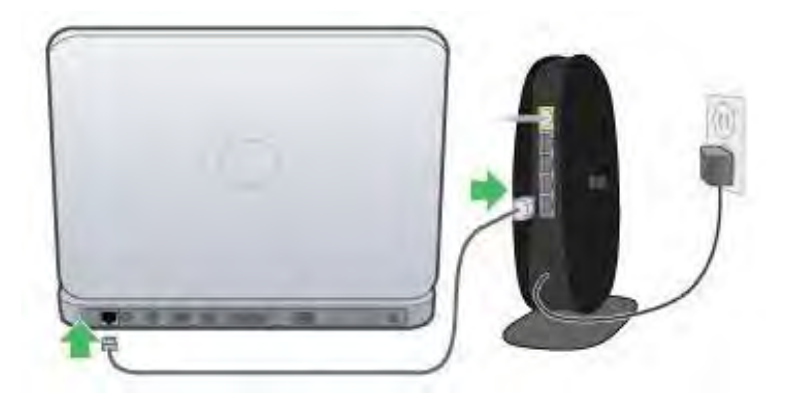

# **การติดตั้งด้วย EASY START**

EASY START จะช่วยทำให้การติดตั้งเราท์เตอร์นั้นง่ายขึ้น เพียงแค่ติดตั้งโปรแกรมในแผ่นซีดีที่ให้มา แล้วเปิดโปรแกรม Belkin Setup เพื่อติดตั้งเราท์เตอร์เท่านั้น

1. เมื่อใส่ CD ซอฟต์แวร์ลงในคอมพิวเตอร์ หน้าต่างโปรแกรมติดตั้งจะปรากฏขึ้นมาโดยอัตโนมัติ ถ้าหากไม่ปรากฏ ให้ดับเบิ้ลคลิกที่ไอคอน CD ติดตั้ง ที่ไดร์ฟ CD เพื่อเปิดโปรแกรมติดตั้ง

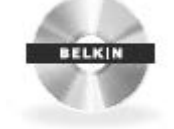

- 2. ทำการติดตั้งโปรแกรม ตามขั้นตอนที่ปรากฏขึ้นมา
- 3. เมื่อติดตั้งโปรแกรมเสร็จแล้ว หน้าต่าง Belkin Setup จะปรากฏขึ้นมาเพื่อให้ตั้งค่าการเชื่อมต่ออินเตอร์เน็ตของ เราท์เตอร์

# **ตั้งค่าการเชื่อมต่ออินเตอร์เน็ตด้วย Belkin Setup**

1. กด Set Up เพื่อเริ่มขั้นตอนการติดตั้ง

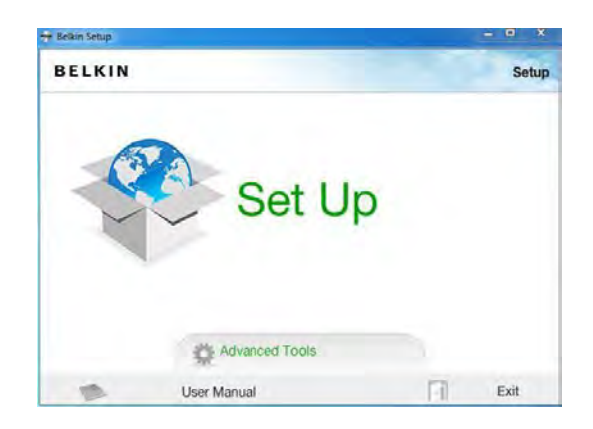

2. เลือกประเทศที่กำลังใช้งานเราท์เตอร์

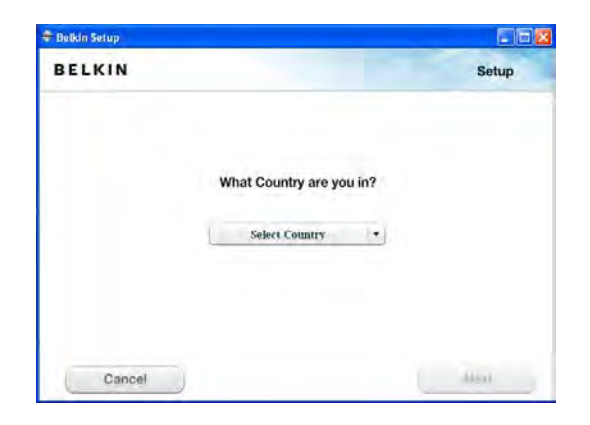

3. ใส่ SSID และรหัสผ่านของตัวเราท์เตอร์ โดยค่าทั้งสองจะอยู่ในการ์ดที่ติดอยู่ข้างตัวเราท์เตอร์ แล้วกด Next หลังจาก นั้นโปรแกรมจะทำการเชื่อมต่อเข้ากับเราท์เตอร์

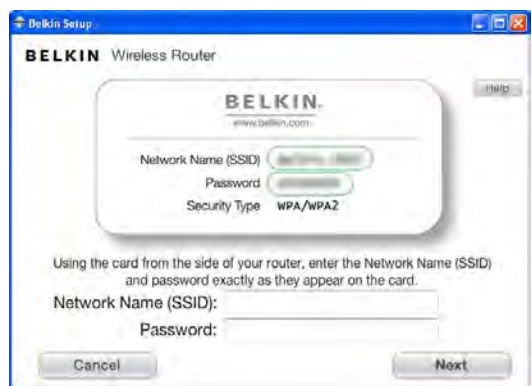

4. เมื่อโปรแกรมสามารถเชื่อมต่อกับเราท์เตอร์สำเร็จแล้ว โปรแกรมจะตรวจสอบการตั้งค่าอินเตอร์เน็ตให้ หากโปรแกรมไม่ สามารถหาการตั้งค่าได้ จะสอบถามการตั้งค่าของอินเตอร์เน็ตที่ต้องการใช้งาน ให้ใส่ค่า VPI และ VCI ของอินเตอร์เน็ต ที่ใช้อยู่ (หากไม่ทราบสามารถดูได้จากตารางท้ายคู่มือ หรือสอบถามจากผู้ให้บริการโดยตรง)แล้วกด Next

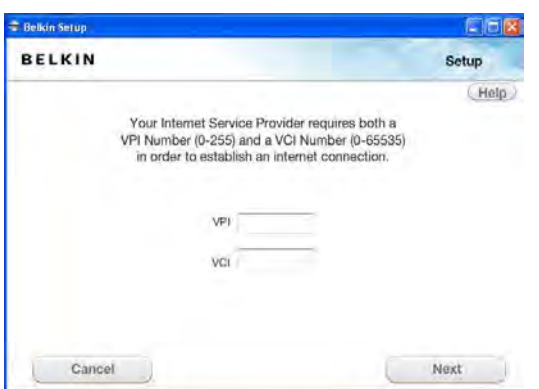

5. เลือก PPPoE หรือการเชื่อมต่อตามที่ผู้ให้บริการกำหนด ใส่ Username และ Password ตามที่ผู้ให้บริการกำหนด (หากไม่ทราบสามารถดูได้จากตารางท้ายคู่มือ หรือสอบถามจากผู้ให้บริการโดยตรง)แล้วกด Next

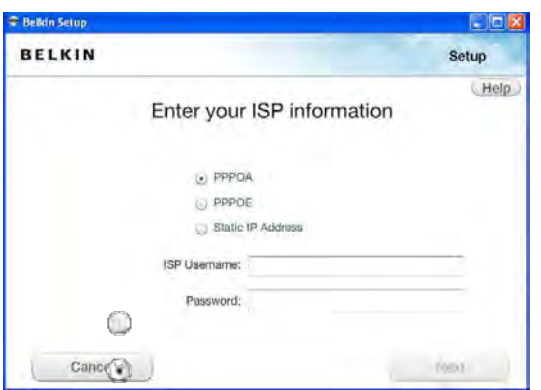

. 6. เราท์เตอร์จะทำการเชื่อมต่อกับอินเตอร์เน็ต เมื่อเชื่อมต่อสำเร็จแล้ว โปรแกรมจะแจ้งความสำเร็จในการติดตั้ง

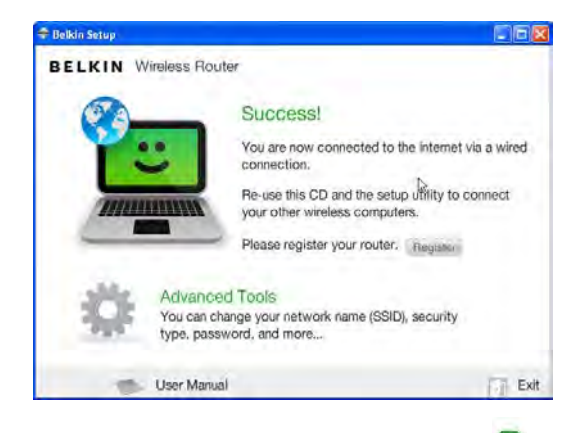

7. ไฟสถานะบนตัวเราท์เตอร์ และไอคอนโปรแกรม Belkin Router Monitor ตั้ง ตรง Notification area ที่ Taskbar จะเป็นสีน้ำเงิน

# **ตั้งค่าการเชื่อมต่ออินเตอร์เน็ตผ่านหน้า Router Setup**

หากมีปัญหาในการตั้งค่าการเชื่อมต่ออินเตอร์เน็ตด้วยโปรแกรม Belkin Setup คุณสามารถตั้งค่าอินเตอร์เน็ตผ่าน เว็บไซต์ส าหรับการตั ้งค่าซึ่งอยู่ในเราท์เตอร์ได้

- 1. พิมพ์ IP Address ของเราท์เตอร์ ลงในช่อง URL ของโปรแกรมเปิดเวบไซต์ เช่น Internet Explorer, Mozilla Firefox, Safari ฯลฯ (เลข IP Address ของเราท์เตอร์ที่ตั้งมาจากโรงงานคือ 192.168.2.1)
- 2. เมื่อเข้ามาในเว็บ Router Setup ของ Belkin แล้ว ให้เลือก Connection Type จากเมนูทางด้านซ้ายมือ

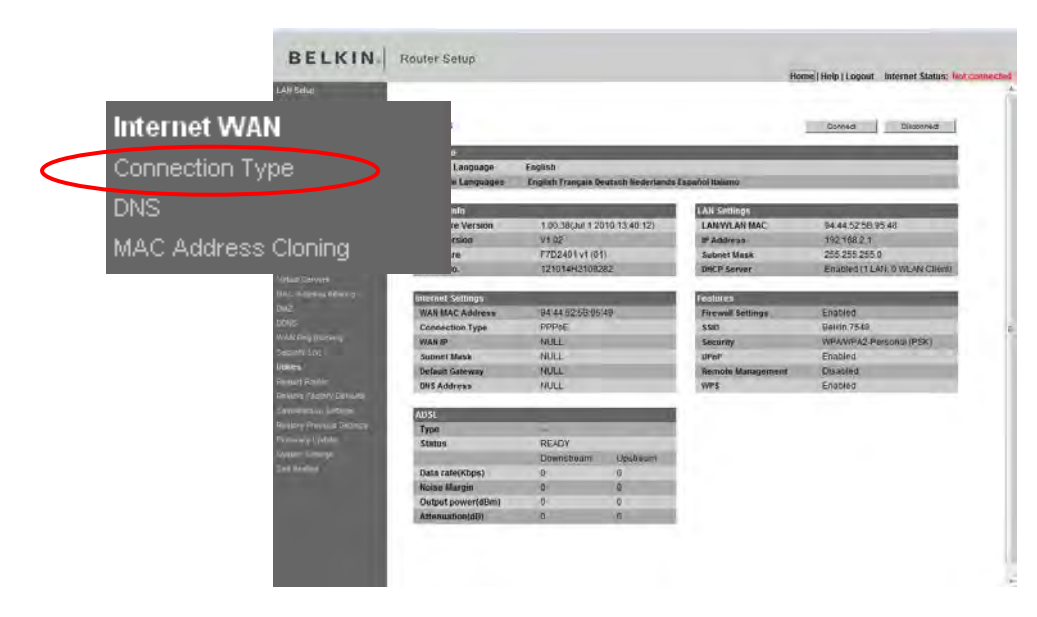

3. ใส่รหัสผ่าน แล้วกด Submit (เราท์เตอร์ไม่ได้ตั้งรหัสผ่านมาจากโรงงาน ถ้าไม่ได้ตั้งไว้ สามารถปล่อยว่างได้เลย)

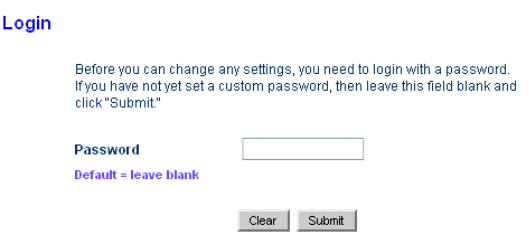

4. เลือก PPPoE หรือการเชื่อมต่อตามที่ผู้ให้บริการกำหนด แล้วกด Next

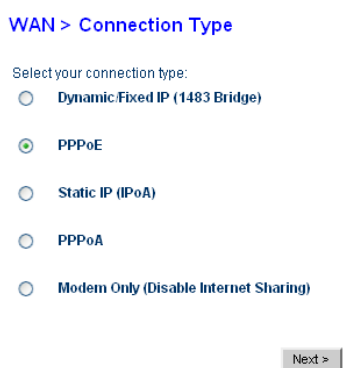

5. กรอกข้อมูลการตั้งค่าอินเตอร์เน็ต Username, Password, VPI, VCI, Encapsulation, MTU ตามที่ผู้ให้บริการ ก าหนดมาให้(ค่า VPI, VCI และ Encapsulation สามารถดูได้จากตารางท้ายคู่มือ หรือสอบถามจากผู้ให้บริการ โดยตรง)แล้วกด Apply Changes

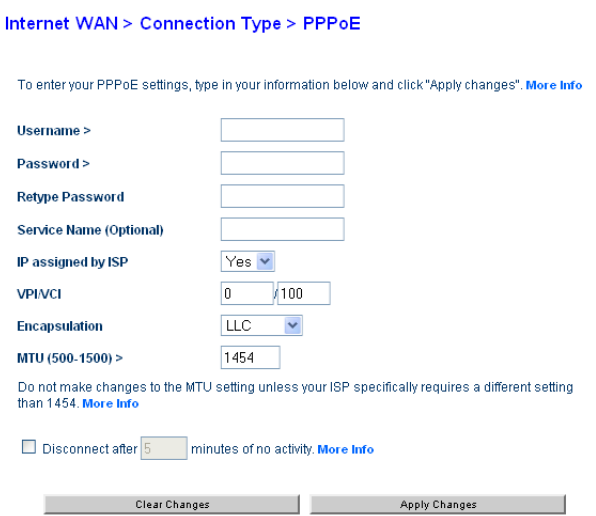

- ไม่ต้องใส่ค่า Service Name และไม่ต้องเลือก Disconnect after 5 minutes of no activity.
- หากใช้งานอินเตอร์เน็ตแบบ Fixed IP Address ให้เลือก IP assign by ISP เป็ น No แล้วใส่ค่า IP Address ตามที่ผู้ให้บริการกำหนด

7. ไฟสถานะบนตัวเราท์เตอร์จะเป็นสีน้ำเงินเมื่อเชื่อมต่ออินเตอร์เน็ตสำเร็จ

เพื่อให้การใช้งานเราท์เตอร์ได้อย่างสมบูรณ์ ให้ทำการใช้โปรแกรม Belkin Setup เพื่อให้ Apps ที่อยู่ในคอมพิวเตอร์ ้ มองเห็นตัวเราท์เตอร์ที่จะใช้งาน โดยทำเพียงขั้นตอน 1 – 3 และ 6 เท่านั้น

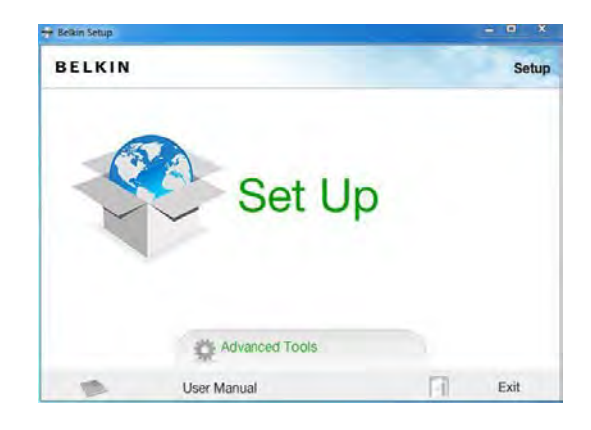

\* หากไอคอนโปรแกรม Belkin Router Monitor เป็นสีน้ำเงินแล้ว ไม่ต้องทำขั้นตอนนี้อีก

# **การตั้งค่าการเชื่อมต่อ ADSL**

ี สำหรับการเชื่อมต่ออินเตอร์เน็ตด้วย Wireless Modem Router บางครั้งอาจจะต้องมีการตั้งค่าการเชื่อมต่อ ADSL ของ โมเด็มให้เหมาะสมการสัญญาณอินเตอร์เน็ตที่ใช้งาน เพื่อสามารถเชื่อมต่ออินเตอร์เน็ตได้ดีขึ้น

หากไม่มีปัญหาในการเชื่อมต่ออินเตอร์เน็ต ห้ามเข้าไปปรับตั้งค่าการเชื่อมต่อ ADSL โดยเด็ดขาด เพราะอาจจะทำให้ เชื่อมต่ออินเตอร์เน็ตไม่ได้

# **ส าหรับรุ่น F9J1001 และ F9J1002**

ี สามารถเข้าหน้าตั้งค่าการเชื่อมต่อ ADSL ได้จาก 192.168.2.1/adv\_adsl.html หรือ (IP Address ของเราท์ เตอร์)/adv\_adsl.html แล้วเลือกโหมดที่ต้องการจากตัวเลือก ADSL Mode เสร็จแล้วกด Apply Change

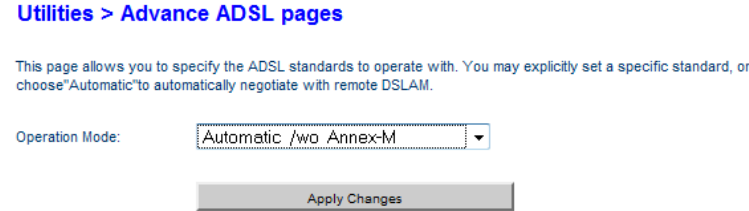

ิทดลองเปลี่ยนจาก Automatic เป็นโหมดตามที่ ISP กำหนดหรือเปลี่ยนโหมดดังต่อไปนี้

- Automatic /wo Annex-M
- G.992.5
- G.992.5 Annex-M

#### **ส าหรับรุ่น F9J1102**

ี สามารถเช้าตั้งค่าการเชื่อมต่อ ADSL ได้จาก 192.168.2.1/adsl\_showtime\_lock.stm หรือ (IP Address ของเราท์ เตอร์)/adsl\_showtime\_lock.stm แล้วเลือกโหมดที่ต้องการจากตัวเลือก ADSL Mode เสร็จแล้วกด Save Change

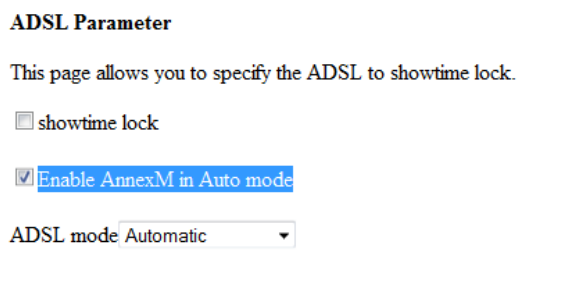

SAVE SETTINGS

ิทดลองเปลี่ยนจาก Automatic เป็นโหมดตามที่ ISP กำหนดหรือเปลี่ยนโหมดดังต่อไปนี้

- Automatic
- $\bullet$  G.992.5 (ADSL2+)
- G.992.5 Annex-M

้ สำหรับการตั้งค่าทั้งสองวิธี เมื่อตั้งค่าเสร็จแล้วเราท์เตอร์จะทำการเชื่อมต่ออินเตอร์เน็ตใหม่ หากเราท์เตอร์ไม่ทำการ เชื่อมต่อ ให้ท าการ Restart Router หรือถอดปลั๊กไฟของเราท์เตอร์ออก ทิ ้งไว้ 15 วินาที แล้วเสียบปลั๊กกลับเข้าไปใหม่ เพื่อให้เราท์เตอร์ท าการเชื่อมต่อกับอินเตอร์เน็ตด้วยการตั ้งค่าแบบใหม่

# การติดตั้ง Wireless Router

# **การเชื่อมต่อเราท์เตอร์**

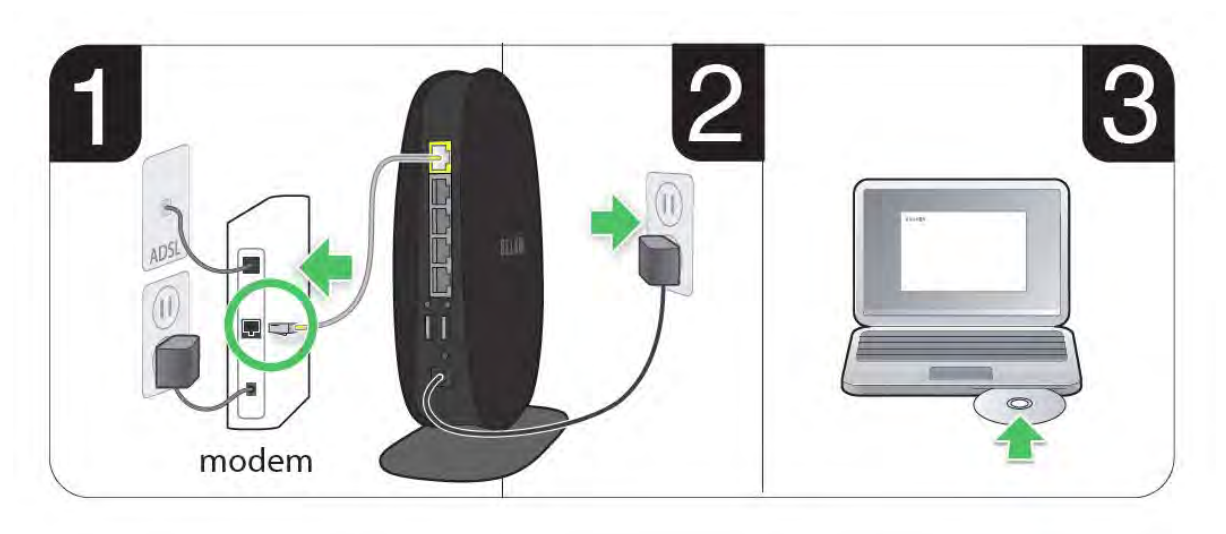

- 1. เสียบสาย LAN จากโมเด็มหรืออุปกรณ์อื่นเข้าที่เราท์เตอร์ช่อง Modem
- 2. เสียบหม้อแปลงไฟฟ้าเข้าที่เต้ารับไฟฟ้า
- 3. ใส่แผ่น CD ลงในคอมพิวเตอร์เพื่อทำการติดตั้งซอฟต์แวร์

ส าหรับคอมพิวเตอร์ที่ไม่มีWireless LAN ให้ใช้สาย LAN ในกล่องเสียบเข้าที่ช่อง wired ช่องใดก็ได้บนเราท์เตอร์ แล้ว นำปลายอีกด้านไปเสียบกับช่อง LAN บนคอมพิวเตอร์

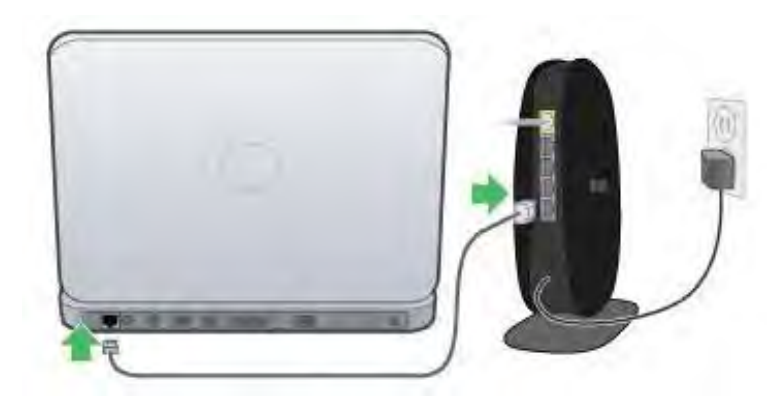

# **การตั้งค่าแบบ PPPoE เพื่อใช้งานร่วมกับโมเด็ม**

ถ้าหากท่าจะต้องมีการลงโปรแกรมของผู้ให้บริการ หรือสร้าง Broadband Connection ไว้บนคอมพิวเตอร์ของท่าน เพื่อ ทำการเชื่อมต่ออินเตอร์เน็ต ท่านจะต้องติดตั้งเราท์เตอร์ด้วยวิธีนี้

# **การติดตั้งซอฟต์แวร์**

1. เมื่อใส่ CD ซอฟต์แวร์ลงในคอมพิวเตอร์ หน้าต่างโปรแกรมติดตั้งจะปรากฏขึ้นมาโดยอัตโนมัติ ถ้าหากไม่ปรากฏ ให้ดับเบิ้ลคลิกที่ไอคอน CD ติดตั้ง ที่ไดร์ฟ CD เพื่อเปิดโปรแกรมติดตั้ง

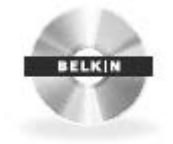

- 2. ทำการติดตั้งโปรแกรม ตามขั้นตอนที่ปรากฏขึ้นมา
- 3. เมื่อติดตั้งโปรแกรมเสร็จแล้ว หน้าต่าง Belkin Setup จะปรากฏขึ้นมาเพื่อให้ตั้งค่าการเชื่อมต่ออินเตอร์เน็ตของ เราท์เตอร์

# **ตั้งค่าการเชื่อมต่ออินเตอร์เน็ตด้วย Belkin Setup**

1. กด Set Up เพื่อเริ่มขั้นตอนการติดตั้ง

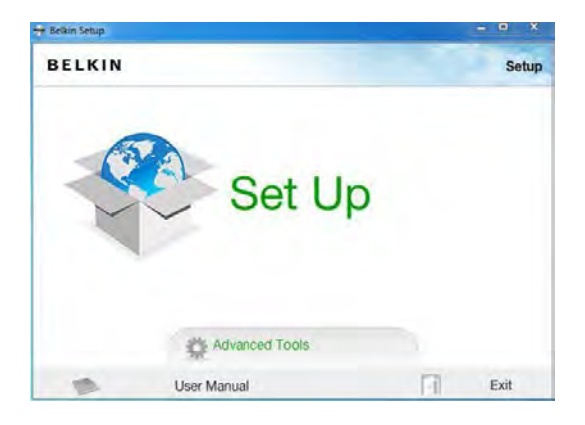

2. เลือกประเทศที่กำลังใช้งานเราท์เตอร์

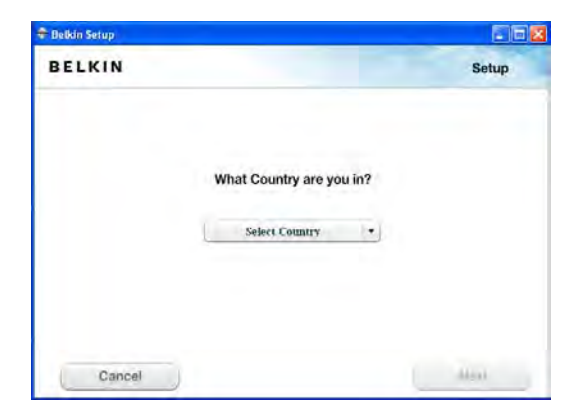

3. ใส่ SSID และรหัสผ่านของตัวเราท์เตอร์ โดยค่าทั้งสองจะอยู่ในการ์ดที่ติดอยู่ข้างตัวเราท์เตอร์ แล้วกด Next หลังจาก นั้นโปรแกรมจะทำการเชื่อมต่อเข้ากับเราท์เตอร์

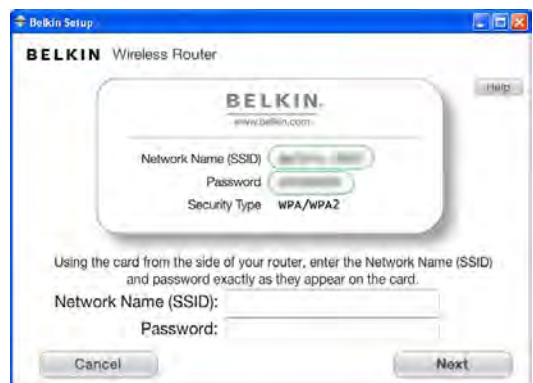

4. ใส่ Username และ Password ตามที่ผู้ให้บริการกำหนด (หากไม่ทราบสามารถดูได้จากตารางท้ายคู่มือ หรือ สอบถามจากผู้ให้บริการโดยตรง)แล้วกด Next

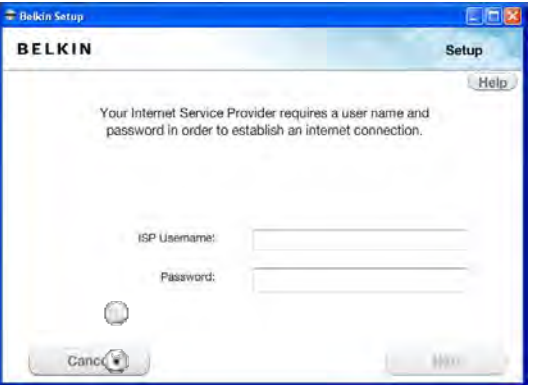

. 6. เราท์เตอร์จะทำการเชื่อมต่อกับอินเตอร์เน็ต เมื่อเชื่อมต่อสำเร็จแล้ว โปรแกรมจะแจ้งความสำเร็จในการติดตั้ง

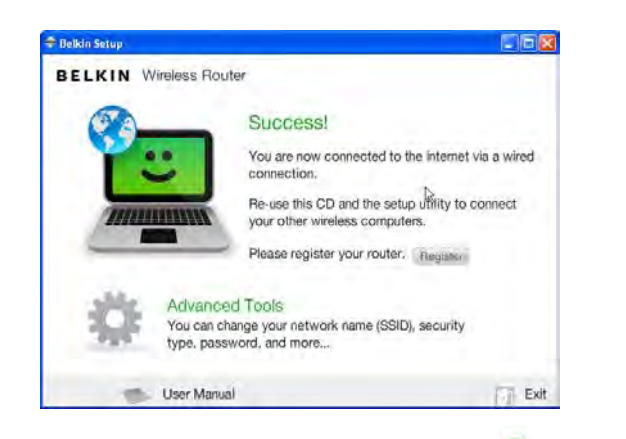

7. ไฟสถานะบนตัวเราท์เตอร์ และไอคอนโปรแกรม Belkin Router Monitor ตั้ง ตรง Notification area ที่ Taskbar จะเป็นสีน้ำเงิน

# **ตั้งค่าการเชื่อมต่ออินเตอร์เน็ตผ่านหน้า Router Setup**

หากมีปัญหาในการตั้งค่าการเชื่อมต่ออินเตอร์เน็ตด้วยโปรแกรม Belkin Setup คุณสามารถตั้งค่าอินเตอร์เน็ตผ่าน เว็บไซต์ส าหรับการตั ้งค่าซึ่งอยู่ในเราท์เตอร์ได้

- 1. พิมพ์ IP Address ของเราท์เตอร์ ลงในช่อง URL ของโปรแกรมเปิดเวบไซต์ เช่น Internet Explorer, Mozilla Firefox, Safari ฯลฯ (เลข IP Address ของเราท์เตอร์ที่ตั้งมาจากโรงงานคือ 192.168.2.1)
- 2. เมื่อเข้ามาในเว็บ Router Setup ของ Belkin แล้ว ให้เลือก Connection Type จากเมนูทางด้านซ้ายมือ

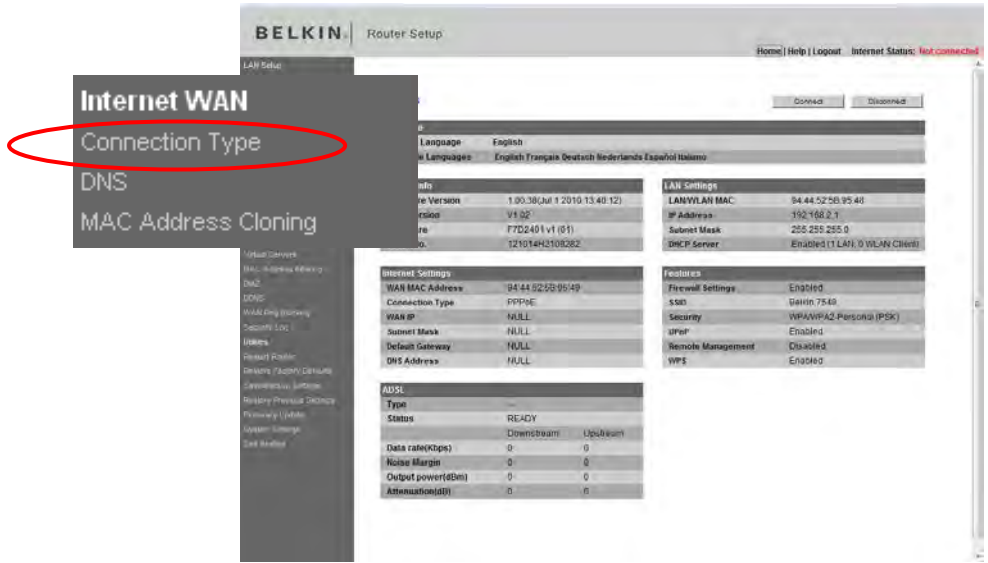

3. ใส่รหัสผ่าน แล้วกด Submit (เราท์เตอร์ไม่ได้ตั้งรหัสผ่านมาจากโรงงาน ถ้าไม่ได้ตั้งไว้ สามารถปล่อยว่างได้เลย)

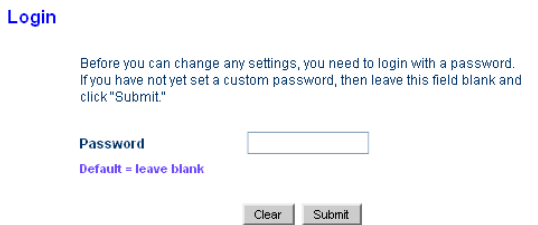

4. เลือก PPPoE หรือการเชื่อมต่อตามที่ผู้ให้บริการกำหนด แล้วกด Next

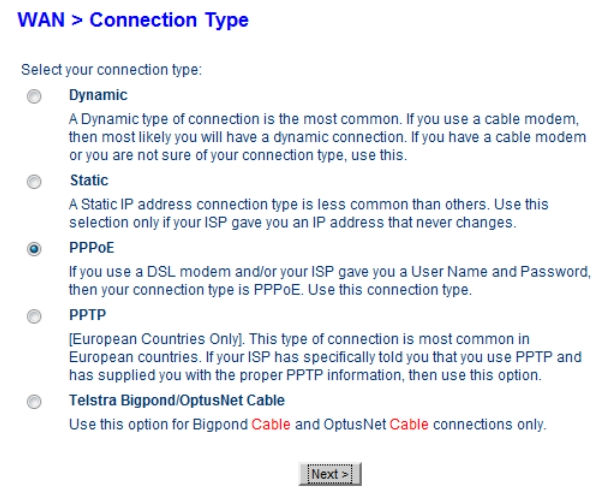

5. กรอกข้อมูลการตั้งค่าอินเตอร์เน็ต Username, Password, MTU ตามที่ผู้ให้บริการกำหนดมาให้ แล้วกด Apply

#### Changes

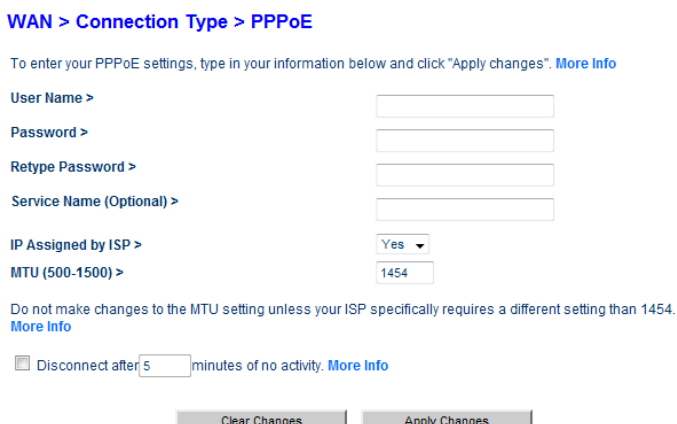

- ไม่ต้องใส่ค่า Service Name และไม่ต้องเลือก Disconnect after 5 minutes of no activity.
- หากใช้งานอินเตอร์เน็ตแบบ Fixed IP Address ให้เลือก IP assign by ISP เป็ น No แล้วใส่ค่า IP Address ตามที่ผู้ให้บริการกำหนด

7. ไฟสถานะบนตัวเราท์เตอร์จะเป็นสีน้ำเงินเมื่อเชื่อมต่ออินเตอร์เน็ตสำเร็จ

เพื่อให้การใช้งานเราท์เตอร์ได้อย่างสมบูรณ์ ให้ทำการใช้โปรแกรม Belkin Setup เพื่อให้ Apps ที่อยู่ในคอมพิวเตอร์ มองเห็นตัวเราท์เตอร์ที่จะใช้งาน โดยทำเพียงขั้นตอน 1 – 3 และ 6 เท่านั้น

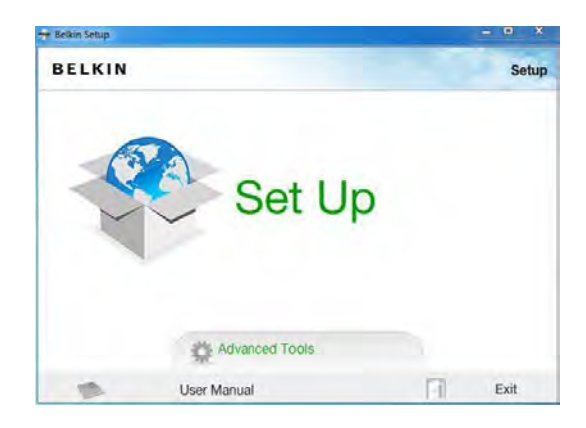

\* หากไอคอนโปรแกรม Belkin Router Monitor เป็นสีน้ำเงินแล้ว ไม่ต้องทำขั้นตอนนี้อีก

# **การตั้งค่าแบบ Dynamic เพื่อใช้งานร่วมกับโมเด็มเราท์เตอร์ หรือเชื่อมต่อกับเครือข่ายที่มีการ ก าหนดค่า IP Address ให้กับอ ุปกรณ์โดยอัตโนมัติ**

หากท่านสามารถเสียบสาย LAN จากโมเด็มหรือจากช่อง LAN ในจุดที่เตรียมไว้เข้าที่เครื่องคอมพิวเตอร์ แล้วสามารถใช้ งานอินเตอร์เน็ตได้เลย ท่านควรตั้งค่าด้วยวิธีนี้ หรือเลือกตั้งค่าเราท์เตอร์ให้เป็น Access Point หากไม่ต้องการใช้ฟังก์ชั่น พิเศษของเราท์เตอร์ หรือเราท์เตอร์ที่ใช้ไม่มีความสามารถพิเศษอื่น ๆ

- \* เราท์เตอร์จะถูกตั ้งค่าการเชื่อมต่อเป็ นแบบ Dynamic มาจากโรงงานแล้ว
- 1. ทำตามขั้นตอนที่ 1 3 เพื่อเข้าไปเมนู Connection Type ที่หน้า Router Setup

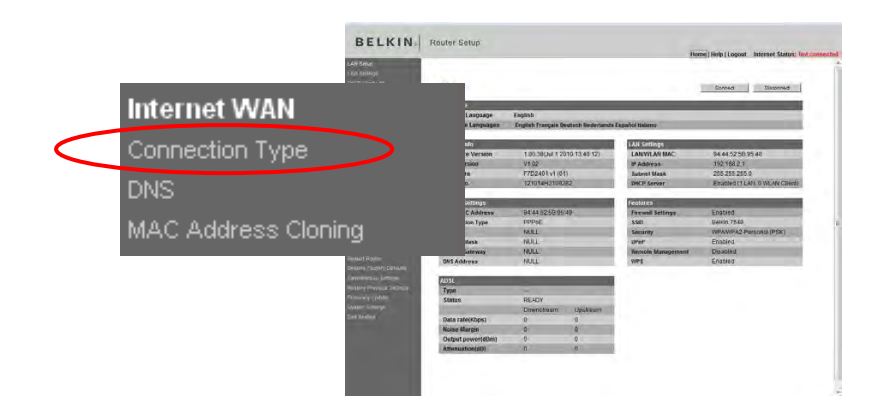

#### 2. เลือก Dynamic แล้วกด Next

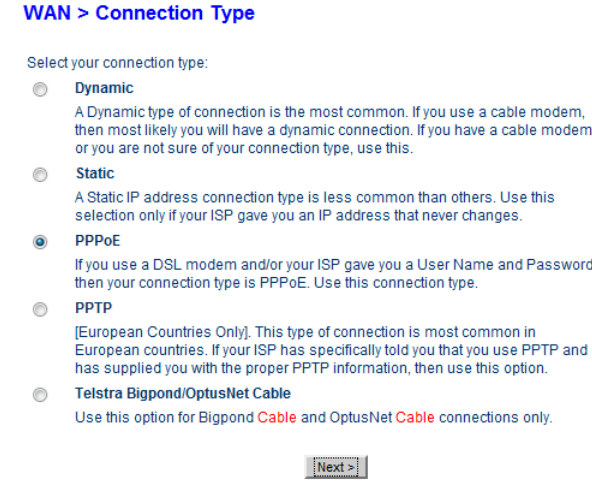

3. หากต้องมีการกำหนด Host Name ให้ใส่ลงในช่อง Host Name (ในการใช้งานปกติ ไม่ต้องใส่) แล้วกด Apply

#### Changes

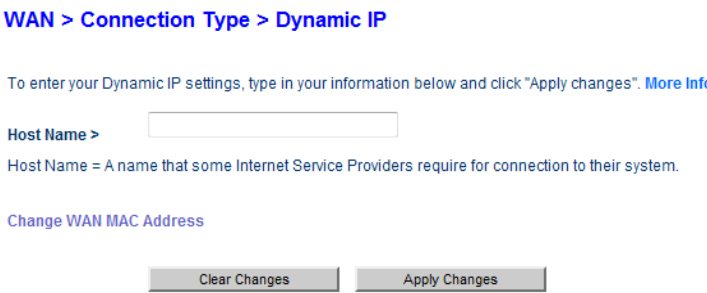

4. ไฟสถานะบนตัวเราท์เตอร์จะเป็นสีน้ำเงินเมื่อเชื่อมต่อกับโมเด็มเราท์เตอร์หรือเครือข่ายสำเร็จ

เพื่อให้การใช้งานเราท์เตอร์ได้อย่างสมบูรณ์ ให้ทำการใช้โปรแกรม Belkin Setup เพื่อให้ Apps ที่อยู่ในคอมพิวเตอร์ มองเห็นตัวเราท์เตอร์ที่จะใช้งาน โดยทำเพียงขั้นตอน 1 – 3 และ 6 เท่านั้น

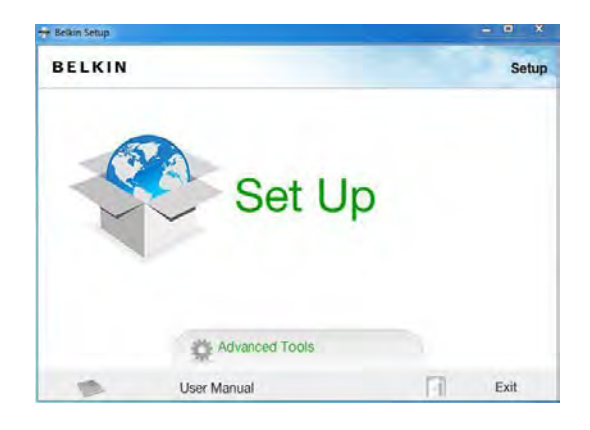

\* หากไอคอนโปรแกรม Belkin Router Monitor เป็นสีน้ำเงินแล้ว ไม่ต้องทำขั้นตอนนี้อีก

# **การตั้งค่าแบบ Static เพื่อเชื่อมต่อกับเครือข่ายที่อ ุปกรณ์จะต้องก าหนด IP Address เอง**

หากท่านจะต้องกำหนด IP Address ให้กับคอมพิวเตอร์ของท่านเวลาใช้งานอินเตอร์เน็ตจากสาย LAN ท่านควรเลือกการ เชื่อมต่อแบบนี ้ หรือเลือกตั ้งค่าเราท์เตอร์ให้เป็น Access Point หากไม่ต้องการใช้ฟังก์ชั่นพิเศษของเราท์เตอร์ หรือเราท์ เตอร์ที่ใช้ไม่มีความสามารถพิเศษอื่น ๆ

1. ทำตามขั้นตอนที่ 1 – 3 เพื่อเข้าไปเมนู Connection Type ที่หน้า Router Setup

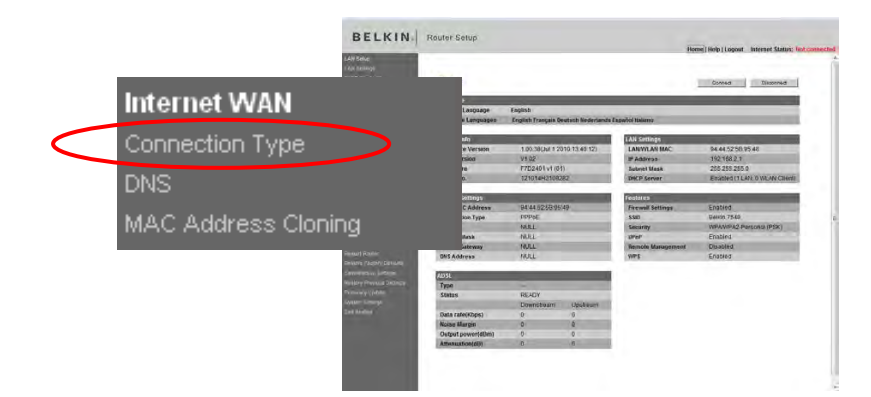

2. เลือก Static แล้วกด Next

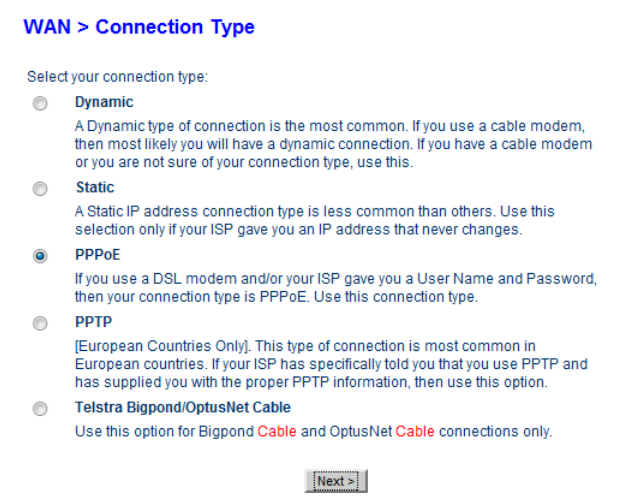

3. กำหนด IP Address, Subnet Mask และ Gateway ของระบบเครือข่ายที่ใช้ แล้วกด Apply Changes

#### **WAN > Connection Type > Static IP**

To enter your Static IP settings, type in your information below and click "Apply changes". More Info

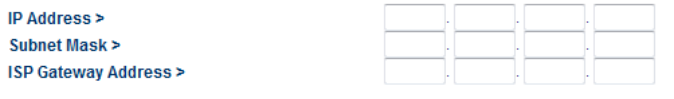

Click here to enter your DNS Settings

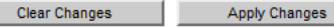

 $\;$ \* ระวังตั้งค่า IP Address ซ้ำกับอุปกรณ์ตัวอื่นบนเครือข่าย

4. กดที่เมนู DNS ด้านข้างเพื่อตั้งค่า DNS แล้วกด Apply Changes

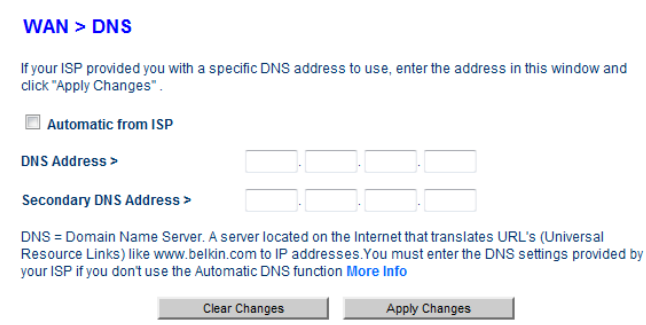

4. ไฟสถานะบนตัวเราท์เตอร์จะเป็นสีน้ำเงินเมื่อเชื่อมต่อกับเครือข่ายสำเร็จ

เพื่อให้การใช้งานเราท์เตอร์ได้อย่างสมบูรณ์ ให้ท าการใช้โปรแกรม Belkin Setup เพื่อให้Apps ที่อยู่ในคอมพิวเตอร์ ้ มองเห็นตัวเราท์เตอร์ที่จะใช้งาน โดยทำเพียงขั้นตอน 1 – 3 และ 6 เท่านั้น

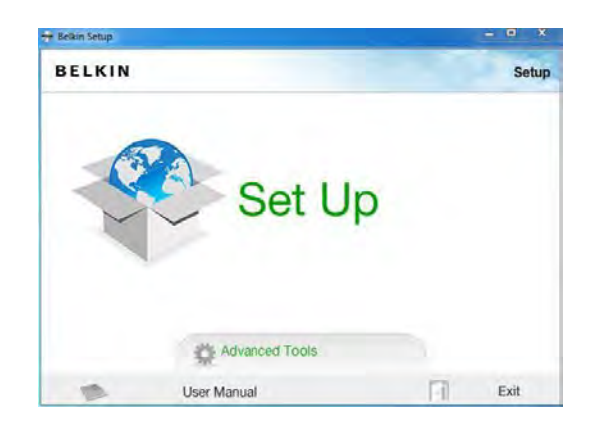

\* หากไอคอนโปรแกรม Belkin Router Monitor เป็นสีน้ำเงินแล้ว ไม่ต้องทำขั้นตอนนี้อีก

# **การตั้งค่าเราท์เตอร์ให้เป็ น Access Point**

ท่านสามารถทำให้เราท์เตอร์กลายเป็น Access Point เพื่อนำไปวางในบริเวณที่คลื่น WLAN ของอุปกรณ์ตัวหลักไปได้ไม่ ถึง หรือเพิ่มจุดเชื่อมต่อแบบ WLAN ให้กับเราท์เตอร์หรืออุปกรณ์ตัวอื่น ผ่านทางเมนู Use as Access Point และเมื่อตั้ง เป็น Access Point แล้ว

- เราท์เตอร์จะไม่สามารถแจก IP Address ได้การแจก IP Address เป็ นหน้าที่ของอุปกรณ์เครือข่ายตัวอื่นที่ นำไปเชื่อมต่อด้วย
- Firewall ถูกปิด
- พังก์ชั่นอื่น ๆ ของเราท์เตอร์อาจจะถูกปิดเอาไว้ หรือทำงานได้ไม่ถูกต้อง

#### 1. เลือกเมนู Use as Access Point

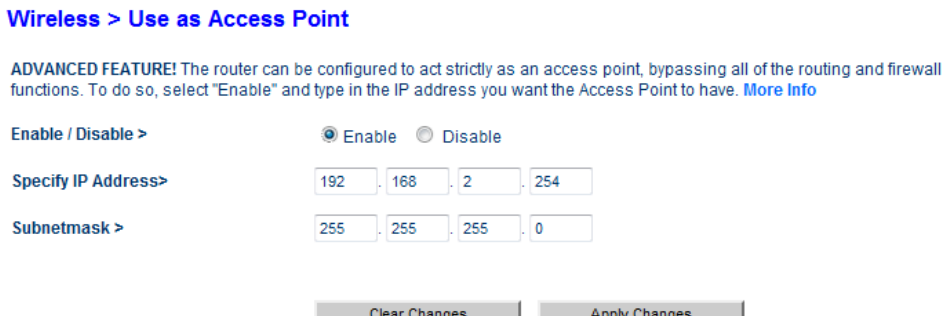

- 2. กำหนดค่าต่าง ๆ ของ Access Point
	- Enable/Disable เปิ ด – ปิ ดการใช้งาน
	- Specify IP Address ตั้งค่า IP Address ของ Access Point (โปรดจำ IP Address ตัวนี้ไว้ เพราะเมื่อตั้งค่าเป็น Access Point แล้ว หากต้องการเข้ามาตั้งค่าเราท์เตอร์อีกครั้ง จะต้องเข้าผ่าน IP Address ของ Access Point ไม่ใช่ของเราท์เตอร์)
	- Subnet mask ตั ้งค่า Subnet mask

การตั้งค่า IP Address และ Subnet mask จะต้องตั้งให้สอดคล้องกับอุปกรณ์ตัวหลัก เช่น หากอุปกรณ์ตัวหลักมี IP Address เป็ น 192.168.1.1 ต้องตั ้ง IP Address ของ Access Point เป็ น 192.168.1.254 และต้องระวังในการตั ้งเลข ให้ไม่ซ้ำกับอุปกรณ์ตัวอื่น ๆ ที่เชื่อมต่อกับตัวอุปกรณ์ตัวหลักอีกด้วย

# **การติดตั้ง Access Point**

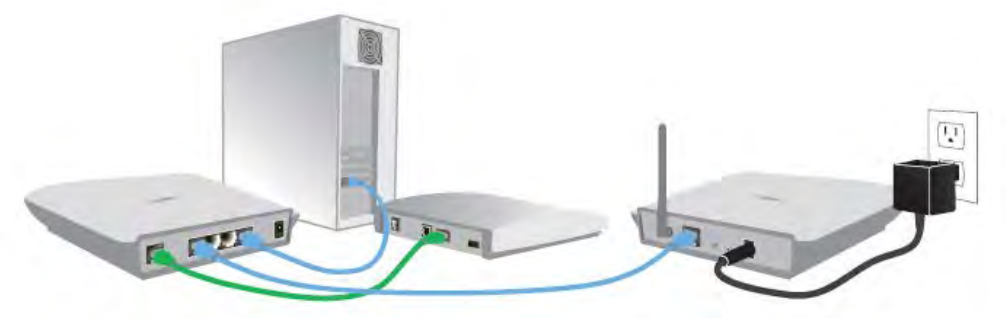

เสียบสาย LAN จากช่อง LAN ของอุปกรณ์ตัวหลักเข้าที่ช่อง WAN/Modem แล้วเสียบปลั๊กไฟเพื่อเริ่มการทำงาน Main Router **Access Point** Access Point

\* ต้องตั ้งค่าเราท์เตอร์ให้เป็ น Access Point ก่อนที่จะน าไปเชื่อมต่อกับอุปกรณ์ตัวหลักที่ต้องการ

# การเชื่อมต่อคอมพิวเตอร์และอุปกรณ์เข้ากับเราท์เตอร์

# **เชื่อมต่อผ่านสาย LAN**

ให้เสียบสาย LAN เข้าที่ช่อง LAN ของอุปกรณ์ และเสียบปลายอีกด้านเข้าที่ช่อง wired ช่องใดก็ได้บนตัวเราท์เตอร์

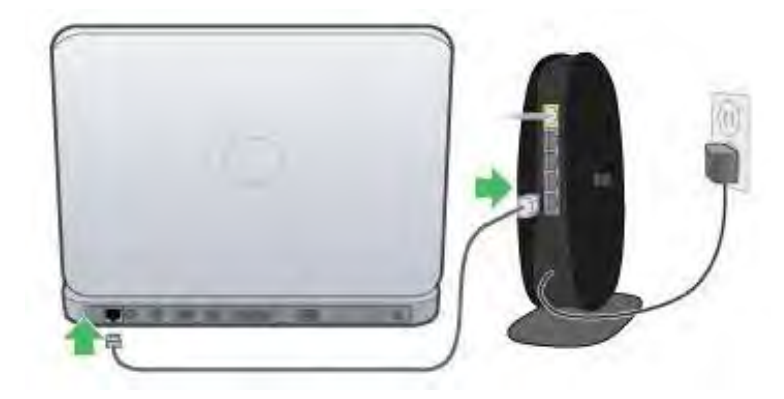

\* หากคอมพิวเตอร์เครื่องใดต้องการใช้งาน Apps เช่น PRINT ZONE หรือ MEMORY SAFE จะต้องลงโปรแกรมในแผ่น CD ด้วย

# **เชื่อมต่อผ่าน Wireless LAN**

# **ตั้งค่าเชื่อมต่อด้วยตนเอง**

เนื่องจากอุปกรณ์แต่ละตัวนั้นมีวิธีการตั้งค่าการเชื่อม WLAN ต่างกัน เราจึงแนะนำวิธีคร่าว ๆ ในการเชื่อมต่ออุปกรณ์กับ ี เราท์เตอร์ผ่าน WLAN โปรดดูคู่มือการใช้งานอุปกรณ์สำหรับวิธีการเชื่อมต่อที่ถูกต้อง

# **เข้าไปในเมนูการเชื่อมต่อ Wireless บนตัวอ ุปกรณ์ และสั่งให้ค้นหา Access Point**

- 1. ให้เลือก Access Point ที่มีชื่อตรงกับ Network Name (SSID) บนการ์ดรหัสผ่านที่ให้มา หรือชื่อที่ตั้งเอาไว้
- 2. อุปกรณ์จะสอบถาม Network Key หรือ Password ในการเชื่อมต่อ ให้ใส่รหัสตรง Password บนการ์ดการ์ด ้รหัสผ่านที่ให้มา หรือรหัสผ่านที่ตั้งเอาไว้
- 3. หากอุปกรณ์สอบถาม Security Type สามารถดูได้ตรง Security Type บนการ์ด (สามารถเลือกได้ระหว่าง WPA หรือ WPA2)

#### **ใช้ระบบ WPS (WiFi Protected Setup)**

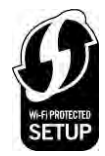

อุปกรณ์บางตัวจะรองรับระบบ WPS ซึ่งช่วยทำให้การเชื่อมต่อ Wireless LAN เป็นไปอย่างง่ายดาย หาก อุปกรณ์ที่คุณใช้มีปุ่ ม WPS PBC หรือ Security ด้านนอกเครื่อง หรือในเมนูการเชื่อมต่อ Wireless มีเมนูใน ส่วนของ WPS อยู่ อุปกรณ์ตัวนั้นอาจจะรองรับระบบ WPS

ระบบ WPS มีวิธีการเชื่อมต่ออยู่ 2 แบบ ดังนี ้

- 1. แบบ Push Button Configuration (PBC)
	- 1. ให้กดปุ่ม WPS หรือเปิดฟังก์ชั่น WPS บนอุปกรณ์ ซึ่งอุปกรณ์แต่ละตัวจะมีวิธีการเปิดใช้งานระบบ WPS ี แตกต่างกันไป เช่น Belkin F7D4101 Play Wireless USB Adapter จะมีปุ่ม WPS อยู่บนตัว หรือ คอมพิวเตอร์บางรุ่นจะต้องเข้าไปเชื่อมต่อกับเราท์เตอร์ที่ต้องการใช้งานก่อนเพื่อเปิ ดการใช้งาน WPS

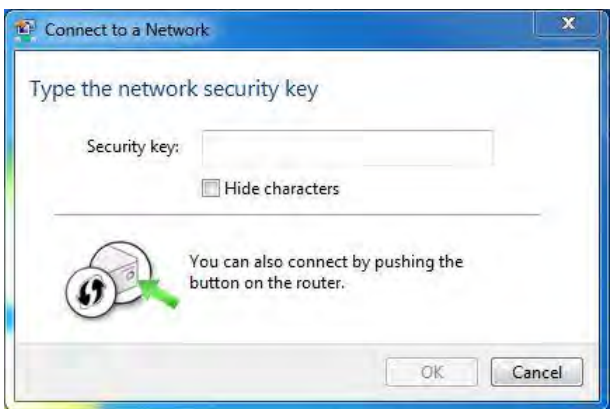

2. กดปุ่ม WPS บนเราท์เตอร์ ภายในเวลา 2 นาที

เมื่อระบบ WPS ทำงาน ไฟสถานะของ WPS จะกระพริบเป็นสีน้ำเงิน เมื่อสามารถเชื่อมต่อกับอุปกรณ์ได้แล้ว ไฟจะติด เป็ นสีน ้าเงินนิ่งและหายไป หากไม่ส าเร็จ ไฟจะกระพริบเป็ นสีส้ม

#### 2.แบบ PIN

1. เมื่อทำการเชื่อมต่อกับเราท์เตอร์ จะมีหน้าต่างขึ้นมาถามรหัส PIN ของเราท์เตอร์

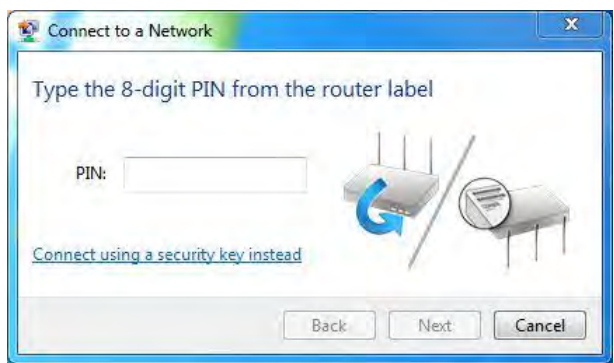

- 2. เมื่อเชื่อมต่ออุปกรณ์สำเร็จแล้ว สามารถใช้งานอินเตอร์เน็ตได้เลย
- \* อุปกรณ์บางตัวอาจจะมีวิธีการใช้งานระบบ WPS แตกต่างจากในคู่มือให้ยึดวิธีตามคู่มือของอุปกรณ์ที่ใช้เป็ นหลัก
- \*\* ในบางครั้ง เมื่อเชื่อมต่อกับเราท์เตอร์แล้ว Windows อาจจะถามว่าให้ตั้งค่าเราท์เตอร์หรือไม่ ให้ปฏิเสธแล้วทำการ เชื่อมต่อตามปกติ เพราะหากตอบตกลง Windows จะทำการแก้ไขค่าของตัวเราท์เตอร์ที่ตั้งไว้ใหม่

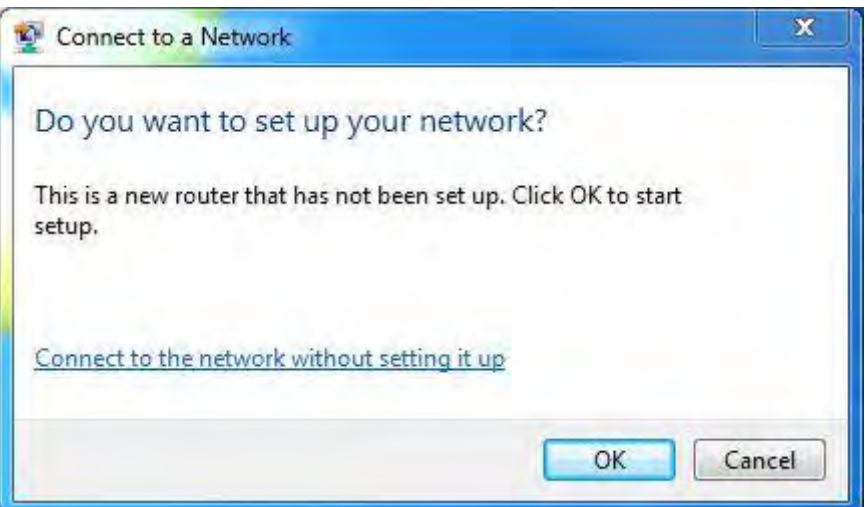

# Belkin Router Monitor

- Belkin Router Monitor เป็นโปรแกรมสำหรับแจ้งเตือนสถานะของเราท์เตอร์ นอกจากนี้ยังเป็นจดศนย์รวมของ โปรแกรมทั้งหมดของเราท์เตอร์ และทำหน้าที่คอยอัพเดทโปรแกรมและเฟิร์มแวร์ของเราท์เตอร์ให้เป็นเวอร์ชั่นล่าสุดอีกด้วย

โปรแกรม Belkin Router Monitor จะมีลักษณะเป็นไอคอนรูปวงรีแนวตั้ง อยู่ในบริเวณ Notification Bar ของ Windows ซึ่งสีของไอคอนจะเปลี่ยนไปตำมสีของไฟสถำนะของเรำท์เตอร์

เมื่อคลิกขวาที่ไอคอน จะปรากฏเมนูสำหรับตั้งค่า และใช้งานโปรแกรมต่าง ๆ ที่มากับตัวเราท์เตอร์

\* โปรแกรมที่แสดงออกมำอำจจะมีไม่เท่ำกัน ขึ ้นอยู่กับรุ่นของเรำท์เตอร์ที่ใช้งำน

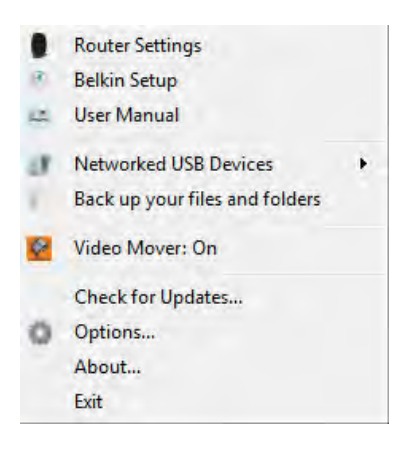

- Router Settings เข้ำหน้ำ Router Setup
- Belkin Setup โปรแกรมช่วยตั ้งค่ำอินเตอร์เน็ตให้กับเรำท์เตอร์
- User Manual ดูคู่มือกำรใช้งำน
- Networked USB Devices แสดงรำยกำรของอุปกรณ์ที่ต่อกับเรำท์เตอร์ และโปรแกรม Belkin USB Print and Storage Center
- Back up your files and folders โปรแกรม MEMORY SAVE
- Video Mover โปรแกรม VIDEO MOVER
- Check for Updates ตรวจสอบเวอร์ชั่นของโปรแกรมและเฟิ ร์มแวร์ของเรำท์เตอร์
- Options ตั้งค่าโปรแกรม Belkin Router Monitor ให้เริ่มทำงานตอนเปิดเครื่อง และให้ตรวจสอบเวอร์ชั่นโดยคัตโนมัติ
- About ตรวจสอบเวอร์ชั่นของโปรแกรมทั้งหมด
- Exit ปิ ดโปรแกรม

#### **หมายเหตุ**

เมื่อปิ ดโปรแกรมไปแล้วอำจจะท ำให้ไม่สำมำรถใช้งำนบำงฟังก์ชั่นจำกโปรแกรมตัวอื่น ๆ ได้ เช่น กำรใช้งำนเครื่องพิมพ์

USB เป็นต้น

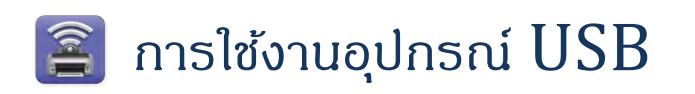

#### **การใช้งานแฟลชไดร์ฟ หรือฮาร์ดไดร์ฟ**

1. เสียบแฟลชไดร์ฟ หรือฮาร์ดไดร์ฟที่พอร์ต USB เมื่ออุปกรณ์พร้อมใช้งาน ไฟสถานะ USB จะเป็นสีเขียว

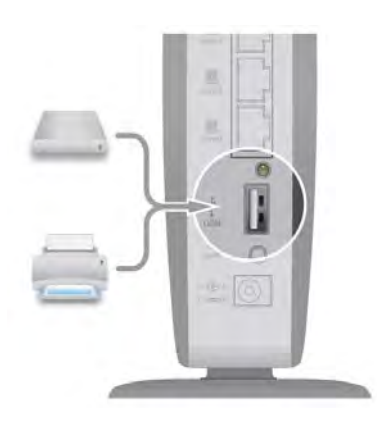

- 2. โปรแกรม Belkin Router Monitor จะทำการ Map network drive โดยอัตโนมัติไว้ที่ My Computer
- 3. คอมพิวเตอร์ที่ไม่ได้ลงโปรแกรมของ Belkin ไว้สำมำรถเข้ำใช้งำนอุปกรณ์โดย พิมพ์\\ ตำมด้วย IP address ี ของตัวเราท์เตอร์ เช่น \\192.168.2.1 ในช่องบอกตำแหน่งแฟ้มข้อมูล แล้วกด Enter เมื่อเข้าไปแล้ว จะเจอ แฟ้ มข้อมูลตำมชื่อของแฟลชไดร์ฟ หรือฮำร์ดดิสก์ที่เรำเสียบเอำไว้

 $\,^*$  เราท์เตอร์รองรับสื่อบันทึกข้อมูลขนาดไม่เกิน 1 TB ในรูปแบบ FAT16 FAT32 และ NTFS เท่านั้น

#### **การเลิกใช้งาน**

- 1. คลิกขวำที่โปรแกรม Belkin Router Monitor เลือก Networked USB Devices -> เลือก Belkin USB Print and Storage Center
- 2. เมื่อหน้าต่างโปรแกรม Belkin USB Print and Storage Center ขึ้นมาแล้ว ให้คลิกขวาแฟลชไดร์ฟ หรือ ฮำร์ดดิสก์ที่ต้องกำรแล้วเลือก Stop Using
- 3. เมื่อไฟสถำนะ USB ดับลงแล้ว สำมำรถดึงอุปกรณ์ออกได้เลย

# **การใช้งานเครื่องพิมพ์**

# **การติดตั้งเครื่องพิมพ์เข้ากับเราท์เตอร์**

- 1. ลงไดร์ฟเวอร์และโปรแกรมที่มากับเครื่องพิมพ์ให้เรียบร้อย หากไดร์ฟเวอร์มีหลายเวอร์ชั่น ให้ใช้เวอร์ชั่นสำหรับ เชื่อมต่อผ่ำน USB
- 2. เมื่อถึงขั้นตอนที่โปรแกรมของเครื่องพิมพ์ที่ให้เสียบเครื่องพิมพ์เข้าที่คอมพิวเตอร์ ให้เสียบเครื่องพิมพ์เข้าที่เราท์ เตอร์

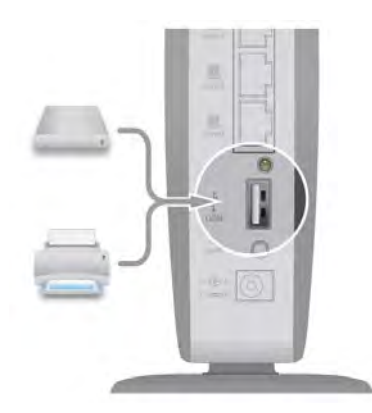

3. จะมีหน้าต่างโปรแกรม Belkin USB Print and Storage Center ขึ้นมาสอบถามว่าต้องการให้เชื่อมต่อ เครื่องพิมพ์หรือไม่ ให้ตอบตกลงโปรแกรมจะสอบถำมว่ำได้ลงไดร์ฟเวอร์แล้วหรือไม่ ให้ตอบ Yes

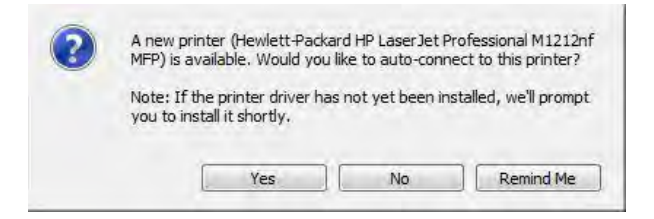

4. จากนั้นเครื่องคอมพิวเตอร์จะแจ้งว่าตรวจเจอเครื่องพิมพ์ และทำการลงไดร์ฟเวอร์ของเครื่องพิมพ์เรียบร้อยแล้ว ให้กด OK ในหน้ำต่ำงโปรแกรม Belkin USB Print and Storage Center เพื่อเชื่อมต่อเครื่องพิมพ์ในโหมด Auto-Connect

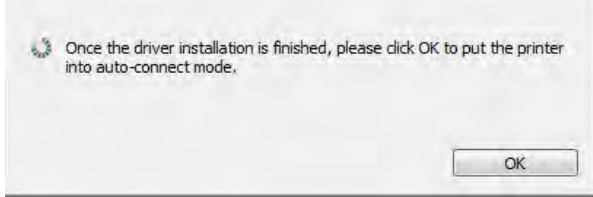

5. เมื่อเครื่องพิมพ์เชื่อมต่อสำเร็จแล้ว ไอคอนเครื่องพิมพ์จะปรากฏอยู่ในเมนู Networked USB Devices ของ โปรแกรม Belkin Router Monitor

คุณสำมำรถที่จะจัดกำรและตั ้งค่ำกำรเชื่อมต่อของเครื่องพิมพ์ผ่ำนโปรแกรม Belkin USB Print and Storage Center ได้โดยสำมำรถเข้ำโปรแกรมผ่ำนทำงเมนูNetworked USB Devices ของโปรแกรม Belkin Router Monitor

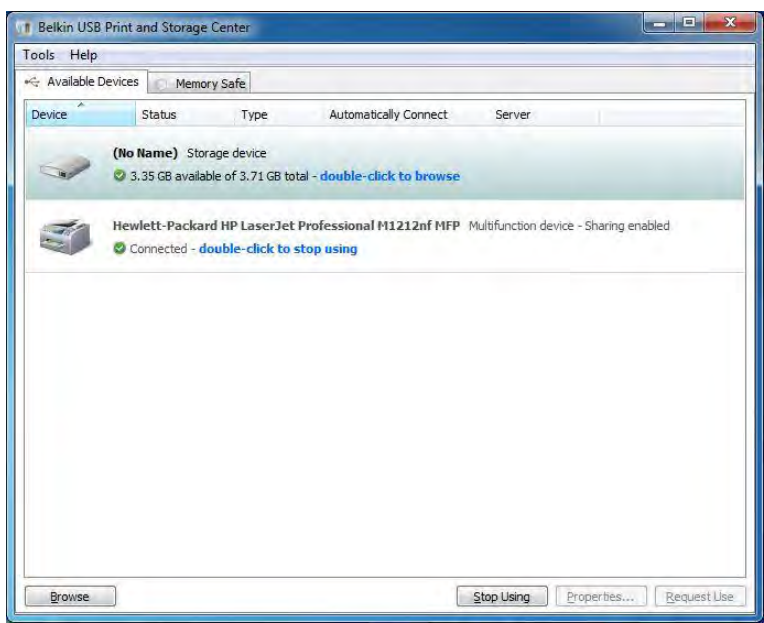

# **การใช้งานเครื่องพิมพ์**

- 1. ก่อนที่จะใช้งานเครื่องพิมพ์นั้น จะต้องมีการสั่งให้เราท์เตอร์เชื่อมต่อเครื่องพิมพ์เข้ากับคอมพิวเตอร์ที่ต้องการใช้ งานเครื่องพิมพ์เสียก่อน โดยเครื่องพิมพ์ 1 เครื่อง จะเชื่อมต่อกับคอมพิวเตอร์ได้เพียงครั้งละ 1 เครื่องเท่านั้น
- 2. เปิ ดโปรแกรม Belkin USB Print and Storage Center
- .<br>3. เลือกเครื่องพิมพ์ที่ต้องการใช้งาน แล้วคลิกสองครั้งเพื่อสั่งให้เราท์เตอร์เชื่อมต่อเครื่องพิมพ์ให้
- 4. เมื่อเชื่อมต่อได้แล้ว สถานะของเครื่องพิมพ์จะเป็น Connected
- 5. นอกจากนี้คุณยังสามารถเลือกเครื่องพิมพ์ที่ต้องการเชื่อมต่อจากเมนู Networked USB Devices ของ โปรแกรม Belkin Router Monitor ได้

# **การเลิกใช้งานเครื่องพิมพ์**

- 1. เมื่อใช้งานเครื่องพิมพ์เสร็จแล้ว ควรสั่งเราท์เตอร์ให้ทำการยกเลิกการเชื่อมต่อกับคอมพิวเตอร์ เพื่อให้ คอมพิวเตอร์เครื่องอื่นสำมำรถใช้งำนเครื่องพิมพ์ต่อได้
- 2. เปิ ดโปรแกรม Belkin USB Print and Storage Center
- 3. เลือกเครื่องพิมพ์ที่ต้องกำรยกเลิกกำรเชื่อมต่อ แล้วคลิกสองครั ้งเพื่อสั่งให้เรำท์เตอร์เชื่อมต่อเครื่องพิมพ์ให้
- 4. เมื่อเชื่อมต่อได้แล้ว สถานะของเครื่องพิมพ์จะเป็น Not Connected
- 5. นอกจากนี้คุณยังสามารถเลือกเครื่องพิมพ์ที่ต้องการยกเลิกการเชื่อมต่อจากเมนู Networked USB Devices ของโปรแกรม Belkin Router Monitor ได้

# **การร้องขอใช้งานเครื่องพิมพ์**

เมื่อคอมพิวเตอร์ของคุณต้องการใช้งานเครื่องพิมพ์ที่ทำการเชื่อมต่อกับคอมพิวเตอร์เครื่องอื่นอยู่ คุณสามารถส่งคำสั่งร้อง ขอเพื่อใช้งานเครื่องพิมพ์เครื่องนั้น

- 1. เปิดโปรแกรม Belkin USB Print and Storage Center
- 2. เลือกเครื่องพิมพ์ที่ต้องการใช้งาน แล้วคลิกสองครั้งเพื่อส่งคำร้องขอไปยังคอมพิวเตอร์ที่ใช้งานเครื่องพิมพ์อยู่

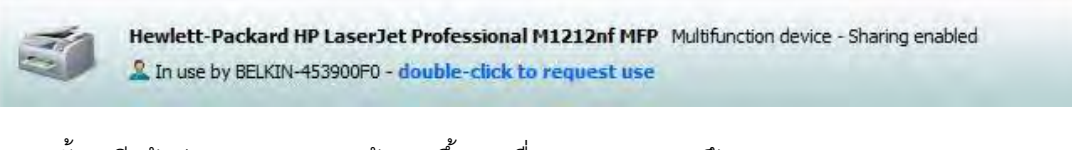

3. จากนั้นจะมีหน้าต่างบอกสถานะการร้องขอขึ้นมา เพื่อบอกสถานการณ์ร้องขอ

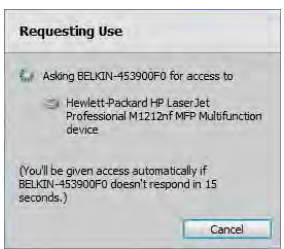

4. ที่เครื่องคอมพิวเตอร์ที่ใช้งานเครื่องพิมพ์อยู่ จะมีหน้าต่างขึ้นมาแจ้งคำสั่งร้องขอ หากอนุญาตให้เลือก Stop Using หากไม่อนุญาตให้เลือก Keep Using หากไม่มีการตอบรับในระยะเวลา 15 วินาที เราท์เตอร์จะทำการ ตัดการเชื่อมต่อเครื่องพิมพ์ออกจากคอมพิวเตอร์ที่กำลังใช้งานเครื่องพิมพ์เครื่องนั้นอย่

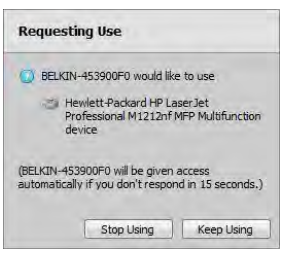

5. เรำท์เตอร์จะแจ้งผลกำรร้องขอที่คอมพิวเตอร์ของคุณ

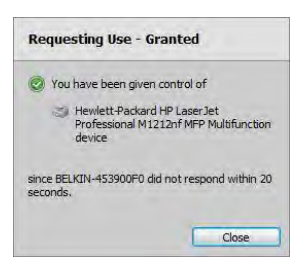

นอกจากนี้คุณยังสามารถเลือกเครื่องพิมพ์ที่ต้องการร้องขอการใช้งานได้จากเมนู Networked USB Devices ของ โปรแกรม Belkin Router Monitor ได้อีกด้วย

# **การตั้งค่าการเชื่อมต่อของอ ุปกรณ์ USB**

คุณสำมำรถที่จะตั ้งค่ำกำรเชื่อมต่อของอุปกรณ์USB ที่ต่อผ่ำนเรำท์เตอร์ผ่ำนโปรแกรม Belkin USB Print and Storage Center โดยการคลิกขวาที่อุปกรณ์ USB ที่ต้องการตั้งค่าแล้วเลือก Properties จะมีหน้าต่าง Properties ปรากฏขึ้นมา

#### **แถบ General**

แถบนี้จะบอกข้อมูลของอุปกรณ์ USB ที่เสียบอยู่กับเราท์เตอร์

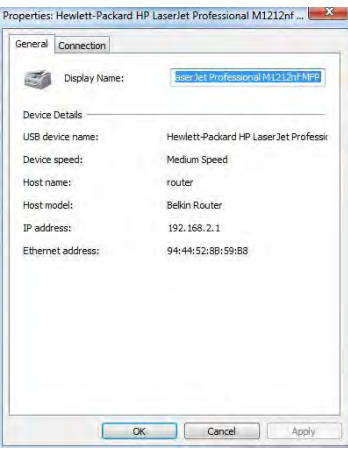

#### **แถบ Connection**

แถบนี้เอาไว้ใช้ตั้งค่าการเชื่อมต่ออุปกรณ์ USB เข้ากับเราท์เตอร์

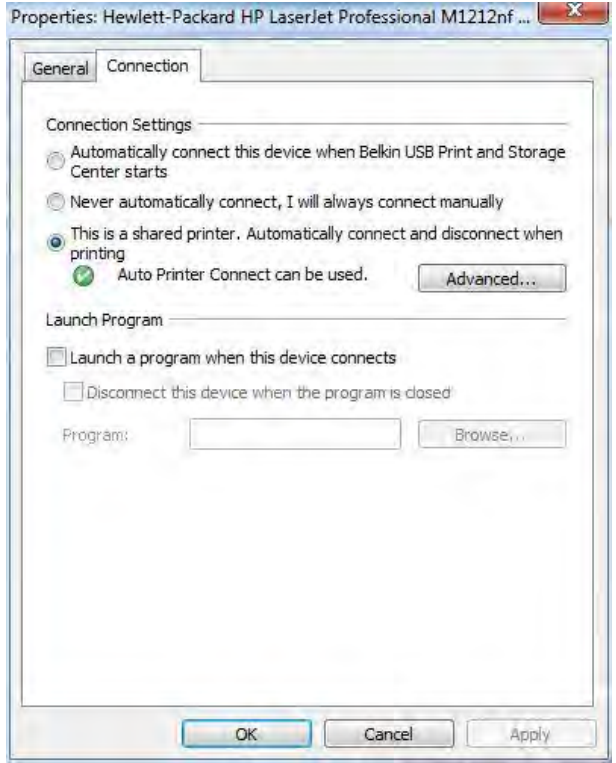

#### **Connection Settings**

- Automatically connect this device when Belkin USB Print and Storage Center starts ให้ทำการเชื่อมต่อกับเครื่องพิมพ์โดยอัตโนมัติเมื่อเริ่มโปรแกรม Belkin USB Print and Storage Center
- Never automatically connect. I will always connect manually ไม่ให้ทำการเชื่อมต่อใด ๆ ต้องทำการสั่งเชื่อมต่อเครื่องพิมพ์เองเมื่อต้องการใช้งาน
- This is a shared printer. Automatically connect and disconnect when printing โหมดเครื่องพิมพ์ ให้ทำการเชื่อมต่อและเลิกการใช้งานโดยอัตโนมัติเมื่อมีการใช้งานเครื่องพิมพ์ (ใช้ได้เฉพาะ เครื่องพิมพ์เท่านั้น)

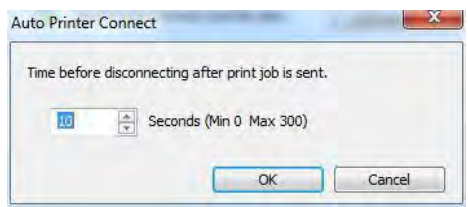

คุณสำมำรถตั ้งค่ำระยะเวลำกำรเลิกกำรใช้งำนหลังจำกได้สั่งพิมพ์งำนไปแล้ว โดยกด Advanced

#### **Launch Program**

คุณสามารถตั้งค่าเรียกใช้งานโปรแกรมที่คุณต้องการเมื่อมีการเชื่อมต่ออุปกรณ์ USB ที่คุณตั้งค่าอยู่ได้ นอกจากนี้ยัง สามารถกำหนดให้มีการเลิกใช้งานอุปกรณ์เมื่อปิดโปรแกรมไปแล้วได้อีกด้วย
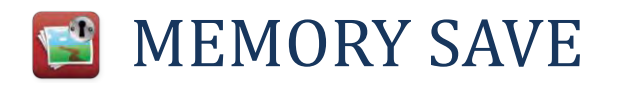

MEMORY SAVE เป็นโปรแกรมที่ทำให้คุณสามารถสำรองข้อมูลลงในไดร์ฟ USB ที่ต่อกับเราท์เตอร์ได้อย่างง่ายดาย

### **การใช้งาน MEMORY SAFE**

- 1. คลิกขวำที่ Belkin Router Monitor เลือก Networked USB Devices แล้วคลิก Belkin USB Print and Storage Center เมื่อหน้ำต่ำง Belkin Print and Storage Center ปรำกฏแล้ว ให้เลือกแถบ Memory Safe
- 2. หรือเลือกที่เมนู Back up your files and folders
- 3. เลือกไดร์ฟ USB ที่ต้องการใช้สำรองข้อมูล แล้วกด Choose Disk

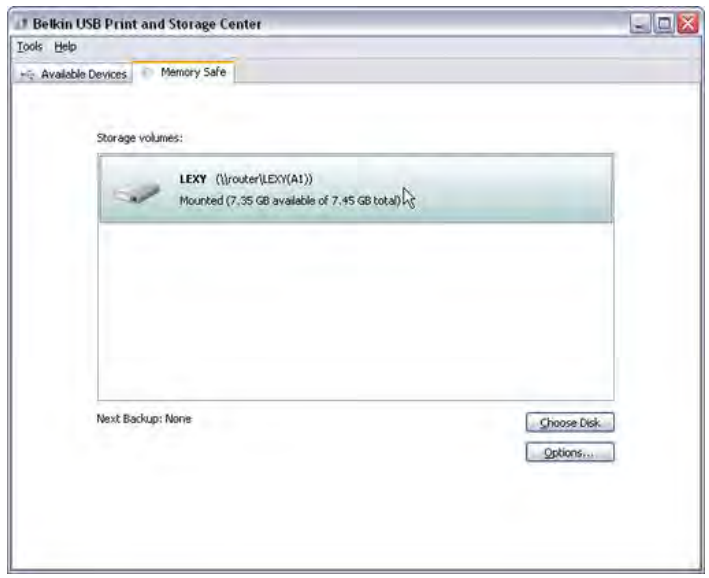

4. โปรแกรมจะแจ้งข้อมูลของไดร์ฟที่ใช้สำรองข้อมูล และเวลาที่โปรแกรมจะทำการสำรองข้อมูล

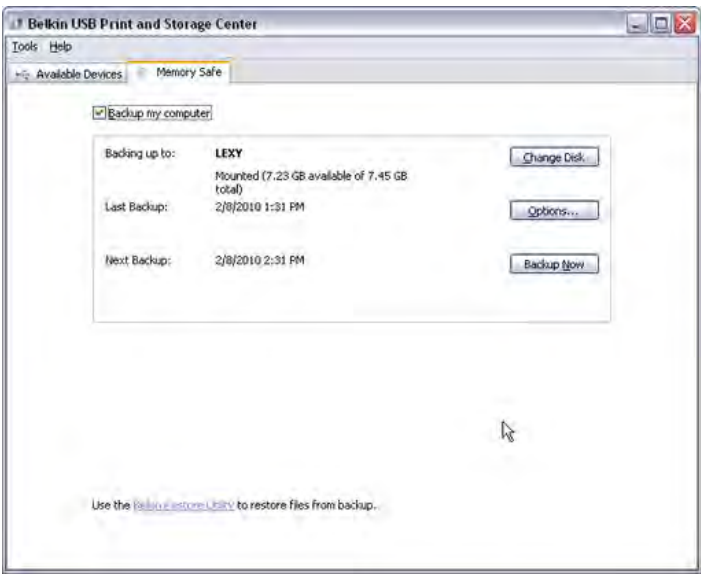

5. การสำรองข้อมูลจะเริ่มต้นในเวลาที่ระบบไว้ที่ Next Backup หากต้องการทำสำรองข้อมูลทันทีให้กด Backup Now โปรแกรมจะทำการสำรองข้อมูลทันที

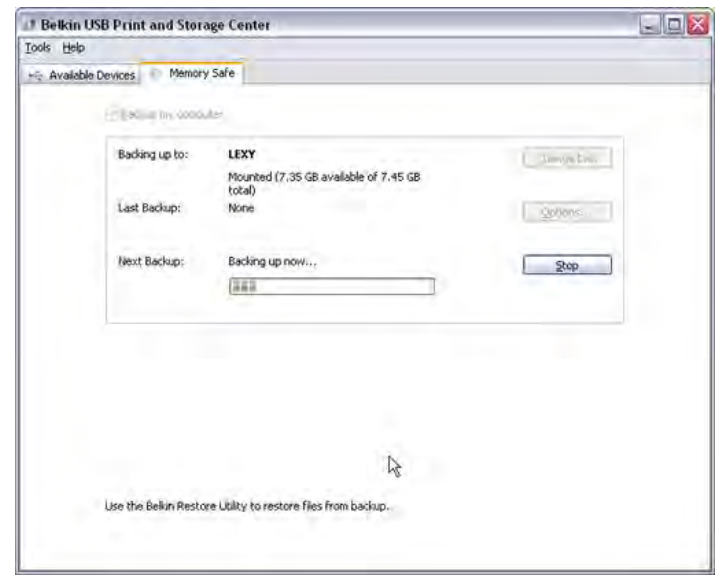

่ ในการสำรองข้อมูลนั้น โปรแกรมจะใช้เวลาในการสำรองข้อมูลครั้งแรกนานเนื่องจากโปรแกรมจะสำรองข้อมูล ทั้งหมดลงในไดร์ฟ หลังจากการสำรองข้อมูลครั้งแรก โปรแกรมจะสำรองข้อมูลที่เพิ่มเติมมาใหม่หรือข้อมูลที่มี การเปลี่ยนแปลงเท่านั้น

### **การเปิ ด – ปิ ดการส ารองข้อมูล**

่ ในแถบ Memory Safe ให้เอาเครื่องหมายหน้า Backup my computer ออก เพื่อปิดการสำรองข้อมูล ถ้าต้องการเปิด ้อีกครั้งให้ทำเครื่องหมายหน้า Backup my computer

## **การเปลี่ยนไดร์ฟส าหรับส ารองข้อมูล**

่ ในแถบ Memory Safe ให้กด Change Disk เพื่อเปลี่ยนไดร์ฟที่ใช้สำรองข้อมูล

## **การตั้งค่าการท างานของ MEMORY SAFE**

ในแถบ Memory Safe ให้กด Option

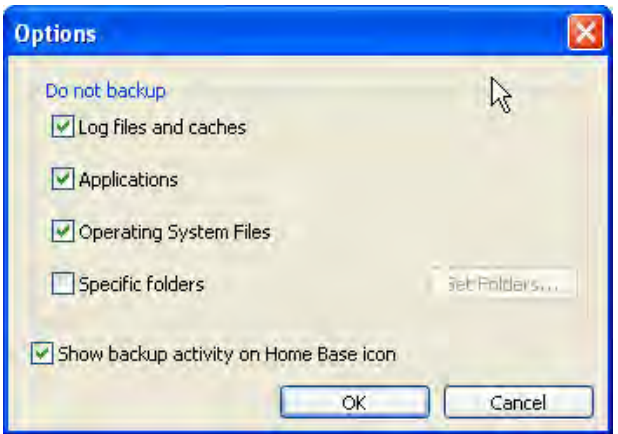

้ คุณสามารถเลือกให้โปรแกรมไม่ทำการสำรองข้อมูลไฟล์ประเภทเหล่านี้ได้

- Log files and caches ไฟล์Log และไฟล์ข้อมูลชั่วครำวต่ำง ๆ
- **•** Applications โปรแกรม
- Operating System Files ไฟล์โปรแกรมระบบปฏิบัติกำร
- Specific folders ก ำหนดแฟ้ มข้อมูลที่ไม่ต้องกำรให้โปรแกรมท ำกำรส ำรองข้อมูลเอง

หากใช้ Belkin Home Base (F5L049) สามารถเลือกให้แสดงการทำงานของโปรแกรมผ่านไอคอนของอุปกรณ์ Home Base ได้ โดยทำเครื่องหมายหน้า Show backup activity on Home Base icon

## **การก ู้ข้อมูลกลับคืน เลือกก้ข้อม ู ูลบางส่วน**

- 
- 1. คลิกขวำที่ไฟล์หรือแฟ้ มข้อมูลที่ต้องกำรกู้ข้อมูล แล้วเลือก History
- 2. หน้าต่าง History จะปรากฏขึ้นมา แสดงเวอร์ชั่นของไฟล์หรือโฟลเดอร์ตามวันที่ได้ทำการสำรองข้อมูลเอาไว้

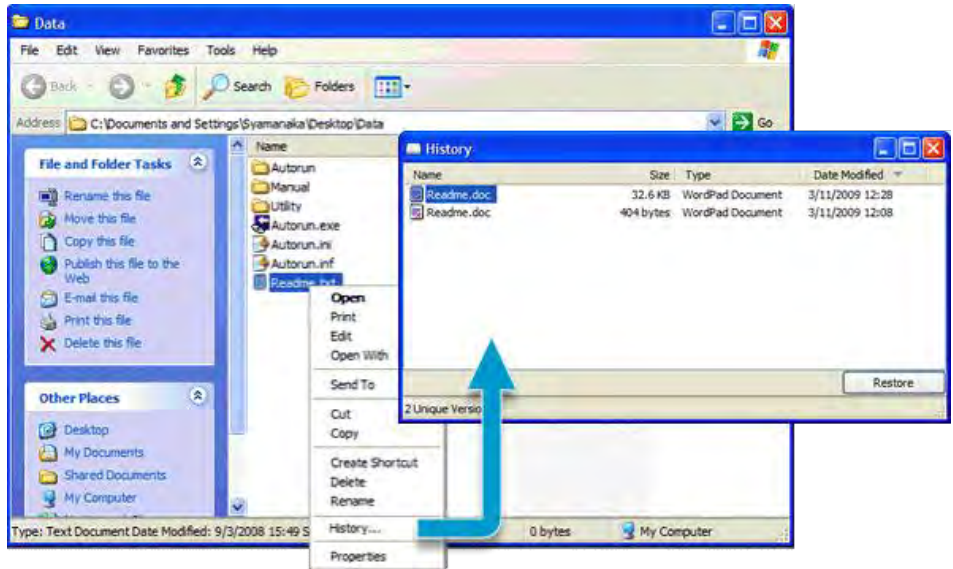

- 3. เลือกเวอร์ชั่นไฟล์ที่ต้องการกู้ แล้วกด Restore โปรแกรมจะถามตำแหน่งที่ต้องการให้บันทึกไฟล์ที่กู้กลับมา หรือ เลือกไฟล์ที่ต้องการกู้แล้วลากไปลงในตำแหน่งที่ต้องการได้เลย
- 4. นอกจากนี้ คุณยังสามารถเข้าไปที่แฟ้ม Local Backup บนไดร์ฟที่ใช้สำรองข้อมูล เพื่อเข้าไปดูไฟล์ที่สำรองไว้ โดยตรงได้

# **การก้ข้อม ู ูลทั้งหมดบนคอมพิวเตอร์**

คุณสำมำรถกู้ข้อมูลที่ส ำรองไปทั ้งหมดกลับคืนคอมพิวเตอร์ได้

- 1. เข้าไปในแฟ้ม Local Backup บนไดร์ฟที่ใช้สำรองข้อมูล
- 2. เปิดโปรแกรม Restore Utility เพื่อทำการกู้ข้อมูลทั้งหมดกลับคืนคอมพิวเตอร์

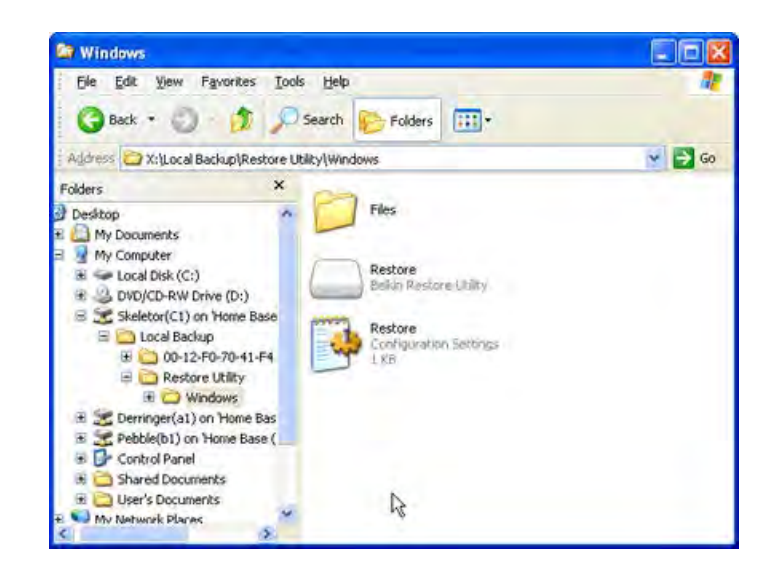

# VIDEO MOVER

ี เราท์เตอร์ของ Belkin ที่มีโปรแกรม VIDEO MOVER จะสามารถเป็น DLNA Media Server ซึ่งจะทำให้เราท์เตอร์ ี สามารถแชร์ไฟล์ภาพ เพลง และวิดีโอที่เก็บอย่บนไดร์ฟ USB ที่ต่อกับเราท์เตอร์ แก่ คอมพิวเตอร์ อปกรณ์ที่เป็น DLNA Client ได้ เช่น โปรแกรม Windows Media Player 11 เครื่องเล่นเกม PlayStation 3 เครื่องเล่นเกม Xbox 360 โทรทัศน์และเครื่องเสียงที่รองรับระบบ DLNA อุปกรณ์อื่น ๆ ที่รองรับ DLNA สูงสุด 4 อุปกรณ์

VIDEO MOVER สำมำรถแชร์ไฟล์ประเภทดังต่อไปนี ้

- รูปภำพ JPEG, PNG
- เพลง AAC, AC3, AMR, ATRAC, LPCM, MP1, MP2, MP3, WMA
- วิดีโอ MPEG1, MPEG2, MPEG4, WMV9

แต่ทั้งนี้ทั้งนั้นก็ขึ้นกับ DLNA Client ที่มาใช้งานด้วยว่าสามารถเปิดไฟล์ประเภทเหล่านั้นได้หรือไม่ด้วย

### **การเปิ ด – ปิ ดการใช้งาน VIDEO MOVER**

- 1. เลือก Video Mover ในโปรแกรม Belkin Router Monitor
- 2. ท ำเครื่องหมำยที่ Let compatible players use media attached to the router

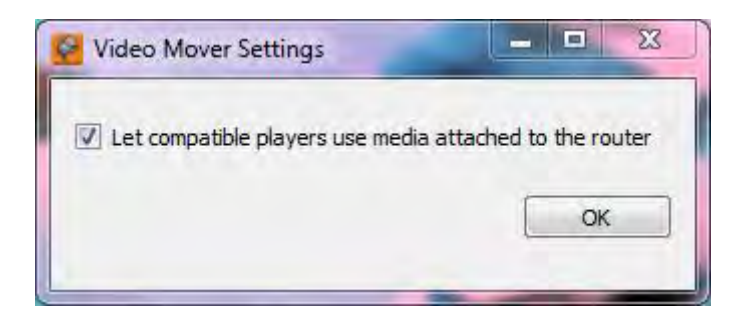

3. สถานะการทำงานของ Video Mover จะเป็น On หรือ Off ขึ้นอยู่กับว่าสั่งเปิดหรือปิดการทำงาน

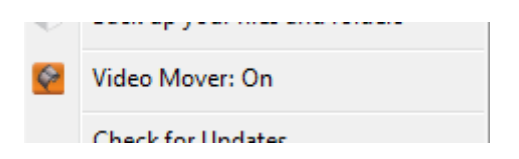

#### **หมายเหตุ**

ี เราท์เตอร์สามารถแบ่งไฟล์ให้กับอุปกรณ์ DLNA ได้สูงสุด 5 ตัว ขึ้นอยู่กับจำนวนอุปกรณ์ที่ต่อกับเราท์เตอร์ การเปิดใช้ ฟังก์ชั่นต่าง ๆ และประเภทของไฟล์ที่อุปกรณ์เข้ามาเปิด

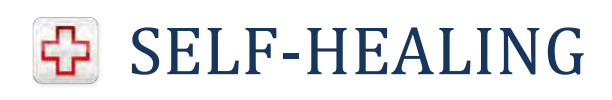

SELF-HEALING เป็นโปรแกรมที่จะเริ่มการทำงานของตัวเราท์เตอร์ใหม่ตามวันและเวลาที่ตั้งไว้ เพื่อล้างค่าชั่วคราว ๆ ต่าง

ๆ ที่เก็บอยู่ในหน่วยความจำของตัวเราท์เตอร์ ทำให้เราท์เตอร์ทำงานได้อย่างเต็มประสิทธิภาพตลอดเวลา

# **การเปิ ด – ปิ ดการใช้งาน และตั้งค่า SELF-HEALING**

ี ท่านสามารถการเปิด – ปิดการใช้งาน และตั้งค่า SELF-HEALING ผ่านทางหน้า Router Setup ที่เมนู Self Healing

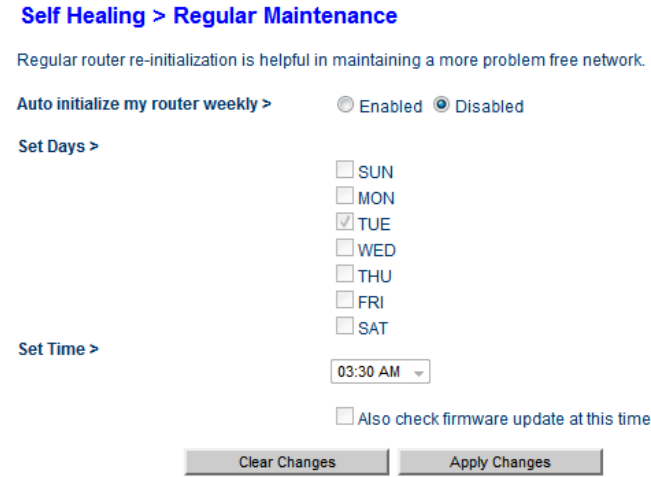

- Auto initialize my router weekly เปิ ด – ปิ ดกำรใช้งำน SELF-HEALING
- Set Days ตั้งวันที่จะให้ SELF-HEALING ทำงาน
- Set Time ตั้งเวลาที่จะให้ SELF-HEALING ทำงาน
- Also check firmware update at this time หากเลือกไว้ SELF-HEALING จะทำการเช็คเฟิร์มแวร์ว่ามีการอัพเดตเป็นรุ่นใหม่หรือไม่ด้วย

#### **หมายเหตุ**

่ ระหว่างที่ SELF-HEALING ทำงาน เราท์เตอร์จะตัดการเชื่อมต่อกับอินเตอร์เน็ตเป็นระยะเวลาสั้น ๆ ก่อนที่จะทำการ เชื่อมต่อให้ใหม่อีกครั้ง

# Router Setup

ในการตั้งค่าต่าง ๆ ของเราท์เตอร์นั้น จะต้องทำผ่านหน้าเว็บเพจสำหรับการตั้งค่าเราท์เตอร์ ซึ่งสามารถเข้าได้จาก โปรแกรม Internet Browser ต่าง ๆ เช่น Internet Explorer, Firefox หรือ Safari เป็นต้น โดยพิมพ์ URL ดังนี้

# 192.168.2.1

หรือพิมพ์IP Address ของเราท์เตอร์ในกรณีที่มีการเปลี่ยน IP Address ใหม่

\* เราท์เตอร์แต่ละรุ่นนั้น อาจจะไม่มีการตั้งค่าในบางหัวข้อ หรือมีหน้าตา และความสามารถของฟังก์ชั่นนั้นไม่เหมือนกัน

#### **ส่วนประกอบของหน้าเว็บเพจ Router Setup**

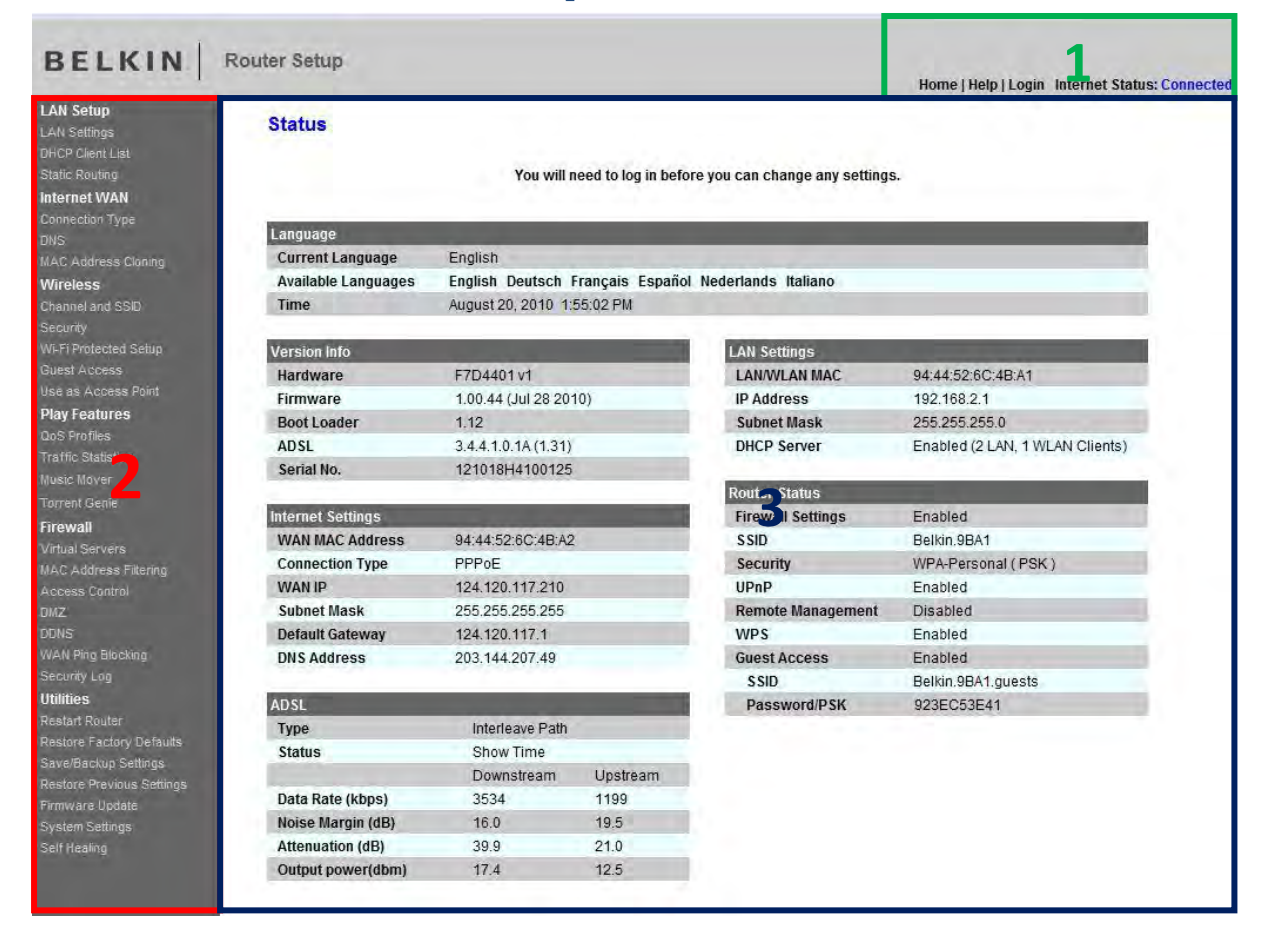

- 1. เมนูด้านบน
	- Home เข้าหน้า Status
	- Help ดูคำอธิบายการตั้งค่าต่าง ๆ

- Login/Logout เมื่อจะทำการตั้งค่าเราท์เตอร์ทุกครั้งจะต้องทำการ Login ก่อน เพื่อให้แน่ใจว่าคนที่เข้ามาตั้ง ค่านั้นได้รับอนุญาตแล้ว เพราะรัรหัสผ่านสำหรับเข้ามา และเมื่อตั้งค่าเสร็จ ต้องกด Logout ทุกครั้ง เพื่อ ้ป้องกันบุคคลอื่นเข้ามาแก้ไขค่าได้ รหัสผ่าน Login สามารถตั้งค่าได้ที่ System Settings

- Internet Status บอกสถานะการเชื่อมต่อกับอินเตอร์เน็ตหรือเครือข่าย

2. เมนูด้านข้าง

เลือกการตั้งค่าส่วนต่าง ๆ ที่ต้องการ

3. หน้าตั้งค่า

้ สำหรับแกไข้การตั้งค่าต่าง ๆ ที่ได้เลือกจากเมนูด้านซ้ายมือ

#### **Status**

้ เป็นหน้าที่บอกข้อมูล และสถานะการทำงานต่าง ๆ ของเราท์เตอร์

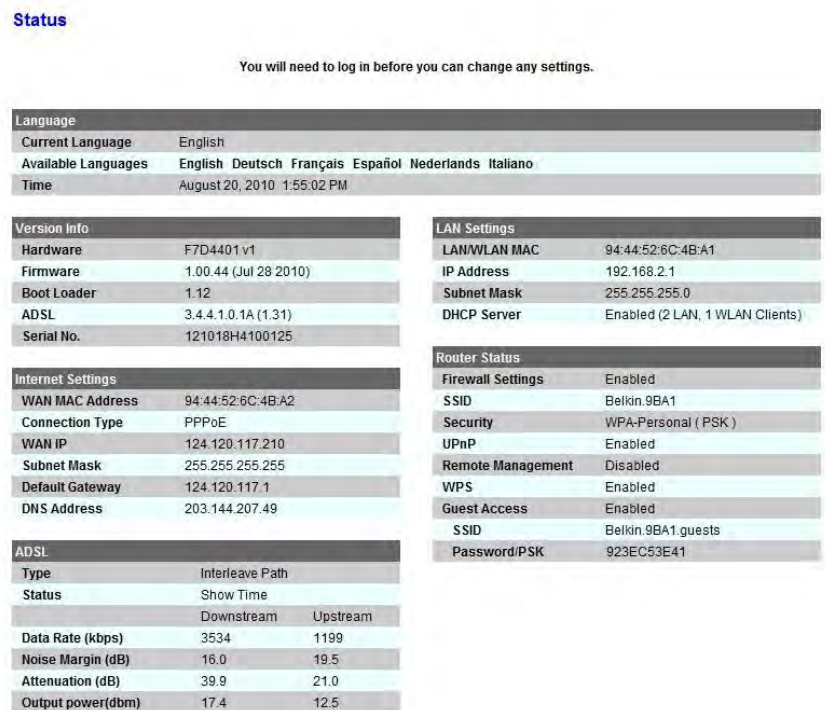

Language

้ บอกภาษาที่ใช้กับเว็บตั้งค่าเราท์เตอร์ และเวลาของเราท์เตอร์ สามารถเปลี่ยนเป็นภาษาอื่นที่ต้องการได้ โดย

เลือกจาก Available Languages

Version Info

บอกรหัสรุ่น เฟิ ร์มแวร์ และรหัสประจ าตัวเครื่อง (Serial) ของเราท์เตอร์

- Internet Settings บอกการตั ้งค่าอินเตอร์เน็ตที่ตั ้งค่าไว้ หรือได้รับจาก ISP
- LAN Settings บอกการตั้งค่า **LAN** ที่ตั้งค่าไว้
- Router Status ้บอกการตั้งค่าส่วนต่าง ๆ ของเราท์เตอร์ที่ตั้งค่าไว้
- ADSL (เฉพาะ Wireless Modem Router)

บอกสถานการทำงานของ ADSL Modem ในตัวเราท์เตอร์ และสถานะสัญญาณของสาย ADSL

#### **Login**

เมื่อมีการเข้าไปตั้งค่า หรือกดที่เมนู Login จะมีหน้าต่างสำหรับใส่รหัสผ่านสำหรับเข้าไปตั้งค่าขึ้นมา ปกติรหัสผ่านที่ตั้งมา จากโรงงานคือไม่ต้องใส่ พอใส่รหัสผ่านเสร็จให้กดปุ่ม Submit

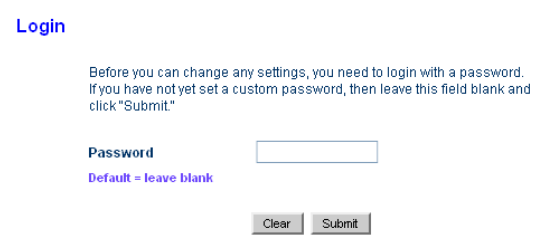

# การตั้งค่า LAN

## **ตั้งค่าการท างานของ LAN**

ท่านสามารถตั้งค่าการทำงานของระบบ LAN ได้ผ่านทางหน้า Router Setup ที่เมนู LAN Settings

#### **LAN > LAN Settings**

**IP Pool Ending Address >** 

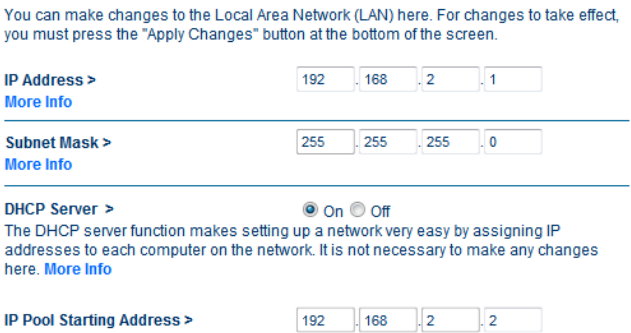

Lease Time > Forever The length of time the DHCP server will reserve the IP address for each computer.

Local Domain Name (Optional) > **Relkin** A feature that lets you assign a name to your network. More Info

 $192$  .  $168$  .  $2$  .  $100$ 

Clear Changes Apply Changes

• IP Address

ตั ้งค่า IP Address ของเราท์เตอร์

- Subnet Mask ตั ้งค่า Subnet Mask ของเราท์เตอร์
- DHCP Server

เปิด – ปิดระบบ DHCP server ของเราท์เตอร์ ซึ่งจะทำให้เราท์เตอร์สามารถทำการกำหนด IP Address ให้กับ

อุปกรณ์ต่างๆ ที่เชื่อมต่อกับเราท์เตอร์โดยอัตโนมัติ

- IP Pool Starting Address/Ending Address กำหนดช่วงของ IP Address ที่เราท์เตอร์สามารถกำหนด

ให้กับอุปกรณ์อื่นได้

- Lease Time ก าหนดช่วงเวลาที่เราท์เตอร์จะเก็บ IP Address เดิมให้กับอุปกรณ์ที่เชื่อมต่อด้วย
- Local Domain Name ตั ้ง Domain Name ให้กับเครือข่ายของท่าน

# **DHCP Client List**

ท่านสามารถดูอุปกรณ์ที่ได้รับการกำหนด IP Address จากเราท์เตอร์

#### **LAN > DHCP Client List**

This page shows you the IP address, Host Name and MAC address of each computer that is connected to<br>your network. If the computer does not have a host name specified, then the Host Name field will be blank.<br>Pressing "Refre

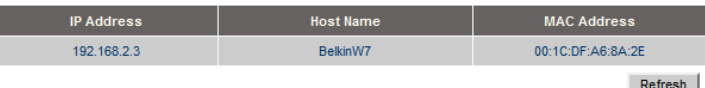

# การตั้งค่า Internet WAN

## **ตั้งค่า Connection Type**

ี สำหรับการตั้งค่าในส่วน ของ Connection Type ซึ่งเป็นการตั้งค่าให้เชื่อมต่อกับอินเตอร์เน็ตนั้น ให้ดูในคู่มือ Wireless Modem Router Setup หรือ Wireless Router Setup สำหรับการเชื่อมต่อแต่ละแบบ

#### **WAN > Connection Type**

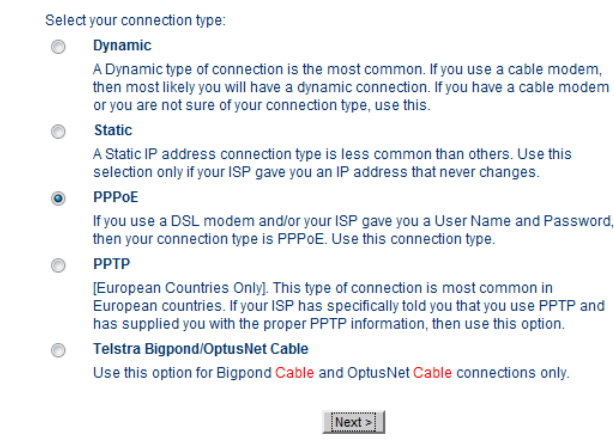

# **ตั้งค่า DNS**

ตั ้งค่า DNS ของเราท์เตอร์

#### $WAN > DNS$

If your ISP provided you with a specific DNS address to use, enter the address in this window and click "Apply Changes"

Automatic from ISP

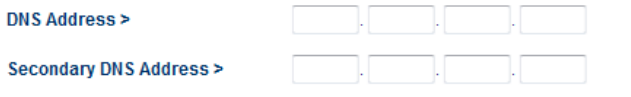

DNS = Domain Name Server. A server located on the Internet that translates URL's (Universal Resource Links) like www.belkin.com to IP addresses.You must enter the DNS settings provided by your ISP if you don't use the Automatic DNS function More Info

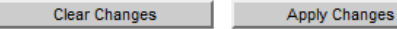

Automatic from ISP

ให้รับค่า DNS จากผู้ให้บริการอินเตอร์เน็ต หรือจากอุปกรณ์ตัวอื่น

- DNS Address ตั ้งค่า DNS Address ของเราท์เตอร์
- Secondary DNS Address ตั ้งค่า DNS Address ตัวรองของเราท์เตอร์

### **Next Next Net 2.0 series manual**

# **ตั้งค่า MAC Address**

้ตั้งค่า MAC Address ของเราท์เตอร์ ในการใช้งานทั่วไป ไม่มีความจำเป็นในการตั้งค่าตรงส่วนนี้

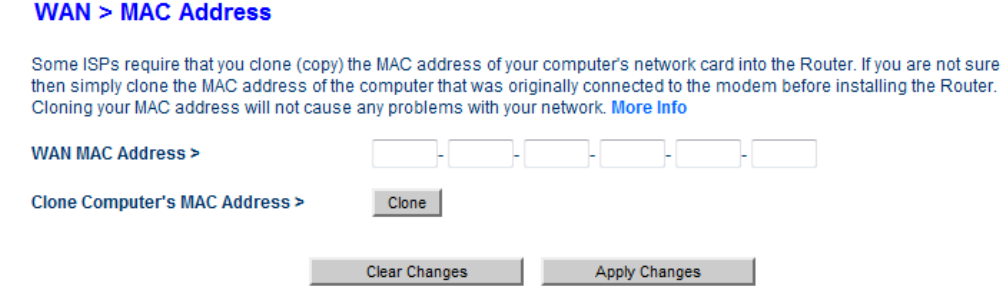

- WAN MAC Address ตั ้งค่า MAC Address ของเราท์เตอร์
- Clone Computer's MAC Address ี<br>ทำการคัดลอก MAC Address ของคอมพิวเตอร์ที่เชื่อมต่ออยู่ มาตั้งค่าให้กับเราท์เตอร์

# การตั้งค่า Wireless LAN

## **ตั้งค่าการท างานของ Wireless LAN**

ท่านสามารถตั้งค่าการทำงานของระบบ Wireless LAN ได้ผ่านทางหน้า Router Setup ที่เมนู Channels & SSID

#### Wireless > Channel and SSID

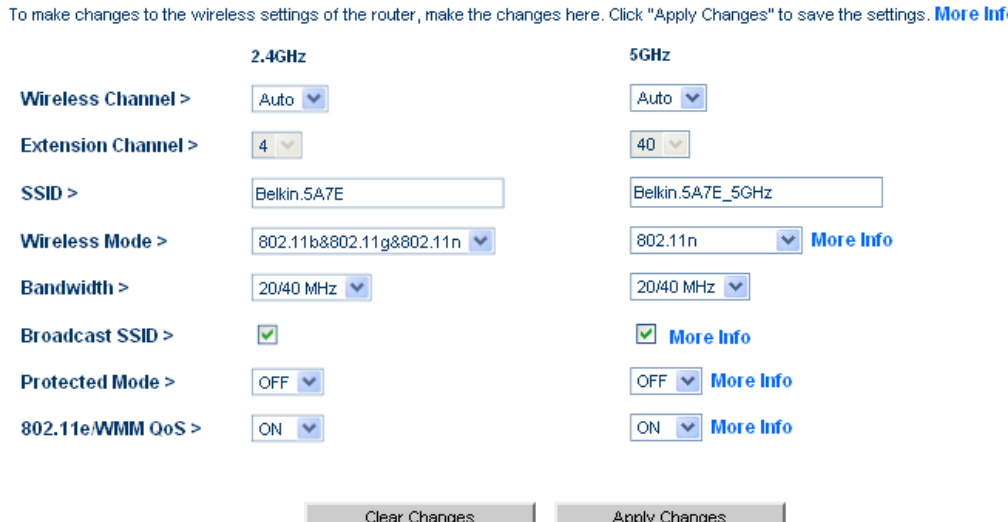

Wireless Channel และ Extension Channel

ตั ้งค่าช่องสัญญาณวิทยุที่ต้องการใช้งาน WLAN เพื่อประสิทธิภาพการใช้งานสูงสุด ควรเลือกช่องสัญญาณที่ไม่ ซ ้ากันกับเราท์เตอร์ตัวอื่นในบริเวณ หรือเลือก Auto (มีเฉพาะบางรุ่น) เพื่อให้เราท์เตอร์ใช้ช่องสัญญาณที่ดีที่สุด

 $\bullet$  SSID

ตั ้งค่าชื่อของตัวเราท์เตอร์สามารถตั ้งอย่างไรก็ได้แต่ไม่ควรยาวมากและห้ามเว้นวรรค์

#### Wireless Mode

ตั้งค่าโหมดการทำงานของระบบ WLAN โดยสามารถตั้งให้ทำงานที่มาตรฐาน WLAN ที่ต้องการ หรือเลือก Off เพื่อปิดระบบ WLAN ของเราท์เตอร์

• Bandwidth

้ตั้งค่าความกว้างของความถี่การทำงานของเราท์เตอร์ เลือก 20 MHz เมื่อมีการใช้งาน WLAN แบบ G เพื่อให้ ี อุปกรณ์ WLAN G เชื่อมต่อได้ หรือเลือกเป็น 20/40 MHz เพื่อให้ WLAN N ทำงานได้ที่ความเร็วมากขึ้น

• Boardcast SSID

้ตั้งค่าให้แสดงชื่อของเราท์เตอร์เวลามีการค้นหา Access Point ถ้าต้องการซ่อนเราท์เตอร์จากกการค้นหา ให้ทำ การเอาเครื่องหมายออกจากช่องนี ้แต่เครื่องของผู้ใช้เองก็จะมองไม่เห็นเราท์เตอร์เช่นกัน ถ้าต้องการเชื่อมต่อเข้า ิ เราท์เตคร์จะต้องทำการกรอก SSID เวลาตั้งค่า Wireless บนคอมพิวเตอร์ด้วยตนเอง

- Protect Mode เมื่อใช้งานในบริเวณที่มีเราท์เตอร์ตัวอื่นมาก ๆ สามารถเปิด Protect Mode เพื่อให้ระบบ WLAN เสถียรขึ้น แต่ ต้องแลกกลับความเร็ว WLAN ที่ลดลง
- WMM (QoS) (เฉพาะรุ่น) ทำให้ข้อมูล Video และ VoIP รับส่งได้ดีขึ้น

ี สำหรับเราท์เตอร์ที่เป็น Dual Band N เช่น F7D4301, F7D4401 จะมีการตั้งค่า WLAN ที่คลื่น 5 GHz เพิ่มเติมเข้ามา ดังรูปประกอบ

## **ตั้งค่าระบบรักษาความปลอดภัยของ Wireless LAN**

ท่านสามารถตั้งค่ารักษาความปลอดภัยของ Wireless LAN ได้ผ่านทางหน้า Router Setup ที่เมนู Security

#### **การตั้งค่าความปลอดภัยแบบ WPA/WPA2**

่ ระบบความปลอดภัยนี้มีความปลอดภัยสูง เหมาะกับการใช้งานร่วมกับอุปกรณ์ Wireless รุ่นใหม่ ๆ

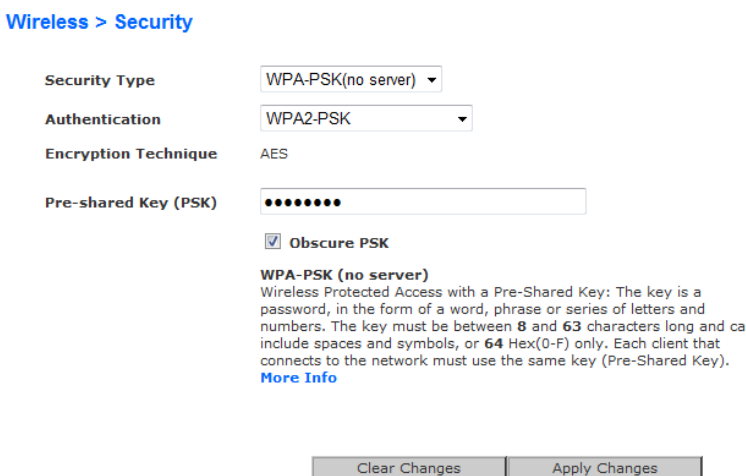

- 1. เลือกโหมด WPA ที่ต้องการ
	- WPA-PSK มีความปลอดภัยในระดับหนึ่งอุปกรณ์ส่วนมากรองรับระบบนี ้
	- WPA2-PSK มีความปลอดภัยสูงสุด แต่อุปกรณ์บางชนิดอาจะไม่รองรับระบบนี ้
	- WPA-PSK/WPA2-PSK ท าให้อุปกรณ์เลือกโหมด WPA ที่เหมาะสมกับตัวอุปกรณ์เอง
- 2. ใส่รหัสที่ต้องการลงในช่อง Pre-shared Key รหัสผ่านสามารถกรอกเป็นตัวเลข ตัวอักษรภาษาอังกฤษตัว ใหญ่และตัวเล็กได้
- 3. ถ้าหากต้องการดูรหัสผ่านที่กรอกไว้ให้เลือก Obscure PSK
- 4. กด Apply Changes เมื่อตั้งค่าเสร็จ

# **การตั้งค่าความปลอดภัยแบบ WEP**

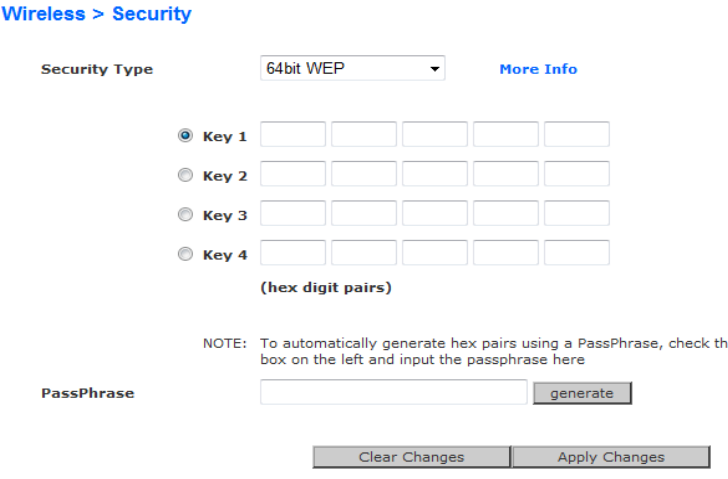

- 1. เลือกจำนวนบิตที่ต้องการ 64 bit/128bit
- 2. กรอกคำอะไรก็ได้ในช่อง PassPhrase แล้วกด generate
- 3. กรอกรหัสผ่านลงในช่อง Key 1 4 รหัสผ่านสามารถใส่เป็นตัวเลข กับตัวอักษรภาษาอังกฤษ ตั้งแต่ a – f เท่านั้น

ี สำหรับเราท์เตอร์บางรุ่นนั้นจะมี Key 1 ให้กรอกอย่างเดียว ให้ทำตามขั้นตอน แล้วกรอกรหัสผ่านที่ต้องการลงในช่อง Key 1 และหากใช้การตั้งค่าความปลอดภัยแบบ WEP จะต้องทำการปิดระบบ WiFi Protected Setup ด้วย

ี สำหรับเราท์เตอร์ที่เป็น Dual Band N เช่น F7D4301, F7D4401 จะมีการตั้งค่า WLAN ที่คลื่น 5 GHz เพิ่มเติมเข้ามา ดังรูปประกอบ

# **ตั้งค่า WiFi Protected Setup (WPS)**

ท่านสามารถตั้งค่าระบบ WiFi Protected Setup ได้ผ่านทางหน้า Router Setup ที่เมนู WiFi Protected Setup

\* เราท์เตอร์แต่ล่ะรุ่นอาจจะปรับตั้งค่าได้ไม่เหมือนกัน

#### Wireless > Wi-Fi Protected Setup (WPS)

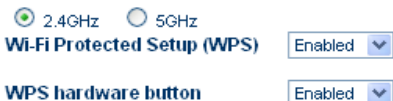

Wi-Fi Protected Setup (WPS) is the industry standard method to simplify the security setup and<br>management of the Wi-Fi networks. You now can easily setup and connect to a WPA-enabled 802.11 nanagement of the 111 methods: Teams and each, edge and competition Number (PIN) or Push Button Configuration (PBC) method.Legacy devices without WPS can be added to the network using the traditional manual configuration method.

Apply Changes

- $\bullet$  เลือกช่องความถี่ที่ต้องการตั้งค่า WPS (สำหรับรุ่น Dual Band N)
- Wi-Fi Protected Setup (WPS) เปิด – ปิด ฟังก์ชั่น WPS
- WPS hardware button

เปิ ด – ปิ ดการใช้งานปุ่ ม WPS บนตัวเครื่อง

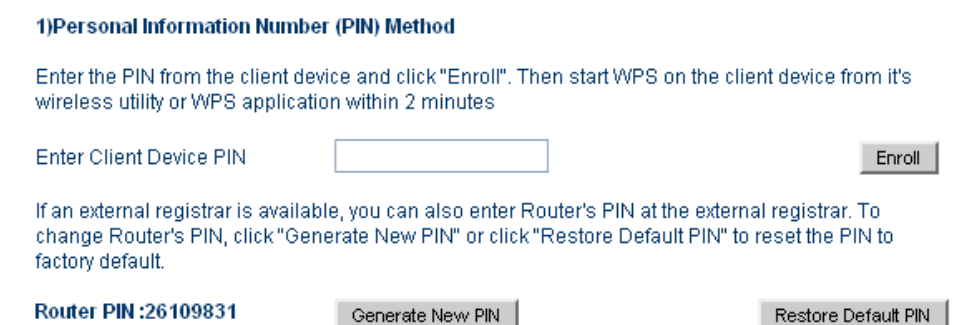

#### **Personal Information Number (PIN) Method**

#### ตั ้งค่าระบบ WPS แบบ PIN

**•** Fnter Client Device PIN

ส าหรับใส่เลข PIN ได้จากอุปกรณ์ที่ต้องการเชื่อมต่อ WLAN ด้วย เมื่อใส่เสร็จแล้วให้กด Enroll

Router PIN

แสดงเลข PIN ของเราท์เตอร์เลข PIN สามารถเปลี่ยนใหม่แบบสุ่มได้โดยการกด Generate New PIN หาก

ต้องการใช้เลข PIN เดิมที่มากับตัวเครื่องให้กด Restore Default PIN

#### 2) Push Button Configuration (PBC) Method

Push and hold PBC button on your Router for 3 seconds or click "Start PBC". Then start PBC on the device you want to connect to the Router within 2 minutes.

Start PBC

#### **Push Button Configuration (PBC) Method**

• Start PBC

ท าหน้าที่เหมือนกับปุ่ ม WPS บนตัวเราท์เตอร์ไว้ใช้ในกรณีที่ปิ ดการใช้งานปุ่ ม WPS หรือไม่สะดวกกดปุ่ ม WPS บนตัวเครื่อง

### **ตั้งค่า Guest Access**

Guest Access เป็นฟังก์ชั่นที่ทำให้เราท์เตอร์มี Access Point อีก 1 จุด สำหรับให้แขกของท่านสามารถเชื่อมต่อ WLAN และใช้งานอินเตอร์เน็ตได้โดยที่แขกของท่านจะไม่สามารถเข้ามาในเครือข่ายหลักของคุณได้

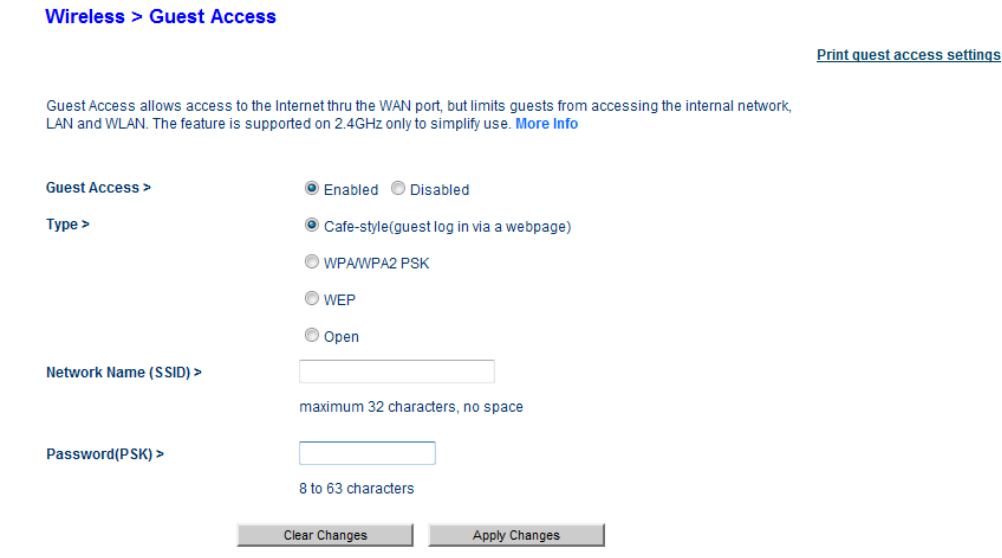

- Print guest access settings พิมพ์การตั้งค่าของ Guest Access
- Type

เลือกประเภทของระบบรักษาความปลอดภัย

- Cafe-style ผู้ใช้ต้องทำการ Log in ผ่านทางหน้าเวบเพจก่อน ถึงจะใช้งานอินเตอร์เน็ตได้
- WPA/WPA2-PSK
- WEP
- Open ไม่มีการกำหนดระบบรักษาความปลอดภัย
- Network Name (SSID) ตั ้งชื่อของ Access Pointแบบ Guest Access
- Password ้ตั้งรหัสผ่าน รูปแบบของรหัสผ่านนั้นจะขึ้นกับระบบรักษาความปลอดภัยที่เลือกไว้

## **ตั้งค่า Access Point**

ท่านสามารถทำให้เราท์เตอร์กลายเป็น Access Point เพื่อนำไปวางในบริเวณที่คลื่น WLAN ของอุปกรณ์ตัวหลักไปได้ไม่

ถึงได้ ผ่านทางเมนู Use as Access Point และเมื่อตั้งเป็น Access Point แล้ว

- เราท์เตอร์จะไม่สามารถแจก IP Address ได้การแจก IP Address เป็ นหน้าที่ของอุปกรณ์เครือข่ายตัวอื่นที่ น าไปเชื่อมต่อด้วย
- Firewall ถูกปิด
- พังก์ชั่นอื่น ๆ ของเราท์เตอร์อาจจะถูกปิดเอาไว้ หรือทำงานได้ไม่ถูกต้อง

#### **Wireless > Use as Access Point**

ADVANCED FEATURE! The router can be configured to act strictly as an access point, bypassing all of the routing and firewall functions. To do so, select "Enable" and type in the IP address you want the Access Point to have. More Info

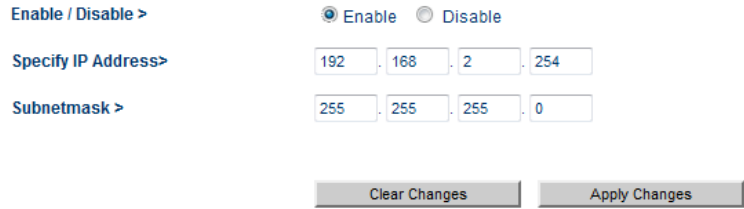

- Enable/Disable เปิ ด – ปิ ดการใช้งาน
- Specify IP Address

ตั้งค่า IP Address ของ Access Point (โปรดจำ IP Address ตัวนี้ไว้ เพราะเมื่อตั้งค่าเป็น Access Point แล้ว หากต้องการเข้ามาตั้งค่าเราท์เตอร์อีกครั้ง จะต้องเข้าผ่าน IP Address ของ Access Point ไม่ใช่ของเราท์เตอร์)

• Subnet mask ตั ้งค่า Subnet mask

การตั้งค่า IP Address และ Subnet mask จะต้องตั้งให้สอดคล้องกับอุปกรณ์ตัวหลัก เช่น หากอุปกรณ์ตัวหลักมี IP Address เป็ น 192.168.1.1 ต้องตั ้ง IP Address ของ Access Point เป็ น 192.168.1.254 และต้องระวังในการตั ้งเลข ให้ไม่ซ้ำกับอุปกรณ์ตัวอื่น ๆ ที่เชื่อมต่อกับตัวอุปกรณ์ตัวหลักอีกด้วย

# **การติดตั้ง Access Point**

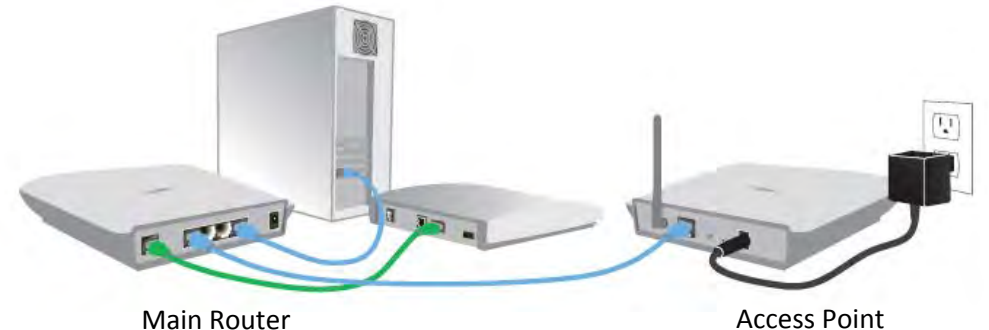

เสียบสาย LAN จากช่อง LAN ของอุปกรณ์ตัวหลักเข้าที่ช่อง WAN/Modem สำหรับ Wireless Router หรือเข้าที่ช่อง Wired ช่องใดก็ได้ สำหรับ Wireless Modem Router

\* ต้องตั ้งค่าเราท์เตอร์ให้เป็ น Access Point ก่อนที่จะน าไปเชื่อมต่อกับอุปกรณ์ตัวหลักที่ต้องการ

# การตั้งค่า Media Features

# **ตั้งค่าการท างานของ QoS (Quality of Service)**

.<br>QoS นั้นจะช่วยเพิ่มประสิทธิภาพในการดูวิดีโอผ่านอินเตอร์เน็ต เกมออนไลน์ หรืองานอื่น ๆ ที่ต้องการความ

ล่าช้าในการส่งข้อมูลต่ำ แต่มีการใช้งานแบนด์วิธของอินเตอร์เน็ตสูง โดยการจัดลำดับความสำคัญของงานต่าง ๆ

#### **Media Features > Quality of Service**

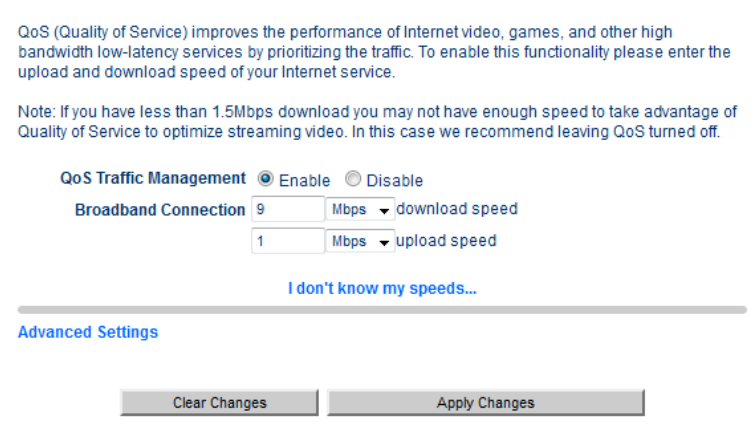

QoS Traffic Management

เปิด (Enable)  $-$ ปิด (Disable) การทำงานของ QoS

**•** Broadband Connection

ตั ้งค่าความเร็วดาวน์โหลดและอัพโหลดของอินเตอร์เน็ตที่ใช้งาน หากไม่ทราบสามารถทดสอบความเร็วได้ที่เว็บ

ทดสอบความเร็วอินเตอร์เน็ตต่าง ๆ เช่น [http://speedtest.net](http://speedtest.net/)

#### **ตรวจสอบความเร็วของการใช้งานแต่ละหมวดด้วย Traffic Statistics**

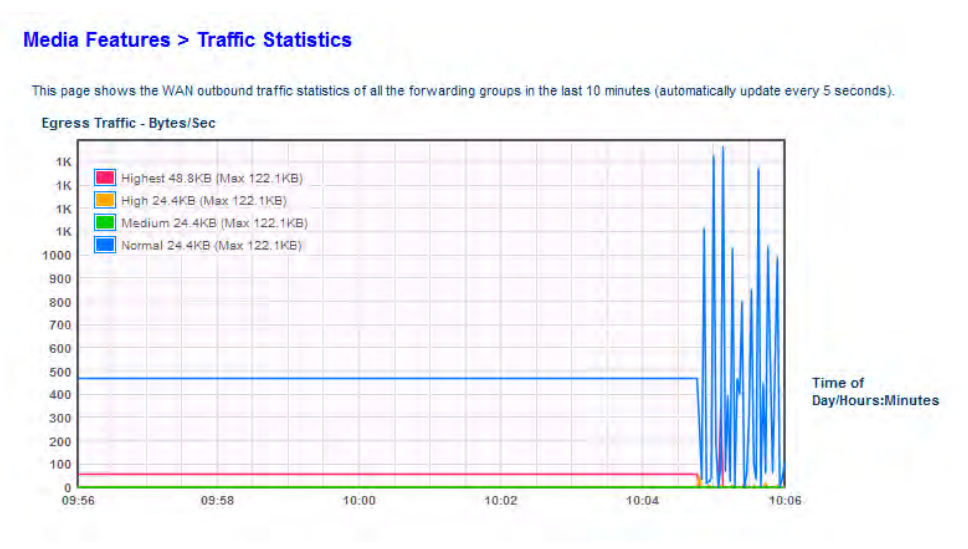

Traffic Statistics จะพล็อตกราฟความเร็วของการใช้งานแต่ละหมวดแบ่งตามลำดับความสำคัญที่จัดการโดย QoS ในช่วง 10 นาที โดยจะวาดกราฟใหม่ทุก 5 วินาที

### **ตั้งค่าการท างานของ Media Mover / Video Mover**

Media Mover / Video Mover จะทำให้เราท์เตอร์เป็น DLNA Media Server โดยแชร์ไฟล์รูป เพลง และวิดีโอให้แก่ อุปกรณ์ที่รองรับ DLNA ได้

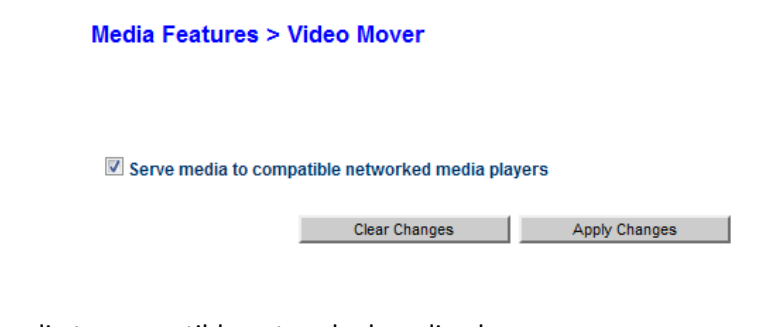

 Serve media to compatible networked media players เปิด – ปิดการทำงานของ Video Mover

การเปิ ด – ปิ ดการท างานจากที่นี ้นั ้น เหมือนกับการเปิ ด – ปิ ดการท างานผ่านโปรแกรม Belkin Router Monitor บน คอมพิวเตอร์

# การตั้งค่า Firewall

Firewall คือกำแพงที่คอยป้องกันการติดต่อสื่อสารที่ไม่ต้องการจากภายนอก เข้ามาติดต่อกับคอมพิวเตอร์ หรืออุปกรณ์ ที่ ต่ออยู่ในเครือข่ายได้ การเปิดใช้งาน Firewall จะช่วยทำให้ระบบเครือข่ายนั้นปลอดภัยขึ้น

### **เปิ ด – ปิ ดการท างาน Firewall**

ี่ ท่านสามารถเปิด - ปิดการทำงานของ Firewall ได้ผ่านทางหน้า Router Setup ที่เมนู Firewall โดยปกติ Firewall จะ ถูกตั ้งค่าให้เปิ ดมาจากโรงงานแล้ว

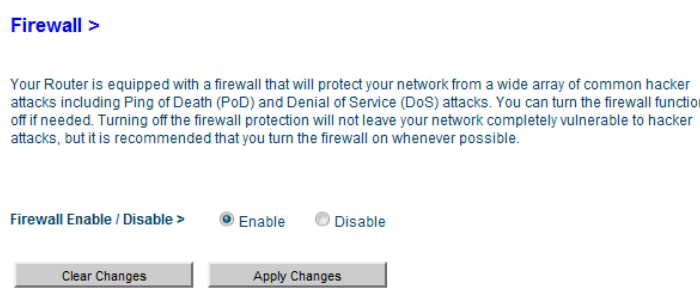

# **ตั้งค่า Port Forwarding**

่ ในบางครั้ง Firewall อาจจะไปปิดกั้นการทำติดต่อสื่อสารของโปรแกรมหรืออุปกรณ์ที่ต่ออยู่บนเครือข่าย ท่านสามารถตั้ง ค่าให้Firewall เปิ ดช่องทางการสื่อสารให้กับโปรแกรม หรืออุปกรณ์ที่ต้องการได้ผ่านทางหน้า Router Setup ที่เมนู Virtual Server

- ท่านสามารถเลือกการตั้งค่า Port Forwarding ของโปรแกรมหรืออปกรณ์ที่ต้องการได้ที่ Add เมื่อเลือกแล้วกด ปุ่ม Add จากนั้นให้ใส่ IP Address ของคอมพิวเตอร์ที่ใช้โปรแกรมนั้นหรือ IP Address ของอุปกรณ์
- หากต้องการลบกฎ Port Forwarding ตัวใด ให้เลือกกฎที่ต้องการตรง Clear Entry แล้วกดปุ่ม Clear

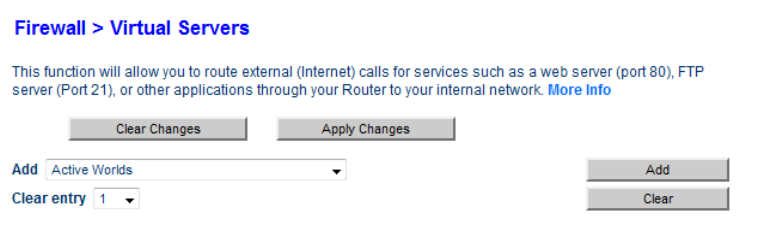

• หากต้องการเพิ่มกฎลงไปเอง สามารถใส่ค่าลงไปในตารางได้เลย เมื่อตั้งค่าทุกอย่างเรียบร้อยให้กด Apply Change

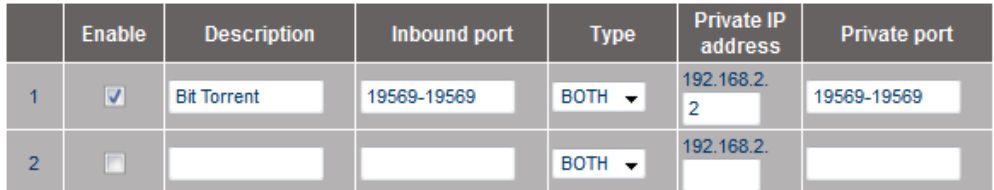

#### **ค่าต่าง ๆ ในตาราง Virtual Server**

- Enable เปิดการใช้งานกฎ Port Forwarding
- Description ค าอธิบายกฎ Port Forwarding
- Inbound port

ก าหนดพอร์ตภายนอกเครือข่ายที่ต้องการท า Forwarding หากต้องการท าหลายพอร์ต สามารถใส่ค่าเป็ นช่วง

ได้เช่น พอร์ต A – B

• Type

ประเภทของพอร์ตที่ทำ Forwarding

- TCP

- UDP
- Both ทั้ง TCP และ UDP
- Private IP address ้กำหนด IP Address ในเครือข่ายที่ต้องการทำ Prot Forwarding ที่กำหนด
- Private Port
- กำหนดพอร์ตภายนอกเครือข่ายที่ต้องการทำ Forwarding หากต้องการทำหลายพอร์ต สามารถใส่ค่าเป็นช่วง

ได้เช่น พอร์ต A – B

# **ตั้งค่า MAC Address Filtering**

ท่านสามารถตั้งค่าให้เฉพาะอุปกรณ์ที่มี MAC Address ที่กำหนดไว้เข้าใช้เชื่อมต่อกับเครือข่ายได้เท่านั้น

 $\bullet$  ทำเครื่องหมายที่ Enable MAC Address Filtering เพื่อเปิดการใช้งานฟังก์ชั่น

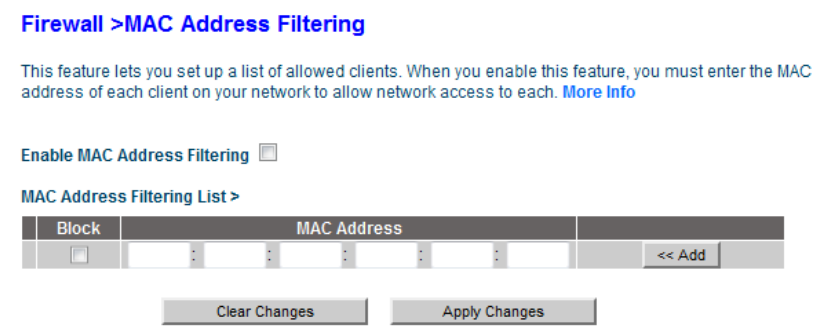

- ใส่ MAC Address ที่ต้องการอนุญาตลงในตารางแล้วกด Add
- หากไม่ต้องการให้ MAC Address ในตารางเข้าเชื่อมต่อเครือข่ายได้ ให้ทำเครื่องหมายที่ Block
- เมื่อตั ้งค่าเสร็จแล้ว ให้กดปุ่ ม Apply Change

# **การตั้งค่า Access Control**

ท่านสามารถที่จะตั้งค่ากำหนดช่วงเวลาการใช้งาน และ/หรือการใช้งานต่าง ๆ บนเครือข่ายให้กับอุปกรณ์ที่เชื่อมต่ออยู่กับ

เครือข่ายได้

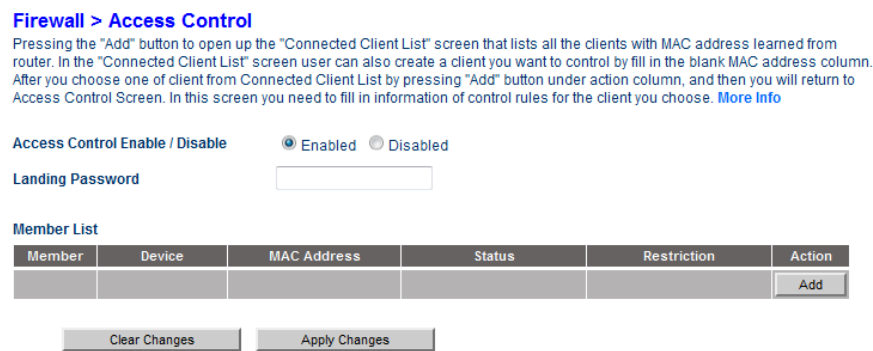

- Access Control Enable/Disable เลือก Enable เพื่อเปิดการใช้งาน เลือก Disable เพื่อปิดการใช้งาน
- Landing Password ตั้งรหัสผ่านสำหรับอนุญาตให้ใช้งาน

• Member List

แสดงรายชื่อของอุปกรณ์ที่ถูกควบคุมอยู่ ถ้าต้องการเพิ่มอุปกรณ์ที่ต้องการจะควบคุมให้กดปุ่ม Add แล้วเลือก อุปกรณ์ที่เชื่อมต่ออยู่กับเราท์เตอร์อุปกรณ์ที่เชื่อมต่อผ่าน Guest Access หรือใส่ MAC Address ของอุปกรณ์ ตัวนั้น แล้วกดปุ่ม Add

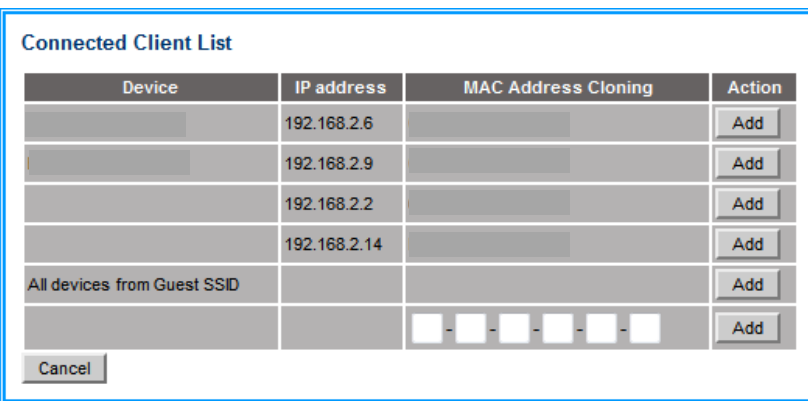

#### **ค่าต่าง ๆ ในตาราง Member List**

#### **Member List**

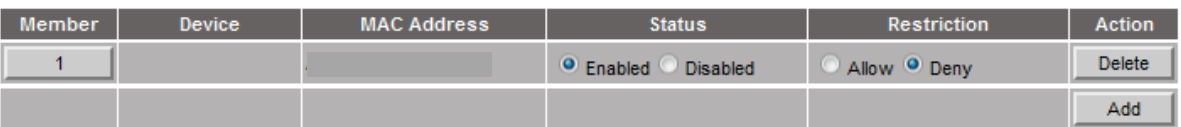

- Member กดที่ตัวเลขเพื่อตั้งค่า Control Rules ของอุปกรณ์ชิ้นนั้น
- Device ชื่อของอุปกรณ์
- MAC Address MAC Address ของอุปกรณ์ตัวนั้น
- Status
	- Enabled เปิดการควบคุมอุปกรณ์ตัวนั้น
	- Disabled ปิดการควบคุมอุปกรณ์ตัวนั้น
- Restriction
	- Allow อนุญาตตามเงื่อนไขที่กำหนดไว้ใน Controls Rules
	- Deny ไม่อนุญาตตามเงื่อนไขที่กำหนดไว้ใน Controls Rules
- Action

กดปุ่ม Delete เพื่อลบอุปกรณ์ตัวนั้นออกจาก Access Control

#### **ค่าต่าง ๆ ใน Control Rules**

การตั้งค่าใน Control Rules นั้นเป็นเพียงการกำหนดว่าจะให้ Access Control ทำอะไรกับอุปกรณ์ตัวนั้นบ้าง แต่ จะเป็น การอนุญาตหรือห้ามนั้นก็ขึ้นกับตัวเลือกใน Restriction เช่น หากเลือกไว้เป็น Allow อุปกรณ์นั้นจะถูกอนุญาตให้ใช้งาน ี ตามช่วงเวลาที่กำหนดไว้ใน Control Rules

• Schedule

ก าหนดวันและช่วงเวลาที่ต้องการให้กฎท างาน

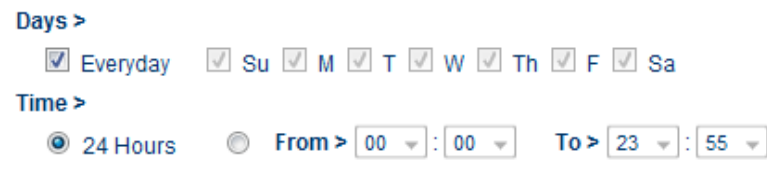

#### • Service

กำหนดการใช้งานของพอร์ตต่าง ๆ ของอุปกรณ์ตัวนั้นที่จะถูกควบคุมโดย Access Control

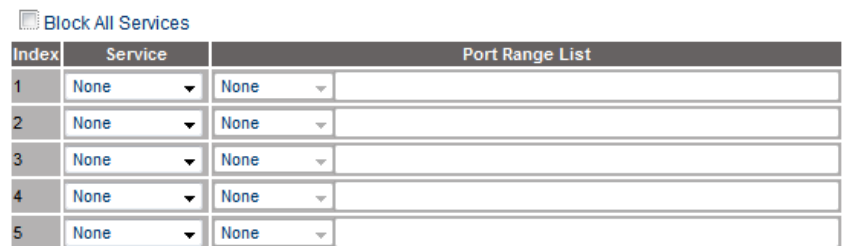

- Block All Service/Allow All Service หากเลือกไว้ พอร์ตทั้งหมดจะมีผลกับ Access Control

- Service เลือกการใช้งานที่ต้องการให้มีผล เช่น FTP HTTP หรือเลือก User Defined เพื่อกำหนดพอร์ตที่จะ

ให้มีผลกับ Access Point เอง

URL List

ก าหนดที่อยู่เว็บไซต์ที่จะถูกควบคุมโดย Access Control

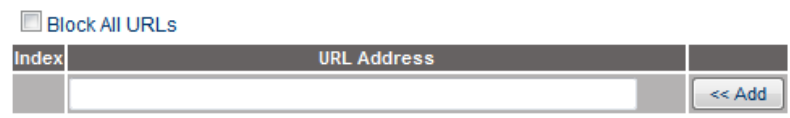

- Block All URLs/Allow All URLs หากเลือกไว้ ที่อยู่เว็บไซต์ทั้งหมดจะถูกควบคุมตามที่ตั้งค่าไว้

- URL Address ใส่ชื่อเว็บไซต์ที่ต้องการควบคุมแล้วกด Add หรือกด Delete เพื่อลบชื่อเว็บไซต์ที่อยู่ในตาราง

URL Keyword List

้ ควบคุมที่อยู่เว็บไซต์ ตามคำที่กำหนดเอาไว้ในตาราง หากที่อยู่เว็บไซต์นั้นมีคำที่กำหนดอยู่ ก็จะถูกควบคุมตาม ที่ตั้งค่าไว้

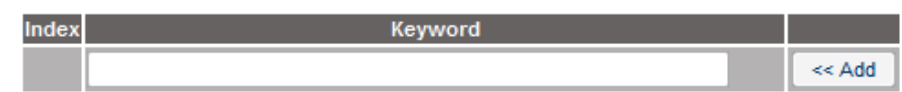

- Keyword ใส่คำที่ต้องการ แล้วกด Add หรือกด Delete เพื่อลบคำที่อยู่ในตาราง

เมื่อตั ้งค่าเสร็จแล้ว ให้กด Apply Changes

## **ตั้งค่า DMZ**

หากอุปกรณ์ที่ท่านใช้งานมีปัญหากับการปิดกั้นของ Firewall ท่านสามารถนำอุปกรณ์นั้นออกจาก Firewall ชั่วคราวได้ ์ โดยการใส่ IP Address ของอุปกรณ์ตัวนั้นลงไป แล้วทำเครื่องหมายที่ Enable แล้วกด Apply Change

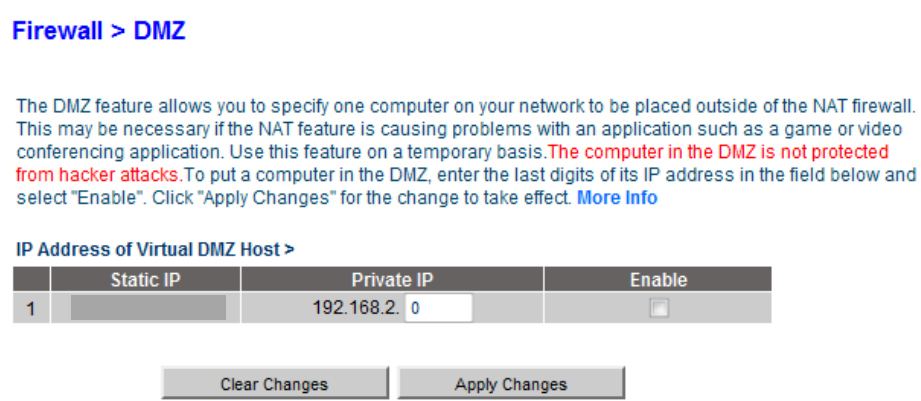

หากต้องการนำอุปกรณ์เข้ามาใน Firewall เหมือนเดิมให้เอาเครื่องหมายที่ Enable ออก แล้วกด Apply Changes

# **ตั้งค่า DDNS**

หากท่านมีการใช้งาน Dynamic DNS ของ DynDNS ท่านสามารถนำ Username Password และชื่อเว็บไซต์ที่ท่านใช้ งานอยู่มาใส่ในหน้า DDNS เพื่อใช้งานกับเราท์เตอร์ได้

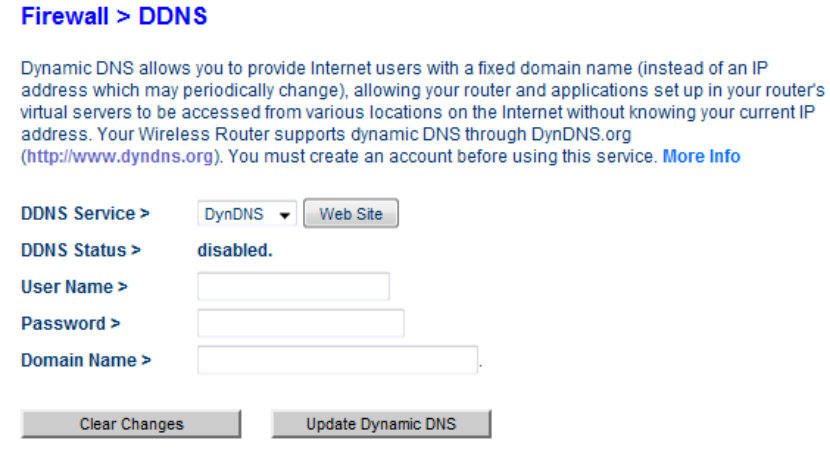

# **ตั้งค่า WAN Ping Blocking**

ท่านสามารถตั้งให้เราท์เตอร์ไม่ตอบสนองต่อ ICMP Ping ได้ เพื่อป้องกันการถูกโจมตีจากบุคคลอื่น

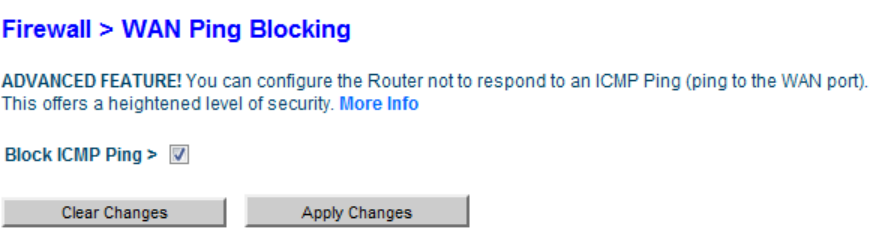

## **ตรวจสอบการท างานของเราท์เตอร์ผ่าน Security Log**

ท่านสามารถดูการทำงานของเราท์เตอร์และ Firewall ได้จากหน้านี้ หากต้องการปรับการแสดงผลให้เป็นปัจจุบันให้กด

Refresh หากต้องการบันทึกการทำงานเก็บไว้ให้กด Save

# ตั้งค่าอื่น ๆ ของเราท์เตอร์

#### **การเริ่มการท างานของเราท์เตอร์ใหม่**

ท่านสามารถสั่งเริ่มการทำงานของเราท์เตอร์ใหม่ผ่านทางหน้า Router Setup ที่เมนู Restart Router แล้วกดปุ่ม Reboot/Restart (ขึ ้นอยู่กับรุ่นของเราท์เตอร์) หากมีหน้าต่างขึ ้นมาให้ยืนยัน ให้ตอบตกลง

#### **Utilities > Restart Router**

Sometimes it may be necessary to Restart or Reboot the Router if it begins working improperly. Restartting or Rebooting the Router will not delete any of your configuration settings. Click the "Restart Router" button helow to Restart the Router

Reboot

### **การล้างการตั้งค่าทั้งหมดของเราท์เตอร์**

ท่านสามารถล้างการตั้งค่าทั้งหมดของเราท์เตอร์ผ่านทางหน้า Router Setup ที่เมนู Restore Factory Defaults แล้ว กดปุ่ ม Restore Defaults (ขึ ้นอยู่กับรุ่นของเราท์เตอร์) หากมีหน้าต่างขึ ้นมาให้ยืนยัน ให้ตอบตกลง

#### **Utilities > Restore Factory Defaults**

Using this option will restore all of the settings in the Router to the factory (default) settings. It is recommended that you backup your settings before you restore all of the defaults. To restore the factory default settings, click the "Restore Defaults" button below.

Restore Defaults

### **การบันทึกการตั้งค่าของเราท์เตอร์ลงบนคอมพิวเตอร์**

ี ท่านสามารถบันทึกการตั้งค่าของเราท์เตอร์ลงบนคอมพิวเตอร์ผ่านทางหน้า Router Setup ที่เมนู Save/Backup Settings แล้วกดป่ม Save จากนั้นให้เลือกตำแหน่งที่ต้องการบันทึกไฟล์การตั้งค่าแล้วตอบตกลง

#### **Utilities > Save/Backup Current Settings**

You can save your current configuration by using this feature. Saving your configuration will allow you to restore it later if your settings are lost or changed. It is recommended that you backup your current configuration before performing a firmware update.

Save

### **การน าการตั้งค่าที่บันทึกลงบนคอมพิวเตอร์มาใช้งาน**

ท่านสามารถนำการตั้งค่าที่บันทึกลงบนคอมพิวเตอร์มาใช้งานผ่านทางหน้า Router Setup ที่เมนู Restore Previous Settings กดปุ่ม Browse เพื่อเลือกไฟล์การตั้งค่า ตอบตกลง จากนั้นให้กดปุ่ม Restore หากมีหน้าต่างขึ้นมาให้ยืนยันให้ ตอบตกลง

#### **Utilities > Restore Previous Saved Settings**

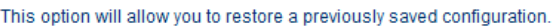

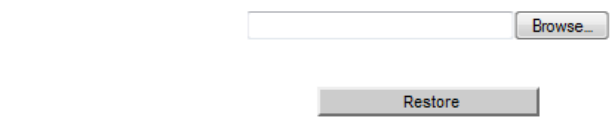

#### **การอัพเดทเฟิ ร์มแวร์ของเราท์เตอร์**

ท่านสามารถอัพเดทเฟิร์มแวร์รุ่นใหม่ของเราท์เตอร์ที่ท่านใช้งานอยู่เพื่อปรับปรุงการทำงาน และเพิ่มเติมความสามารถใหม่ ๆ ให้กับเราท์เตอร์ได้ผ่านทางหน้า Router Setup ที่เมนู Firmware Update กดปุ่ม Browse เพื่อเลือกไฟล์เฟิร์มแวร์ ิตอบตกลง จากนั้นให้กดปุ่ม Restore หากมีหน้าต่างขึ้นมาให้ยืนยันให้ตอบตกลง

**ค าเตือน การอัพเดทเฟิ ร์มแวร์ของเราท์เตอร์ต้องท าบนเครื่องคอมพิวเตอร์ที่ต่อกับเราท์เตอร์ผ่านสาย LAN และขณะที่อัพเดทนั้น จะต้องแน่ใจว่าเราท์เตอร์จะต้องเสียบกับไฟฟ้ า และคอมพิวเตอร์จะต้องไม่มีปัญหา เกิดขึ้น หากเกิดความผิดพลาดขึ้นอาจจะท าให้เราท์เตอร์ใช้การไม่ได้**

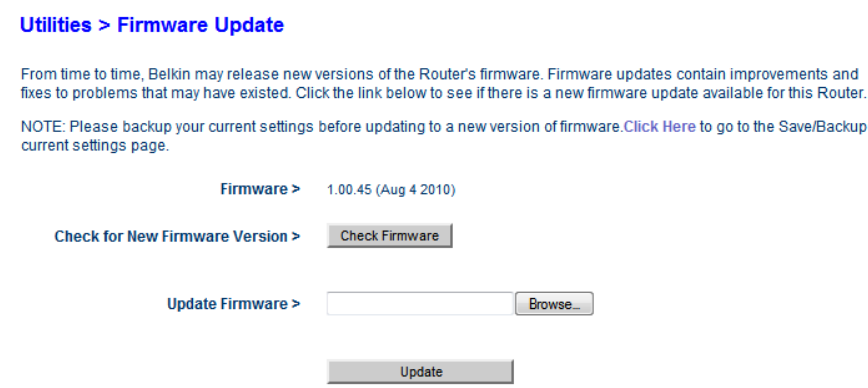

ท่านสามารถดาวน์โหลดไฟล์เฟิร์มแวร์ได้จากการกดปุ่ม Check Firmware หรือเข้าไปที่ส่วน Support ของเว็บไซต์ [http://www.belkin.co.th](http://www.belkin.co.th/)

# **การตั้งค่า System Settings**

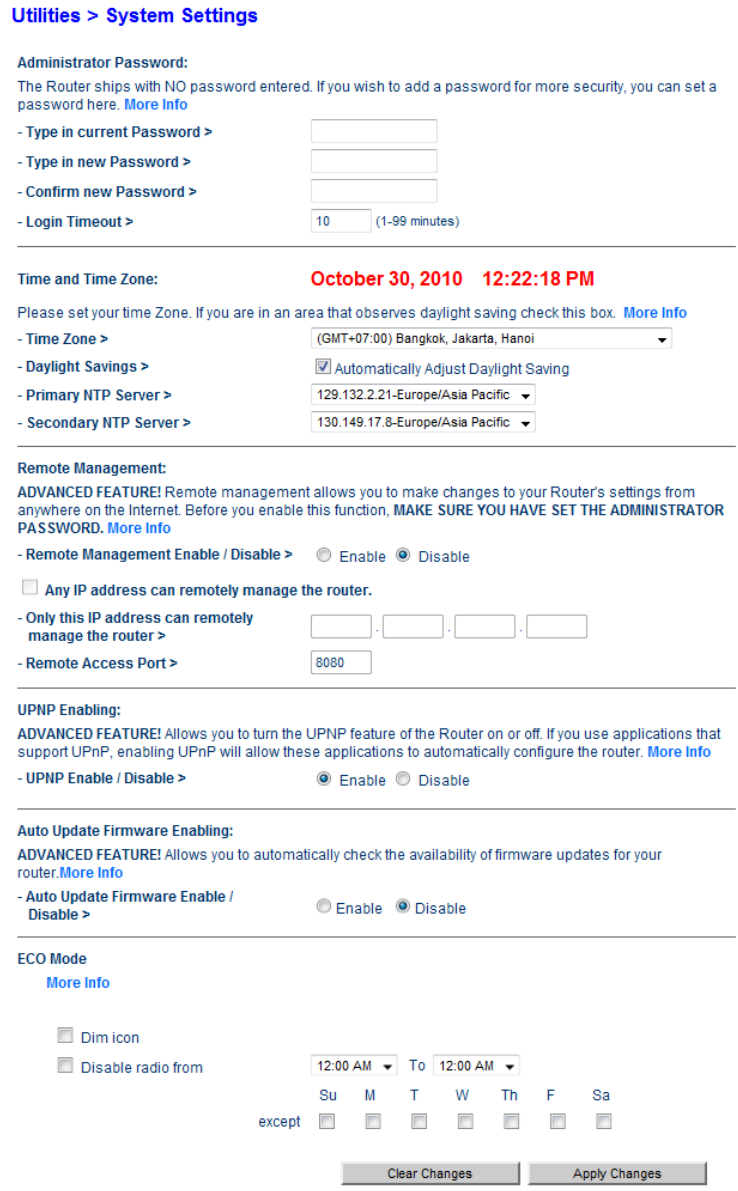

Administrator Password

ตั้งค่ารหัสผ่านที่ใช้ Login เข้ามาตั้งค่าเราท์เตอร์

- Type in current Password ใส่รหัสผ่านเก่า
- Type in new Password/Confirm new Password ใส่รหัสผ่าใหม่
- Login Timeout ตั้งเวลาสำหรับการเข้าไปตั้งค่าในแต่ละครั้ง หากพ้นเวลาทำกำหนด จะต้อง Login ใหม่
- Time and Time Zone
	- Time Zone เลือกประเทศที่ใช้งานเราท์เตอร์อยู่
	- Daylight Savings สำหรับประเทศที่มีการชดเชยเวลา
	- Primary/Secondary NTP Server เลือกเซิร์ฟเวอร์ส าหรับเข้าไปปรับเวลา

#### • Remote Management

ท่านสามารถเข้ามาตั ้งค่าเราท์เตอร์จากสถานที่อื่น ๆได้

- Remote Management Enable/Disable เปิด ปิดการใช้งาน
- Any IP Address can remotely manage the router. หากเลือกไว้คอมพิวเตอร์ทุก IP Address จะ ี สามารถเข้ามาตั้งค่าเราท์เตคร์ได้
- Only this IP Address can remotely manage the router. ให้คอมพิวเตอร์ที่มี IP Address ที่กำหนดไว้ เข้ามาตั้งค่าเราท์เตคร์ได้เท่านั้น
- Remote Access Port กำหนดพอร์ตสำหรับเข้ามาตั้งค่าเราท์เตอร์
- \* ท่านอาจจะต้องทำ Port forwarding กับพอร์ตที่กำหนดเอาไว้เข้ามาตั้งค่าเราท์เตอร์
- UPnP Enabling
	- เปิด ปิดฟังก์ชั่น UPnP ซึ่งเป็นฟังก์ชั่นที่จะช่วยให้โปรแกรมที่รองรับระบบนี้ สามารถปรับตั้งค่าของตัวเราท์

เตอร์ได้ เช่น การทำ Port forwarding

- Auto Firmware Update Enabling เปิ ด – ปิ ดการอัพเดทเฟิ ร์มแวร์ของเราท์เตอร์โดยอัตโนมัติ
- $\bullet$  FCO Mode ้ตั้งค่าการประหยัดหลังงาน
	- Dim icon ปิดไฟสถานะ
	- Disable radio ปิดคลื่น WLAN ในช่วงเวลาและวันที่กำหนด

## **ตั้งค่าการท างานของ Self Healing**

SELF-HEALING เป็นโปรแกรมที่จะเริ่มการทำงานของตัวเราท์เตอร์ใหม่ตามวันและเวลาที่ตั้งไว้ เพื่อล้างค่าชั่วคราว ๆ ต่าง ๆ ที่เก็บอยู่ในหน่วยความจำของตัวเราท์เตอร์ ทำให้เราท์เตอร์ทำงานได้อย่างเต็มประสิทธิภาพตลอดเวลา

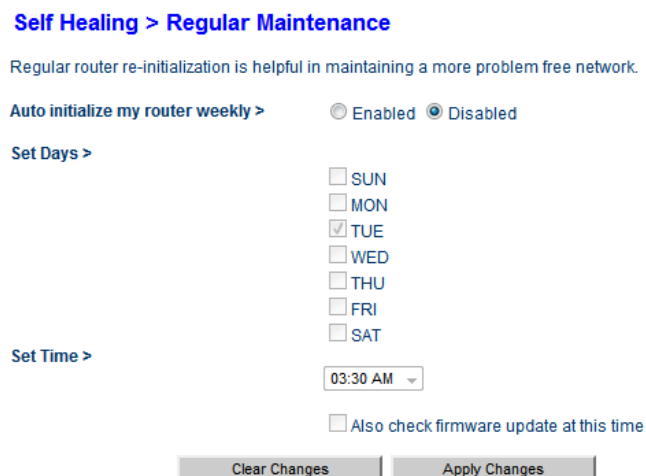

- Auto initialize my router weekly เปิด – ปิดการใช้งาน SELF-HEALING
- Set Days ตั้งวันที่จะให้ SELF-HEALING ทำงาน
- Set Time ตั้งเวลาที่จะให้ SELF-HEALING ทำงาน
- Also check firmware update at this time หากเลือกไว้ SELF-HEALING จะทำการเช็คเฟิร์มแวร์ว่ามีการอัพเดตเป็นรุ่นใหม่หรือไม่ด้วย

#### **หมายเหตุ**

ระหว่างที่ SELF-HEALING ทำงาน เราท์เตอร์จะตัดการเชื่อมต่อกับอินเตอร์เน็ตเป็นระยะเวลาสั้น ๆ ก่อนที่จะทำการ เชื่อมต่อให้ใหม่อีกครั้ง

# วิธีการแก้ปัญหาเบื้องต้น

## **การติดตั้งอินเตอร์เน็ต**

#### **ใช้โปรแกรม Belkin Setup แล้วไม่สามารถติดตั้งส าเร็จได้**

 $\bullet$  ให้ตั้งค่าผ่านหน้าเว็บ Router Setup แทน โดยการพิมพ์ http://192.168.2.1 หรือ http://router ที่ช่อง address ของโปรแกรม Internet browser เช่น Internet Explorer Firefox หรือ Safari แทน

## **เข้าหน้าเว็บ Router Setup ผ่านทางสาย LAN ไม่ได้ ทั้ง ๆ ที่Local Area Connection ในคอมพิวเตอร์ขึ้น**

#### **Connected แล้ว**

- $\bullet$  คาจมีการกำหนด IP Address ให้กับ Local Area Connection ในคอมพิวเตอร์ไว้ ให้ทำการแก้ไขตามขั้นตอน ในส่วน "การเตรียมเครื่องคอมพิวเตอร์เพื่อทำการติดตั้ง"
- โปรแกรม Internet Security บางตัว เช่น NOD32 อาจจะบล็อกการเชื่อมต่อไว้ ให้ปิ ดหรือลบโปรแกรมออก ู้ แล้วลองเข้าไปในหน้าเว็บ Router Setup อีกครั้ง

### **เข้าหน้าเว็บ Router Setup แล้วขึ้น Offline ในหน้าต่างโปรแกรม web browser**

 $\bullet$  ให้ปิดการทำงาน Work Offline ของโปรแกรม web browser แล้วเช็คการเชื่อมต่อระหว่างคอมพิวเตอร์กับ ี เราท์เตอร์ หากการเชื่อมต่อเรียบร้อย ก็จะสามารถเข้าไปตั้งค่าได้

#### **ไม่สามารถเข้าไปในการตั้งค่าบางอย่างในหน้าเว็บ Router Setup ได้**

 ให้ลองล้าง cache ของโปรแกรม internet browser ปิ ดโปรแกรม แล้วเข้าหน้าเว็บ Router Setup ใหม่อีก ้<br>ครั้ง

**ตั้งค่า PPPoE ที่ Connection Type ในหน้าเว็บ Router Setup เรียบร้อยแล้ว แต่ไม่สามารถเข้าอินเตอร์เน็ตได้ สถานะอินเตอร์เน็ตเป็ น Not Connected (เฉพาะร่น ุ Wireless Modem Router)**

ให้ตรวจสอบสถานะของสาย ADSL ในหน้าเว็บ Router Setup หน้าแรก

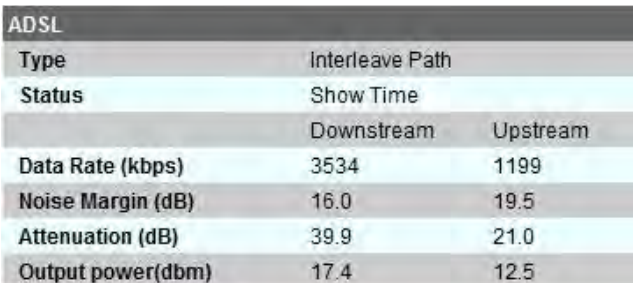

● หาก Type ขึ้นเป็น Interleave Path และ Status เป็น Show Time แสดงว่าเราท์เตอร์สามารถเชื่อมต่อกับ ้ สัญญาณของฝ้ให้บริการแล้ว ให้ทำการตรวจสอบ Username และ Password ว่าได้ใส่ค่าถูกต้องแล้วหรือไม่

- หาก Type ขึ ้นเป็ น Ready, GHS หรือ Failed เปลี่ยนไปมา เมื่อโหลดหน้าเว็บ Router Setup ใหม่เรื่อย ๆ แสดงว่าการตั้งค่า Connection Type อาจจะไม่ถูกต้อง ให้ทำการตรวจสอบ Username, Password, VPI/VCI และ Encapsulation ใหม่และไม่ต้อง Service Name
- หาก Type ขึ ้นเป็ น Ready ค้างตลอดเวลา แสดงว่าเราท์เตอร์ไม่เจอสัญญาณ ADSL ให้ตรวจสอบสายโทรศัพท์ และ ADSL Splitter ว่าเสียบกับเราท์เตอร์ดีหรือไม่

## **Wireless Router ไม่เชื่อมต่อกับ Cable Modem หรืออุปกรณ์อื่น ๆ**

ให้ลองปิดโมเด็มหรืออุปกรณ์ รอประมาณ 10 วินาที จากนั้นให้เปิดอีกครั้ง จากนั้นรอให้โมเด็มหรืออุปกรณ์แจกค่า WAN IP ให้กับเราท์เตอร์

#### **อินเตอร์เน็ตหลุดบ่อย**

- อาจมีการเปิ ดใช้งานการตัดการเชื่อมต่อเมื่อไม่มีการใช้งาน ให้ปิ ด Disconnect after \_ minutes of no activity ในเมนู Connection Type
- ตรวจสอบสายโทรศัพท์ และ ADSL Splitter สายอาจจะเสื่อม หรือกล่อง Splitter อาจจะเสีย
- ตรวจสอบสัญญาณกับทางผู้ให้บริการ
- เปลี่ยนโหมดการเชื่อมต่อ ADSL ใหม่

#### **การเชื่อมต่อกับเราท์เตอร์ผ่านสาย LAN**

## **Local Area Connection ขึ้นสถานะ Not Connected**

- ตรวจสอบการต่อสาย LAN ว่าเสียบเรียบร้อยหรือไม่
- สาย LAN มีปัญหา ทดลองเปลี่ยนสาย LAN ใหม่
- Restart คอมพิวเตอร์ใหม่
- เปิ ด ปิ ดเราท์เตอร์ใหม่
- $\bullet$  สั่ง Restore Factory Default โดยการกดปุ่ม Reset ข้างหลังเราท์เตอร์ค้างไว้ 10 วินาที แล้วปล่อยออก
- พคร์ต LAN ของเราท์เตอร์หรือคอมพิวเตอร์อาจจะมีปัญหา

#### **Local Area Connection ขึ้นสถานะ Limited or No Connectivity หรือ Unidentified Network**

- $\bullet$  คาจมีการกำหนด IP Address ให้กับ Local Area Connection ในคอมพิวเตอร์ไว้ ให้ทำการแก้ไขตามขั้นตอน ในส่วน "การเตรียมเครื่องคอมพิวเตอร์เพื่อทำการติดตั้ง"
- คอมพิวเตอร์อาจจะไม่ได้รับ IP Address จากเราท์เตอร์ ให้กด Repair ในหน้าต่าง Local Area Connection (สำหรับ Windows XP) หรือ Diagnose (สำหรับ Windows Vista หรือ Windows 7)
- Restart คอมพิวเตอร์ใหม่
- เปิ ด ปิ ดเราท์เตอร์ใหม่

สาย LAN มีปัญหา ทดลองเปลี่ยนสาย LAN ใหม่

### **คอมพิวเตอร์แสดงความเร็วในการเชื่อมต่อเพียง 100 Mbps เมื่อเชื่อมต่อกับเราท์เตอร์แบบ Gigabit LAN**

- $\bullet$  การ์ด LAN บนคอมพิวเตอร์ต้องเป็นแบบ Gigabit LAN
- ให้ตรวจสอบสาย LAN ที่ใช้งาน โดยมากสายที่มากับเราท์เตอร์ทั่วไป จะมีสายภายในเพียง 4 เส้น สำหรับการ เชื่อมต่อความเร็ว 10/100 Mbps เท่านั้น ให้เปลี่ยนสาย LAN แบบ CAT5e หรือ CAT6 ที่มีสายภายใน 8 เส้น
- สาย LAN เดินสายความยาวมากจนเกินไป ให้ปรับความยาวของสาย LAN ให้สั้นลง แล้วหา Ethernet Switch มาขั ้นกลางระหว่างทางเพื่อขยายสัญญาณ
- สาย LAN มีปัญหา ทดลองเปลี่ยนสาย LAN ใหม่

### **การเชื่อมต่อกับเราท์เตอร์ผ่านทาง Wireless**

#### **ค้นหาเราท์เตอร์ผ่าน Wireless ไม่เจอ**

- ลองปิ ด เปิ ดการ์ด Wireless แล้วค้นหาเราท์เตอร์อีกครั ้ง
- อยู่ไกลจากระยะส่งสัญญาณของเราท์เตอร์ ให้ลองเข้าไปใกล้ ๆ เราท์เตอร์มากขึ ้น
- ปิ ด เปิ ดเราท์เตอร์ใหม่
- ปิ ดระบบ WPS ในเมนูWi-Fi Protected Setup
- ไม่ได้เปิ ด Broadcast SSID ในเมนู Channel & SSID ในหน้าเว็บ Router Setup
- ตรวจสอบการตั ้งค่า SSID ของเราท์เตอร์SSID ไม่ควรใช้เครื่องหมายหรือเว้นวรรค ควรใช้เพียงตัวอักษร ภาษาอังกฤษและตัวเลขเท่านั้น
- หากการ์ด Wireless ที่ใช้เป็นแบบมาตรฐาน b หรือ g ให้ตั้งค่า Bandwidth เป็น 20 MHz
- สั่ง Restore Factory Default โดยการกดปุ่ม Reset ข้างหลังเราท์เตอร์ค้างไว้ 10 วินาที แล้วปล่อยออก หรือ กดปุ่ มในหน้าเว็บ Router Setup
- ถ้าไม่เจอเราท์เตอร์ตัวใดเลย อาจเป็ นปัญหาที่การ์ด Wireless ให้ติดต่อบริษัทผู้ผลิตเพื่อขอความช่วยเหลือ

#### **ไม่สามารถเชื่อมต่อกับเราท์เตอร์ผ่าน Wireless ได้**

- ใส่ SSID หรือรหัสผ่านผิด บางครั ้งในอุปกรณ์ที่รองรับระบบ WPS อาจจะถามรหัส PIN แทนรหัสผ่านเราท์เตอร์ ให้ใส่รหัส PIN ที่อยู่ข้างใต้ฐานของเราท์เตอร์ หรือรหัสที่ได้มีการตั้งค่าไว้
- $\bullet$  สัญญาณ Wireless อ่อนเกินไป ให้ลองเข้าไปใกล้ ๆ เราท์เตอร์มากขึ้น
- ปิ ด เปิ ดเราท์เตอร์ใหม่
- $\bullet$  ลบการตั้งค่า Wireless บนคอมพิวเตอร์ หรืออุปกรณ์

Windows XP สามารถเข้าไปลบได้ที่แถบ Wireless Network ของหน้าต่าง Properties ของการ์ด Wireless
Windows Vista และ 7 สามารถเข้าไปลบได้ที่เมนู Manage wireless network ใน Network and Sharing Center

- ปิ ดระบบ WPS ในเมนูWi-Fi Protected Setup
- หากปิด Broadcast SSID เคาไว้ ให้ลคงเปิด แล้วเชื่อมต่ออีกครั้ง
- ตรวจสอบการตั ้งค่า SSID ของเราท์เตอร์SSID ไม่ควรใช้เครื่องหมายหรือเว้นวรรค ควรใช้เพียงตัวอักษร ภาษาอังกถษและตัวเลขเท่านั้น
- หากการ์ด Wireless ที่ใช้เป็นแบบมาตรฐาน b หรือ g ให้ตั้งค่า Bandwidth เป็น 20 MHz
- คอมพิวเตอร์หรืออุปกรณ์อาจจะไม่รองรับการตั ้งค่าการเข้ารหัสผ่านที่ตั ้งไว้ ให้เข้าไปเปลี่ยน Security Mode ใน เมนู Security จาก WPA เป็น WEP หรือปิดการเข้ารหัสผ่าน แล้วทดสอบดูว่าสามารถเชื่อมต่อได้หรือไม่

#### *หมายเหตุ*

ือปกรณ์บางตัวอาจจะรองรับการเข้ารหัสแบบ WPA ที่มีการ Encryption Technique แบบ TKIP ซึ่งเป็นการ เข้ารหัสที่แย่กว่าแบบ AES ที่ใช้ในเราท์เตอร์ สำหรับคอมพิวเตอร์ที่ใช้ Windows XP จะต้องทำการอัพเดทเป็น Service Pack 3 หรือ Hotfix KB893357 เพื่อให้ทำการเชื่อมต่อกับการเข้ารหัสแบบ WPA2 และ AES ได้ อย่างสมบูรณ์

่ อุปกรณ์บางตัว อาจจะรองรับรหัสผ่านที่ตั้งเป็นเลขฐาน 16 (a – f และ 0 – 9) เท่านั้น สำหรับการเข้ารหัสแบบ **WPA** 

● สั่ง Restore Factory Default โดยการกดปุ่ม Reset ข้างหลังเราท์เตอร์ค้างไว้ 10 วินาที แล้วปล่อยออก หรือ กดปุ่ มในหน้าเว็บ Router Setup

# **เมื่อเชื่อมต่อ Wireless แล้ว สถานะขึ้นเป็ น Validating Identity**

ี สาเหตุนี้เกิดจาก Windows XP ที่ไม่ได้มีการลง Hotfix KB893357 หรือ Service Pack 3 ไปเชื่อมต่อกับเราท์เตอร์ที่มี การเข้ารหัสแบบ WPA/WPA2 ทำให้ Windows XP ตั้งค่าการเชื่อมต่อบนคอมพิวเตอร์ผิด หากยังไม่สามารถลง โปรแกรมแก้ไขได้ สามารถแก้ไขได้โดย

- 1. คลิกขวาที่ไอคอน Wireless เลือก Status
- 2. ในหน้าต่าง Wireless Network Status กดปุ่ม Properties
- 3. เลือกแถบ Wireless Network
- 4. เลือกชื่อเราท์เตอร์ในกรอบด้านล่าง แล้วกด Properties
- 5. เลือกแถบ Authentication
- 6. เอาเครื่องหมายออกจาก Enable IEEE 802.1x authentication for this network แล้วกด OK

ือย่างไรก็ตาม แนะนำให้ทำการอัพเดท Hotfix KB893357 หรือ Service Pack 3 เพื่อให้เชื่อมต่อได้อย่างสมบูรณ์

### **BELKIN**. Next Net 2.0 series manual

#### **เราท์เตอร์ปล่อยสัญญาณ Wireless ได้สั้น**

- ตัวรับ Wireless แบบ b, g และ a มีระยะทางในการรับส่งสัญญาณต่ำกว่าแบบ n การใช้ตัวรับแบบ n จะทำให้ รับส่งสัญญาณได้ดีกว่า
- เปลี่ยนตำแหน่งการวางของเราท์เตอร์ใหม่ โดยควรวางไว้ให้อยู่ตรงกลางบริเวณที่จะใช้งาน เป็นที่เปิดโล่ง และ ต้องไม่มีวัสดที่เป็นโลหะ เพราะโลหะจะทำให้สัญญาณอ่อนลง
- เปลี่ยนช่องสัญญาณในการทำงานใหม่ ไม่ให้ซ้ำกับเราท์เตอร์ตัวอื่นหรือสัญญาณรบกวนในบริเวณนั้น โดย เปลี่ยนที่ Channel ในเมนู Channel & SSID

# **เชื่อมต่อ Wireless N ได้ความเร็วไม่สูงสุดตามความสามารถของเราท์เตอร์แต่ละร่นุ**

- ิ ตั้งค่า Bandwidth เป็น 20/40 MHz ในเมนู Channels & SSID จะทำให้ความเร็วเร็วขึ้นเป็น 2 เท่า แต่มีผล ทำให้เกิดสัญญาณกวนกับเราท์เตอร์ตัวอื่น หรืออุปกรณ์ไร้สายอื่น ๆ เช่น บูลทูธ โทรศัพท์ไร้สาย แนะนำให้ตั้งค่า และใช้งานที่ความถี่ 5 GHz ที่มีการใช้งานของสัญญาณอื่นน้อยกว่า
- ระยะทาง ความแรงของสัญญาณ และคลื่นรบกวนต่าง ๆ มีผลต่อความเร็ว Wireless N ท าให้ความเร็วที่ได้

### **การใช้งานพอร์ท USB**

### **เราท์เตอร์มองไม่เห็นแฟลชไดร์ฟหรือฮาร์ดไดร์ฟ**

- กระแสไฟไม่พอเลี ้ยงฮาร์ดไดร์ฟ ให้ต่อผ่าน USB Hub ที่มีหม้อแปลงไฟ
- Format ไดร์ฟเป็ นแบบที่ไม่ใช่ FAT16, FAT32 หรือ NTFS
- ความจุไดร์ฟเกิน 1 TB
- ไดร์ฟมีการลงซอฟต์แวร์พิเศษ เช่น เข้ารหัส ทำให้เราท์เตอร์มองไม่เห็นไดร์ฟ จะต้องทำการปิดการใช้งาน ซอฟต์แวร์ก่อน

# **เราท์เตอร์มองไม่เห็นเครื่องพิมพ์**

- $\bullet$  ให้ลองปิดเครื่องพิมพ์ก่อน แล้วเสียบกับ USB ของเราท์เตอร์ จากนั้นให้เปิดเครื่อง หรือให้เปิดเครื่องพิมพ์ก่อน แล้วค่อยเสียบกับเราท์เตอร์
- USB ของเครื่องพิมพ์ไม่ใช่ USB แท้ ๆ แต่เป็นการแปลงจากพอร์ตขนานเป็น USB
- $\bullet$  USB ของเครื่องพิมพ์ใช้การเชื่อมต่อที่ไม่เป็นมาตรฐานกับ USB

# **อื่น ๆ**

# **เราท์เตอร์ร้อน**

โดยทั่วไปแล้วเมื่อเราท์เตอร์ทำงาน จะเกิดความร้อนขึ้น ซึ่งจะระบายออกทางตัวถังและรูระบายอากาศที่ตัวถัง โดยความ ้ ร้อนที่เกิดขึ้น จะขึ้นอยู่กับ

- จ านวนอุปกรณ์ที่เชื่อมต่อกับเราท์เตอร์
- การตั ้งค่าการใช้ฟังก์ชั่นพิเศษต่าง ๆ ของเราท์เตอร์ เช่น QoS, Video Mover ฯลฯ
- Wireless Modem Router จะมีความร้อนเกิดขึ้นมากกว่า Wireless Router เนื่องจากส่วนของ ADSL Modem ในเราท์เตอร์จะปล่อยความร้อนออกมารวมกับความร้อนของเราท์เตอร์

ถึงแม้ว่าเราท์เตอร์จะมาพร้อมโปรแกรม SELF-HEALING ช่วยบำรุงรักษาเราท์เตอร์แล้วก็ตาม แต่ขอแนะนำให้ปิดเราท์ เตอร์เมื่อไม่มีการใช้งาน เพื่อให้เราท์เตอร์ได้พัก ประมาณ 1 ครั ้ง ต่อ 2 – 3 อาทิตย์

Free Manuals Download Website [http://myh66.com](http://myh66.com/) [http://usermanuals.us](http://usermanuals.us/) [http://www.somanuals.com](http://www.somanuals.com/) [http://www.4manuals.cc](http://www.4manuals.cc/) [http://www.manual-lib.com](http://www.manual-lib.com/) [http://www.404manual.com](http://www.404manual.com/) [http://www.luxmanual.com](http://www.luxmanual.com/) [http://aubethermostatmanual.com](http://aubethermostatmanual.com/) Golf course search by state [http://golfingnear.com](http://www.golfingnear.com/)

Email search by domain

[http://emailbydomain.com](http://emailbydomain.com/) Auto manuals search

[http://auto.somanuals.com](http://auto.somanuals.com/) TV manuals search

[http://tv.somanuals.com](http://tv.somanuals.com/)